# **DCMlink Software**

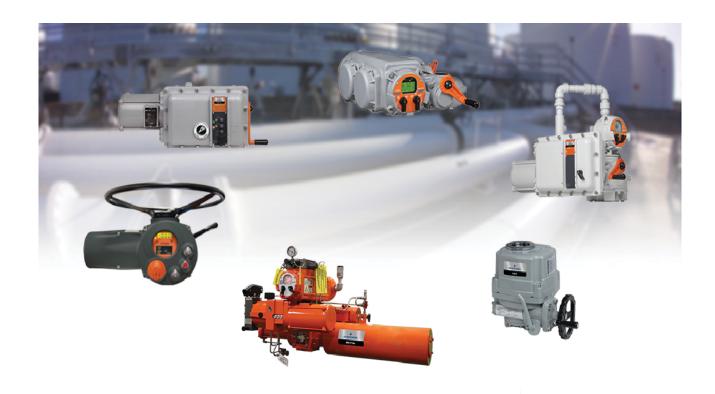

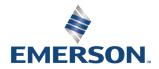

# **Table of Contents**

| Section I | : Introduction                              |
|-----------|---------------------------------------------|
| 1.1       | What is DCMlink Software?1                  |
| 1.2       | Purpose of this Guide                       |
| 1.3       | DCMlink Compatible Actuators                |
| Section 2 | : Initial Setup                             |
| 2.1       | Before You Begin3                           |
| 2.2       | Installation Tools and Device Documentation |
| 2.3       | System Requirements                         |
| 2.4       | Supported Operating Systems4                |
| 2.5       | Software Requirements4                      |
| 2.6       | Hardware Requirements4                      |
| 2.7       | Features5                                   |
| 2.8       | Compatible Devices5                         |
| 2.9       | Known Limitations                           |
| Section 3 | : Installing DCMlink                        |
| 3.1       | Installation Overview9                      |
| 3.2       | New Installation9                           |
| 3.3       | Reinstall and Repair14                      |
| 3.4       | Uninstall                                   |
| Section 4 | : License Activation Wizard                 |
| 4.1       | License Features                            |
| 4.2       | Obtaining Your License                      |
| 4.3       | Activating License Key File24               |
| 4.4       | Activating Temporary License                |
| Section 5 | : Get Started with DCMlink                  |
| 5.1       | How to Launch DCMlink30                     |
| 5.2       | Home Screen31                               |
| 5.3       | Software Information                        |
| 5.4       | Network Interface Connection                |
| 5.5       | Connected Device Information                |

Table of Contents

| Section | on 6 | : Configuring Preferences                            |     |
|---------|------|------------------------------------------------------|-----|
|         | 6.1  | Configuring Communications in Modbus                 | 35  |
|         | 6.2  | Configuring Communication in XTE RS-232              |     |
|         | 6.3  | Configuring Communications in Bluetooth              |     |
|         | 6.4  | Configuring Communications in HART                   |     |
|         | 6.5  | Gauge Type (Analog/Digital)                          |     |
|         | 6.6  | Raw Value in Position Dial (for MPA only)            |     |
|         | 6.7  | Change Network Parameter Settings                    | 59  |
| Section | on 7 | : Setting Up DCMlink Networks                        |     |
|         | 7.1  | Setup Modbus Network                                 | 60  |
|         | 7.2  | Modbus TCP/IP Settings                               |     |
|         | 7.3  | RDM Connection Settings                              |     |
|         | 7.4  | Setup Bluetooth Network                              |     |
|         | 7.5  | Setup HART Network                                   | 69  |
|         | 7.6  | Multiplexer Networks for DCMlink SNAP-ON             | 82  |
|         | 7.7  | AMS SNAP-ON Setup                                    | 86  |
|         | 7.8  | Setup Foundation™ Fieldbus Network                   | 89  |
|         | 7.9  | Troubleshooting Communication Issues                 | 89  |
| Section | on 8 | : Scan Device                                        |     |
|         | 8.1  | Scan for New Devices in Modbus Master Mode           | 90  |
|         | 8.2  | Check Network for Actuators in Modbus RDM Slave Mode | 92  |
|         | 8.3  | Check Network for Actuators in Modbus TCP/IP Mode    | 94  |
|         | 8.4  | Check Network for Actuators in Bluetooth             |     |
|         | 8.5  | Check Network for Actuators in HART                  | 99  |
|         | 8.6  | Check Network for Actuators in XTE RS-232 Protocol   | 101 |
| Section | on 9 | : Status Monitor                                     |     |
|         | 9.1  | Introduction                                         | 103 |
|         | 9.2  | View Monitor Information                             | 103 |
| Section | on 1 | 0: Detailed Setup                                    |     |
|         | 10.1 | Introduction                                         | 122 |
|         |      | Configure Parameters                                 |     |
|         |      | General Tab (Specific for HART)                      |     |
| Section | on 1 | 1: Valve Control                                     |     |
|         |      | Introduction                                         | 155 |
|         |      | Configure Parameters                                 |     |

ii Table of Contents

| Section 1 | 2: Diagnostics                                    |
|-----------|---------------------------------------------------|
| 12.1      | Profile                                           |
| 12.2      | Modbus Traffic Viewer                             |
| 12.3      | XTE3000 RS-232 Communication Viewer               |
| 12.4      | HART Communication Viewer                         |
| 12.5      | Event Log                                         |
| 12.6      | Data Logger                                       |
| 12.7      | Connection Logger                                 |
| 12.8      | Card Report                                       |
|           | FDI Controls                                      |
|           | Bus Information184                                |
| 12.11     | l Encoder Information                             |
| Section 1 | 3: Calibration Procedure                          |
| 13.1      | Introduction                                      |
| 13.2      | Analog Input & Output Actuator Connection Details |
|           | Analog Input Calibration                          |
| 13.4      | Analog Output Calibration                         |
| 13.5      | MPA Home Port Calibration                         |
| 13.6      | EHO Self-Calibration                              |
| Section 1 | 4: Firmware Download                              |
| 14.1      | Firmware Download XTE3000                         |
| Section 1 | 5: Scheduler                                      |
| 15.1      | Scheduling A New Task                             |
| <b>.</b>  |                                                   |
| Section 1 | 6: Extract Device Info                            |
| Section 1 | 7: DCMlink HART Features                          |
| 17.1      | Write Protect                                     |
|           | Device HART Mode Dialog (AUTO/MANUAL)             |
|           | Rebuild HART Network There are 2 Rebuild options: |
| Section 1 | 8: Database                                       |
| 18.1      | Database for Diagnostic Storage214                |
| 18.2      | Tag Management for SOLO and SNAP-ON               |
| 18.3      | XTE RS-232 Tag Management                         |
|           | Database Operation (SOLO on SQL CE)               |
|           | Dataset                                           |
| 10.5      | LZ                                                |

Table of Contents iii

| Section 1             | 9: Frequently Asked Questions                                                                |       |
|-----------------------|----------------------------------------------------------------------------------------------|-------|
| 19.1                  | Usage                                                                                        | . 238 |
|                       | RS485 Modem and Driver Details                                                               |       |
| 19.3                  | Wiring the Modem and Actuator                                                                | . 239 |
|                       | Bluetooth Stack Information                                                                  |       |
|                       | Wiring the HART Modem and MUX                                                                |       |
|                       | Technical Support and Contact Details                                                        |       |
| 19.7                  | Trademarks                                                                                   | . 244 |
| <b>Section 2</b> 21.1 | 0: Assembly Numbers  1: Troubleshooting  Device Scan Troubleshooting  DCMlink Services Error |       |
| Section 2             | 2: Document Revision                                                                         |       |
| Appendix              | A: Glossary                                                                                  |       |
| Index                 |                                                                                              |       |

iv Table of Contents

## **Section 1: Introduction**

### 1.1 What is DCMlink Software?

One of the biggest challenges faced when controlling electric actuators is control and visibility. When plant personnel operate an entire facility, the ability to operate valves and know equipment status is critical. Generally, electric actuators provide the information needed, but when controlling numerous devices, in different open protocols and brands, using a centralized software to control and monitor the actuators is just not possible as different brands and protocols will not be recognized by a single software.

DCMlink software allows customers to diagnose, configure, and monitor all EIM™ and Bettis™ electric actuators from a central location independent of protocol, actuator, or host system.

This software presents information in a consistent, easy-to-interpret, human-centered design that provides the capability to diagnose, configure, calibrate, and monitor all electric actuators from a central location, independent of the protocol, actuator, or host system.

#### **DCMlink Benefits:**

- 1. Integrates with Emerson's PlantWeb™ solution.
- 2. Diagnose, configure, calibrate, and monitor all electric actuators from a central location, independent of the protocol, actuator, or host system.
- 3. Improve maintenance efficiency, and reduce maintenance costs.
- 4. Unified user interface for all electric actuators including support for TEC2, EHO, TEC2000, M2CP. MPA. HO Series. and XTE3000.
- 5. Advanced diagnostics include torque profile curves, valve control and status monitoring.
- 6. Communicate using Modbus, XTE RS-232, TCP-IP, Bluetooth, and HART protocols.
- 7. Easy configuration and calibration methods.
- 8. Integrated management of asset data, profiles, alarm, and event logs.
- 9. PlantWeb compatible alarms in NE-107 format, alarm log, and event log features.
- 10. Real time actuator monitoring and control.
- 11. Easy navigation with simplified tree view and logo view.
- 12. Easy Firmware Download support for TEC2 & XTE3000.

Introduction

## 1.2 Purpose of this Guide

Using DCMlink, an instrument engineer, maintenance technician, or operations supervisor can determine the status of an EIM and Bettis smart electric actuator to detect problems before they impact the process. It provides an easy-to-use environment for diagnosing, configuring, and monitoring of the operating characteristics of any EIM and Bettis smart electric actuators.

#### DCMlink User's Guide:

- 1. Provides a comprehensive guide for installing, initializing and utilizing DCMlink.
- 2. Provides guidance on how to digitally monitor and control valve actuators and valves in a specified network.

#### **NOTE:**

User's Guide will be updated when new versions of the software are released.

To ensure you have the latest version and information, go to the Emerson DCMlink download page.

In case there are any questions or inquiries regarding this User's Guide and supporting information, please do not hesitate to contact your Local Business Partner (LBP) or nearest Emerson office.

## 1.3 DCMlink Compatible Actuators

Figure 1 Emerson Electric Actuators

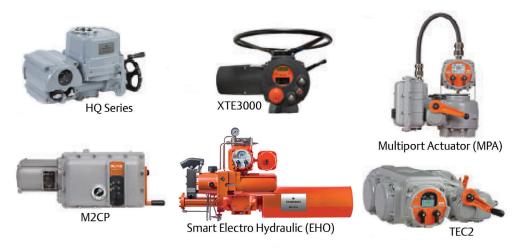

2 Introduction

# Section 2: Initial Setup

### 2.1 Before You Begin

The DCMlink software installation process includes several steps, some of them dependent on the type of personal computer system that will run DCMlink software and its configuration. In order to successfully install and run DCMlink software, it is important that the user follows all of the appropriate steps covered in this installation guide.

Prior to beginning installation, please:

- Verify if personal computer system meets the hardware and software requirements specified in this section.
- Gather the necessary installation tools and documentation.

### 2.2 Installation Tools and Device Documentation

Before begining the installation procedure, make sure the following items are available:

- DCMlink software installation media (software download link, CD, or USB media).
- Any hand tools (i.e. screwdriver) needed for installing communications hardware.
- Communications hardware such as the RS485 modem, and any necessary wires, cables, or other equipment specified in the device documentation for the RS485 instruments.
- Personal computer with a serial or USB port for connecting to a RS485 modem, HART modem, DeltaV, RS-232 Cable, Multiplexer, wireless gateway.

### 2.3 System Requirements

DCMlink Software 2.3, has been tested on computers manufactured by Dell, Inc. However, DCMlink software runs on any personal computer or notebook computer equipped with the following software and hardware features:

#### **NOTE:**

Actual requirements and product functionality may vary based on system configuration and operating system. DCMlink Software 2.3, has not been tested on a personal computer using the Windows 95 operating system and is not supported on Windows 2003, Windows 98, Windows Me, Windows NT, Windows 2007, or Windows XP operating systems.

## 2.4 Supported Operating Systems

DCMlink SOLO

Windows 10 (64 bit)

#### **NOTE:**

DCMlink Software is not supported on Windows XP (32, 64 bit), Windows 2007, Windows 7 (32/64 bit), and Windows 2012 server (64 bit).

## 2.5 Software Requirements

Internet Explorer version 11.0 or later is recommended.

Microsoft Excel for exporting of Event log information is needed.

### 2.6 Hardware Requirements

- Computer and processor:
  - 1 Gigahertz (GHz) or faster processor needed
- Memory:
  - 2 Gigabyte (GB) RAM (32-bit) or 4 Gigabyte (GB) RAM (64-bit)
- Hard disk:
  - 256 Gigabyte (GB) available storage space
- Drive:
  - CD-ROM Drive
- Display:
  - 1024 X 768 resolution
  - 256 colors
- COM ports:
  - Serial or USB port for connecting to a RS485 modem
- Bluetooth:
  - Microsoft Bluetooth stack or WIDCOMM® stack compatible built-in/external Bluetooth adapter
- RS485 converter:
  - Recommend using USOPTL4, optically isolated product from B&B Electronics

### 2.7 Features

- Status Monitor
- Detailed Setup
- Valve Control
- Torque Profile
- Pressure Profile
- Analog Calibration
- Port Calibration
- Event Log
- Firmware Download
- Custom Characterization
- Modbus Master
- Modbus Slave
- Modbus TCP-IP
- XTE RS-232
- Bluetooth
- HART

## 2.8 Compatible Devices

#### **2.8.1** Firmware Compatibility:

#### **NOTE:**

DCMlink is tested with the below actuator firmware combinations.

#### Table 1. Actuator Firmware Compatibility

| Actuator                                                                                                    | Status/Firmware Date                                                                                                    |  |
|----------------------------------------------------------------------------------------------------|----------------------------------------------------------------------------------------------------|--|
| TEC2000                                                                                                    | CCM: 132 dated 2015_MAY_13 or later<br>LDM: 119 dated 2014_AUG_07 or later<br>ACM: 140 dated 2016_MAY_27 or later<br>APD: 114 dated 2013_DEC_05 or later |  |
| CCM: 110 dated 2019_MAR_18 or later TEC2 LDM: 110 dated 2019_MAR_11 or later Language File: dated 2015_11_20 |                                                                                                    |  |
| M2CP_320B_361_2019_02_04.hex or later                                                                        |                                                                                                    |  |
| MPA_624_2016_05_09.hex or later                                                                              |                                                                                                    |  |
| HQ-DCM33                                                                                                    | HQ_DCM33_503_2015_05_27.hex or later                                                                                                    |  |
| HQ-DCM32                                                                                                    | HQ_DCM32_403_2014_03_15.hex or later                                                                                                    |  |
| Smart EHO Modulation                                                                                         | Smart_EHO_Modulation_1.0.15_12-Feb-2019 or later                                                                                                    |  |
| Smart EHO Motor                                                                                              | Smart EHO On-OFF_2.0.17_8-Mar-2019 or later                                                                                                    |  |
| Smart EHO Double Acting                                                                                      | Smart_EHO_DoubleActing_3.0.1_12-March-19                                                                                                    |  |
| XTE3000                                                                                                    | Software (H8) rev. 9.02<br>Software (Pic) rev. 8.0<br>Logic (Base) board: DE9425                                                                         |  |

Table 2. Compatibility Number

| Actuator | Supported DCMlink Version |
|----------|---------------------------|
|          | 1.0                       |
|          | 1.1                       |
| 1        | 1.2                       |
|          | 2.1                       |
|          | 2.2                       |
|          | 2.3                       |

#### **NOTE:**

Please ensure the actuator is configured with the correct compatibility number with the installed version of DCMlink. If it is less than the matching version (as per table above), please upgrade the actuator firmware. If it is greater than the matching version, please upgrade DCMlink software.

#### **2.8.2** CAM Cards

The CAM209 is for TEC2000, and TEC2. While the CAM09 is for M2CP, MPA, HQ DCM33 and EHO (See chapter for Modbus Initial Configuration). HQ DCM32 does not provide the option to connect an additional CAM card.

Table 3. EIM, Bettis CAM Card Actuator Compatibility

| Protocol Name       | M2CP Family<br>(M2CP, HQ, MPA, and EHO) | TEC Family<br>(TEC2 and TEC2000) |
|---------------------|-----------------------------------------|----------------------------------|
| Modbus              | CAM05                                   | CAM205                           |
| Modbus TCP/IP       | CAM09                                   | CAM209                           |
| HART                | CAM16                                   | CAM216                           |
| FOUNDATION fieldbus | CAM28                                   | CAM228                           |

#### Table 4. XTE3000 Card Actuator Compatibility

| Protocol Name | XTE3000                    |
|---------------|----------------------------|
| Modbus        | Modbus BUS Card 494MOD1200 |
| HART          | HART BUS Card 494HRT2000v4 |

### 2.9 Known Limitations

- **2.9.1** Actuators: DCMlink does not support M2CP 320A or non-protocol versions of the M2CP actuator (it supports M2CP 320B).
- **2.9.2** The installation of DCMlink requires administrator rights.
- **2.9.3** Multilingual installation is not supported in DCMlink.
- **2.9.4** The Operating System UAC Level > 1 may result in the display of a message seeking privilege to run DCMlink.
- **2.9.5** Standard operating system themes are recommended when using DCMlink as this software does not support high contrast themes.
- **2.9.6** DCMlink is unable to detect TEC2 at 115200 Baud Rate using the Microflex 485 converter.
- **2.9.7** EHO: Model Operating Pressure (MOP)/Maximum Self Calibration parameters require Setup Mode. Please use Actuator Mode to enter into Setup Mode to modify these parameters.
- **2.9.8** EHO: Actuator Fully Open Time and Close Time parameters do not show any value on DCMlink.
- **2.9.9** DCMlink cannot configure "Lost Analog Delay Time" parameter in case of TEC2000 actuator.
- **2.9.10** DCMlink cannot configure "Speed Control Bandwidth" parameter in case of TEC2000/TEC2 actuator.
- **2.9.11** DCMlink Release 2.3 supports only English(US) language, check settings from Control Panel->Region and Language -> Format. When format changed from English (US) to other country format user may face issues in DCMlink.
- **2.9.12** Scheduler status and execution would misbehave if user starts scheduler execution when any other screens are opened in DCMlink.

- 2.9.13 Adding same live tag name to second task is not implemented (E.g.: PST is schedule for device 1 tag, and again re-schedule PST in same live tag is not implemented.

  User has to delete the completed task and need to "Add task.")
- **2.9.14** At the same time we can not add the task for multiple device.
- **2.9.15** Two task at same time is not implemented for same live device tag (E.g.: Extract device info, PST tasks cannot be run at same time. It is implemented in sequence.)
- **2.9.16** HART modem on DCMlink SOLO is not supported in this R#2.3.
- **2.9.17** Setup mode need to be manually exit at configuration screen (Actuator mode > Exit setup mode).
- **2.9.18** Firmware download option is only applicable for TEC2 device in Modbus protocol.
- **2.9.19** Not enough quota is available to process this command message box appears in DCMlink. Workaround: Close the DCMlink application and launch it again.
- **2.9.20** DCMlink shows unexpected error "Gregorian date" on status monitor screen. Workaround: Close the DCMlink application and launch it again.
- **2.9.21** DCMlink gives Device not found during XTE3000 Firmware read operation. Workaround: Close the Firmware dialog and read the FW again.

# Section 3: Installing DCMlink

### 3.1 Installation Overview

DCMlink Software should be installed on a computer that meets the system requirements. The following steps detail how to uninstall and reinstall. Reinstall if the software is to be removed, updated, or repaired only.

### 3.2 New Installation

#### **A** CAUTION

- If the user has a previous version already installed, please uninstall it first from the **Control Panel >Add Remove Programs**. Next, please delete the DCMlink shortcut from the Desktop.
- If the user has latest version of DCMlink already installed and wants to install Prior build of DCMlink on top of it then recommendation is to uninstall the latest version of DCMlink from Add/Remove programs then only install the prior builds of DCMlink.
- **3.2.1** Locate and then open the DCMlink.exe located in the installation folder found in the DCMlink installer (sent to customer via web link, CD or USB media).

#### NOTE:

Installation of DCMlink requires administrator privileges.

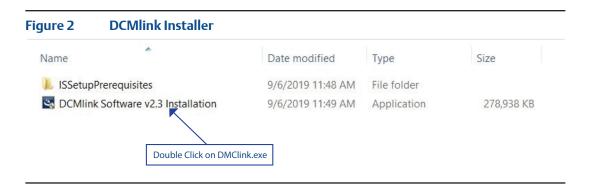

#### **3.2.2** Click **Next** button.

Figure 3 DCMlink Installation Initialization

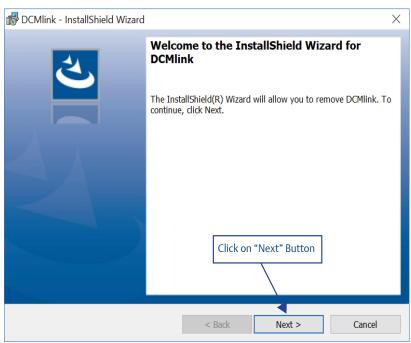

- **3.2.3** There are 2 options for **installation**. Click on one option and then click **Next**.
- DCMlink SOLO
- DCMlink SNAP-ON

#### **NOTE:**

Both SOLO and SNAP-ON can be installed in one installation by selecting both options.

#### 3.2.4 DCMlink SOLO

#### **NOTE:**

Install DCMlink software for stand-alone operation.

Figure 4 DCMlink SOLO Option

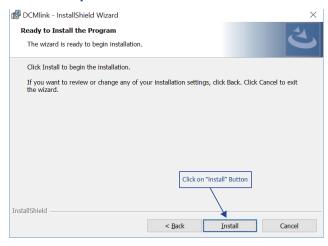

#### 3.2.5 DCMlink SNAP-ON

#### **NOTE:**

Install DCMlink software enabled for operation as a SNAP-ON to AMS Device Manager. AMS Device Manager must be licensed for the DCMlink SNAP-ON.

Figure 5 DCMlink SNAP-ON Option

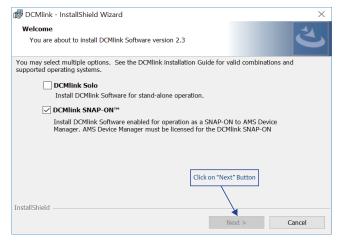

<u>P</u>rint

Cancel

**3.2.6** Read Terms and Conditions and select accept and click Next.

Terms of Use

| DCMlink - InstallShield Wizard | X |
| License Agreement |
| Please read the following license agreement carefully.

| EMERSON PROCESS MANAGEMENT VALVE AUTOMATION, INC. ("EMERSON") |
| SOFTWARE LICENSE AGREEMENT |
| Revised August 1, 2012 | Read Terms & Condition and select the options |
| Lagree... | Click Next |
| BEFORE DOWNLOADING / INSTALLING THIS PACKAGE AND/OR PROGRAM ("PROGRAM"), YOU SHOULD CAREFULLY READ THE FOLLOWING TERMS AND |
| CONDITIONS. BEFORE DOWNLOADING / INSTALLING THE |
| MUST AGREE TO THIS LICENSE AGREEMENT. FOR YOUR INFORMATION, THE |
| Conditions of the program of the program

I accept the terms in the license agreement

I do not accept the terms in the license agreement

#### **3.2.7** Next, click **Install**.

#### Figure 7 Install DCMlink

InstallShield

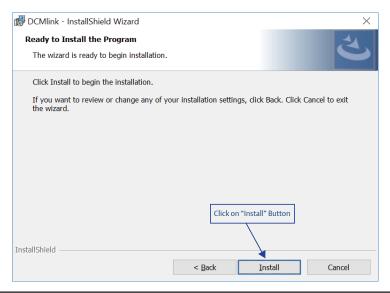

< Back

Next >

#### **3.2.8** Installation will begin.

Figure 8 Installation Progress Bar

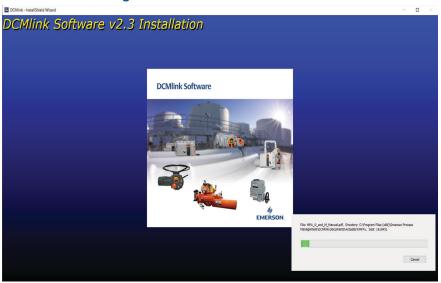

#### **3.2.9** Click **Finish** to complete installation.

Figure 9 Completing the Installation

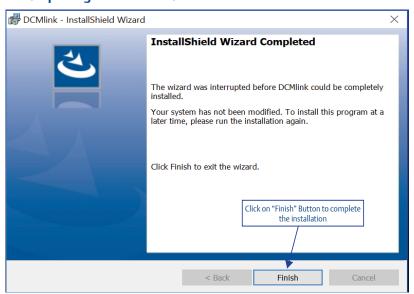

February 2020

**3.2.10** Start DCMlink application from desktop shortcut or from the list of **All Programs**.

Figure 10 **DCMlink Start Menu Shortcut** Start DCMlink from dekstop shortcut or from list of All Programs 1227 0 0 Eclipse Manager Emerson Process Management O N OCMlink License Wizard Trex Syno 0 ESimTool е X Excel Feedback Hub S S 5 Ū

#### **Reinstall and Repair** 3.3

DCMlink reinstallation is an option available to repair a DCMlink installation without uninstalling it. Follow below to execute reinstallation:

Run DCMlink.exe located in the installation folder.

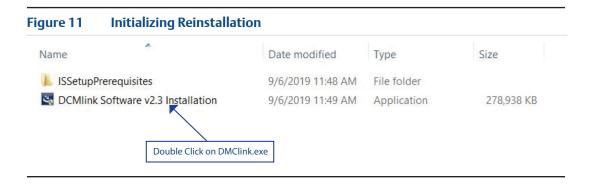

#### **3.3.2** After initializing the InstallShield Wizard, click **Next**.

Ready to Reinstall

| DCMlink - InstallShield Wizard | X

| Welcome to the InstallShield Wizard for DCMlink

| The InstallShield(R) Wizard will allow you to remove DCMlink. To continue, click Next.

| Click on "Next" Button | Click on "Next" Button | Click on "Next" Button | Click on "Next" Button | Click on "Next" Button | Click on "Next" Button | Click on "Next" Button | Click on "Next" Button | Click on "Next" Button | Click on "Next" Button | Click on "Next" Button | Click on "Next" Button | Click on "Next" Button | Click on "Next" Button | Click on "Next" Button | Click on "Next" Button | Click on "Next" Button | Click on "Next" Button | Click on "Next" Button | Click on "Next" Button | Click on "Next" Button | Click on "Next" Button | Click on "Next" Button | Click on "Next" Button | Click on "Next" Button | Click on "Next" Button | Click on "Next" Button | Click on "Next" Button | Click on "Next" Button | Click on "Next" Button | Click on "Next" Button | Click on "Next" Button | Click on "Next" Button | Click on "Next" Button | Click on "Next" Button | Click on "Next" Button | Click on "Next" Button | Click on "Next" Button | Click on "Next" Button | Click on "Next" Button | Click on "Next" Button | Click on "Next" Button | Click on "Next" Button | Click on "Next" Button | Click on "Next" Button | Click on "Next" Button | Click on "Next" Button | Click on "Next" Button | Click on "Next" Button | Click on "Next" Button | Click on "Next" Button | Click on "Next" Button | Click on "Next" Button | Click on "Next" Button | Click on "Next" Button | Click on "Next" Button | Click on "Next" Button | Click on "Next" Button | Click on "Next" Button | Click on "Next" Button | Click on "Next" Button | Click on "Next" Button | Click on "Next" Button | Click on "Next" Button | Click on "Next" Button | Click on "Next" Button | Click on "Next" Button | Click on "Next" Button | Click on "Next" Button | Click on "Next" Button | Click on "Next" Button | Click on "Next" Button | Click on "Next" Button | Click on "Next" Butt

#### **3.3.3** Click **Install** to begin reinstallation.

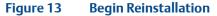

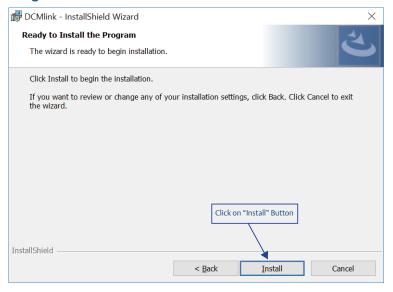

< Back

Next >

Cancel

#### **3.3.4** Reinstallation after step 3.3.4.

Figure 14 Reinstallation Progress Bar

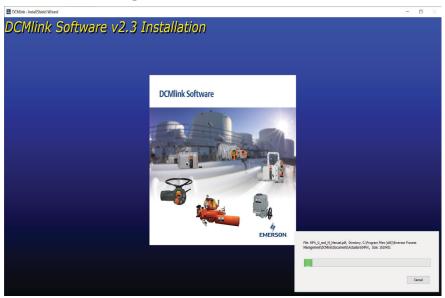

**3.3.5** Once reinstallation completed, click **Finish**.

Figure 15 Reinstallation

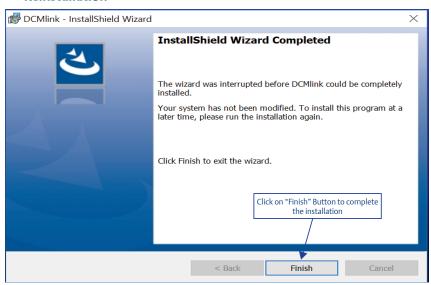

### 3.4 Uninstall

- **3.4.1** There are two ways to uninstall the DCMlink software. The first method is performed by launching the DCMlink installer through the steps below:
  - **3.4.1.1** Run DCMlink.exe located in installation folder.

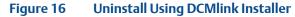

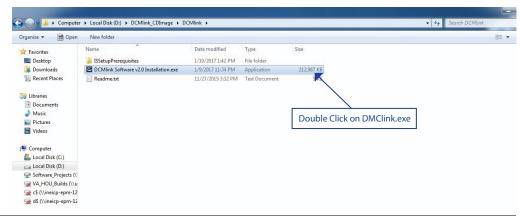

**3.4.1.2** After initializing the InstallShield Wizard, click **Next**.

Figure 17 Uninstall Window

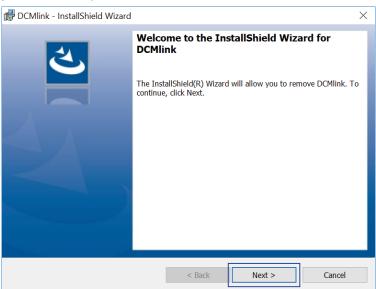

#### **3.4.1.3** Select the **Remove** and click **Next**.

Figure 18 Removing DCMlink

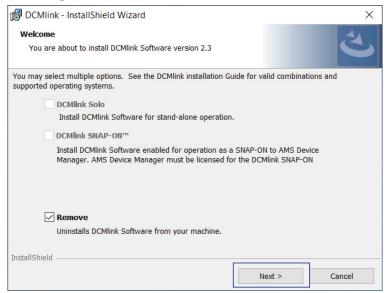

#### **3.4.1.4** Uninstall begins.

#### Figure 19 Start Uninstallation

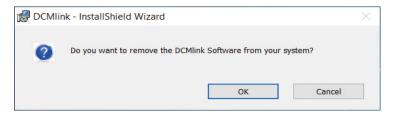

- 3.4.2 The second method to uninstall of DCMlink is through the Control Panel in Windows. It can also be done by running the DCMlink installer. To uninstall via Control Panel, access Programs and Features, select DCMlink and click uninstall. Follow steps below:
  - **3.4.2.1** Click Windows **Start**.
  - 3.4.2.2 Click Control Panel.
  - 3.4.2.3 Click Programs and Features.
  - **3.4.2.4** Select **DCMlink** (published by Emerson).

Figure 20 Uninstall from Windows Control Panel

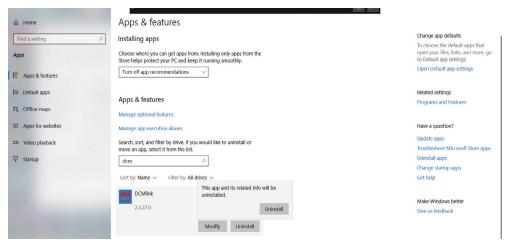

- 3.4.3 Click Uninstall.
- 3.4.4 Next click Yes.

#### **NOTE:**

If the Windows Administrator window pops up, click **Yes** to proceed with the removal of DCMlink.

**3.4.5** After windows completes the uninstallation, any shortcuts to DCMlink will automatically be deleted.

# Section 4: License Activation Wizard

### 4.1 License Features

Table 5.DCMlink License Features

|                                                               | Product Name            |                                      |                   |
|---------------------------------------------------------------|-------------------------|--------------------------------------|-------------------|
| Feature                                                       | SOLO                    |                                      | SNAP ON           |
| reacure                                                       | SOLO Standard Unlimited | SOLO Advanced<br>(Under Development) | SNAP-ON Unlimited |
| Modbus Master                                                 | ✓                       | ✓                                    | Not Applicable    |
| Modbus Slave                                                  | ✓                       | ✓                                    | Not Applicable    |
| Modbus TCP-IP                                                 | ✓                       | ✓                                    | Not Applicable    |
| Bluetooth                                                     | ✓                       | ✓                                    | Not Applicable    |
| HART Modem                                                    | Not Supporting          | ✓                                    | ✓                 |
| HART<br>Multiplexer                                           | ✓                       | ✓                                    | ✓                 |
| Standard<br>Diagnostics<br>(Torque Profile,<br>Step Response) | ✓                       | ✓                                    | <b>√</b>          |
| Standard<br>Diagnostics<br>(Partial<br>Stoke Test)            | ✓                       | <b>√</b>                             | <b>√</b>          |
| Status Monitor                                                | ✓                       | ✓                                    | ✓                 |
| Configuration                                                 | ✓                       | ✓                                    | ✓                 |
| Calibration                                                   | ✓                       | ✓                                    | ✓                 |
| Database<br>With # of Tags                                    | Unlimited               | Unlimited                            | Unlimited         |

## 4.2 Obtaining Your License

**4.2.1** Double click DCMlink icon. The user will be prompted to run the License Wizard and click **Yes**.

Figure 21 Running License Wizard

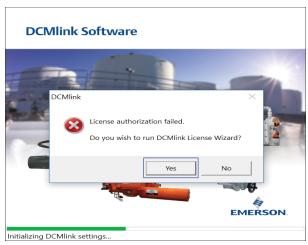

#### **4.2.2** Next click **New License**.

Figure 22 Request New License

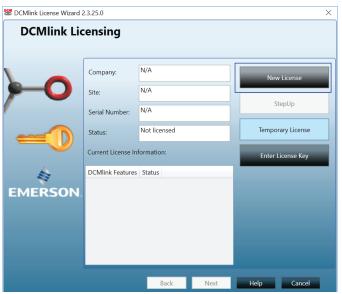

**4.2.3** Enter the contact details. All fields are required. If the user does not have a fax number, please enter telephone number. This information will be used to request a license key.

Figure 23 Input License Information

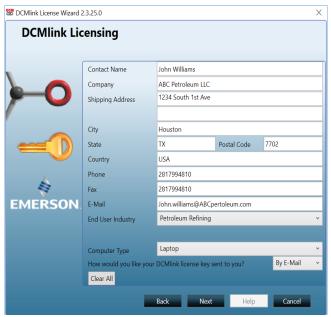

**4.2.4** Select delivery method, and click **Next**.

Figure 24 Review License Information

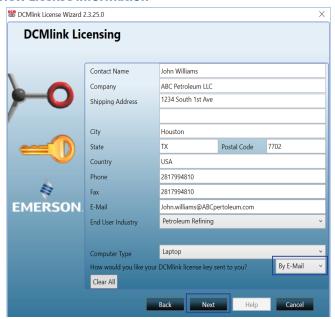

**4.2.5** Provide the serial number and REP order number (e.g. DEMO).

Figure 25 Input Serial Number / REP Order Number

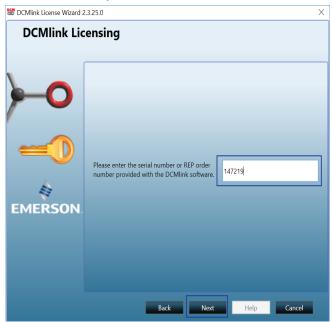

**4.2.6** After the registration form is completed, the information can be saved and/or printed. Click **Save** to generate a license key request file. Once complete, click **Next**.

Figure 26 Input Received License Key

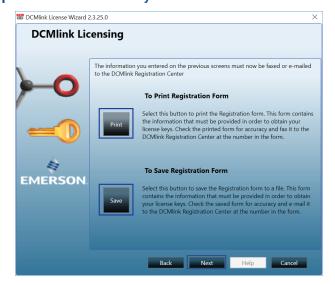

**4.2.7** The license request has now been sent to the DCMlink Registration Center. Click **Finish**.

Figure 27 Finishing the License Key Request

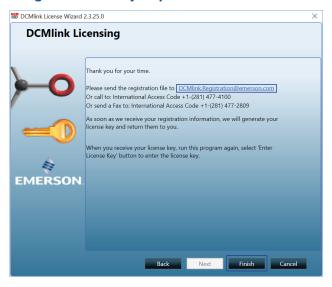

**4.2.8** To obtain license, send license registration file to the email address mentioned in the above screen. User can also send a scanned copy of the printed registration form. Or call the number shown above to obtain the license key (please have the registration code/file ready).

## 4.3 Activating License Key File

**4.3.1** After the user receives the license key file, please re-run the License Wizard by double-clicking on DCMlink icon and, click **Enter License Key**.

Figure 28 Entering the License Key File

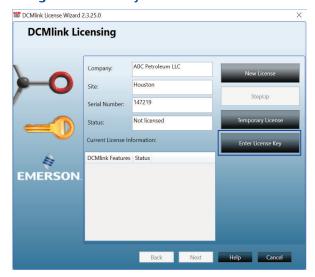

**4.3.2** Click **Import from File** and select the license key file with the .lic extension. This is the license key file the user received via the DCMlink registration. Once loaded, click **Next**.

Figure 29 Import Existing License Key File

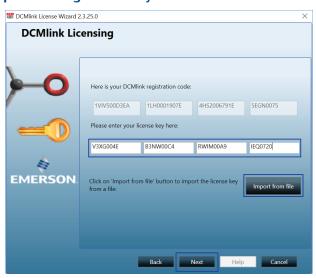

**4.3.3** Once the license key has been imported, the installed DCMlink features will be shown on this window. Click **Next**.

Figure 30 Available Features Review

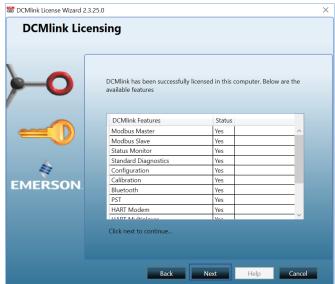

**4.3.4** The following user information window will appear. If needed, the user may update the details. Click **Next**.

Figure 31 Registration Information

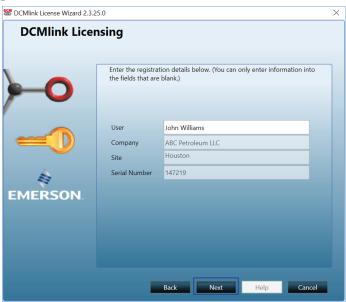

**4.3.5** DCMlink is now successfully licensed. Click **Finish**.

Figure 32 Complete License

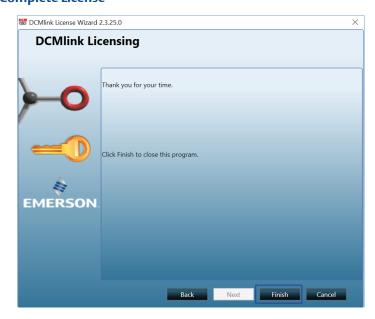

## 4.4 Activating Temporary License

DCMlink allows the use of a time-limited or temporary license that permits the use of certain software features for the duration of the license. Consult the following steps to activate this temporary license.

#### **NOTE:**

By default, DCMlink Standard provides unlimited and SNAP-ON for 90 days trial. After the 90 days trial period, the user needs to request a permanent license for SNAP ON.

**4.4.1** Locate the license directory in the provided window and click **Next**.

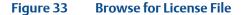

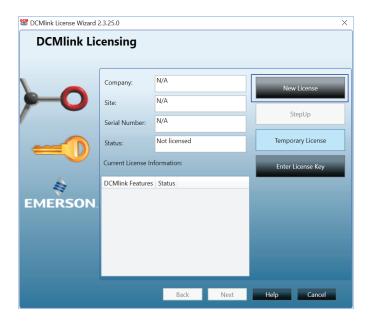

**4.4.2** Loading the temporary license provides the message below. Click **Next**.

Figure 34 Temporary License Loaded

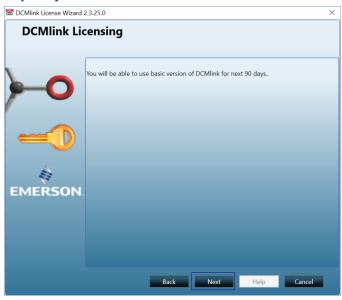

**4.4.3** Click **Finish** after the process is completed.

Figure 35 Temporary License is Complete

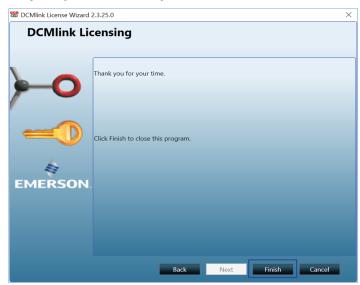

**4.4.4** Activated software features are shown in the window below:

Figure 36 Software Features Listing

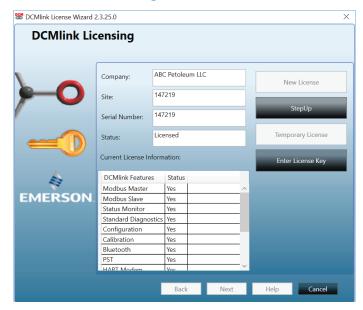

## Section 5: Get Started with DCMlink

## 5.1 How to Launch DCMlink

After successfully installing DCMlink, the program may be started by following the steps below:

- **5.1.1** Click (Windows) **Start**.
- 5.1.2 Click All Programs.
- 5.1.3 Click Emerson Process Management.
- **5.1.4** Click **DCMlink** folder.
- **5.1.5** Click **DCMlink** icon.

#### **NOTE:**

Alternatively, DCMlink can be started by just double-clicking the desktop icon during the installation.

Figure 37 DCMlink Icon

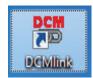

Figure 38 Starting DCMlink

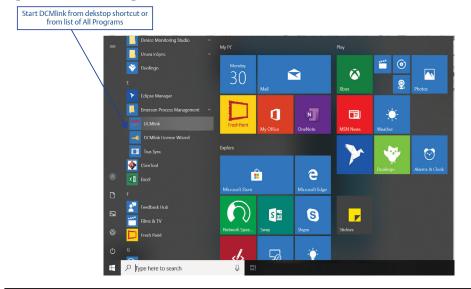

30 Get Started with DCMlink

# 5.2 Home Screen

Once DCMlink is launched, the screen shown below is displayed. In this example, the tool bar items have been labelled.

Figure 39 **DCMlink Starting Window (User Interface Legend)** - Check Network Device Tag - Actuator Mode Menu Bar -Dataset Report Detailed Setup Tool Bar -Print o × cet Tools DCMlink Setup Hel Scheduler Scheduler -Batch Runner EMERSON. **DCMlink Solo** -Torque Profile -Status Monitor 4 👸 Bluetooth INEICP-AS-L258 **★** XTE RS-232 Serial Number : demo THART M Computer Application Name Navigation (View) Serial Ports Configured Modbus Master RDM Slave Modbus TCP HART Multiplexers
Total Modibus Devices
Total XTE-RS232 Devices Total RDM Slaves Total Bluetooth Devices
Total Modbus TCP Devices Total HART Devices ← Tag ① Device Type Protocol g 🔒 🔒 🔼 🕸

# **5.3** Software Information

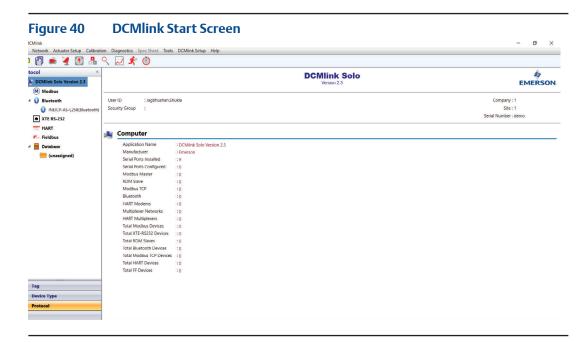

- Application Name: Lists the software name and version.
- Manufacturer: Shows the company that developed and published the DCMlink.
- **Serial Ports Installed:** Lists the number of detected serial ports.
- **Serial Ports Configured:** Lists the number of ports added in DCMlink.
- Modbus Master: Lists the number of ports added in Modbus Master.
- RDM Slave: Lists the number of devices configured for RDM Slave.
- Modbus TCP: List the number of detected Modbus TCP.
- Bluetooth: Lists the number of Bluetooth devices.
- HART Modems: Lists the number of detected HART modems.
- **HART Multiplexers:** Lists the number of detected HART multiplexers.
- **Total Modbus Devices:** Lists the number of detected Modbus multiplexers.
- **Total XTE RS-232 Devices:** List the total number of devices connected over XTE RS-232.
- Total RDM Slaves: Lists the number of total RDM slaves.
- Total Bluetooth Devices: Lists the total number of detected Bluetooth devices.
- Total HART Devices: Lists the total number of detected HART devices.
- Total Fieldbus Devices: Lists the total number of FOUNDATION™ fieldbus devices.

#### **Network Interface Connection** 5.4

5.4.1 The network interface screen shows the selected protocol's starting display.

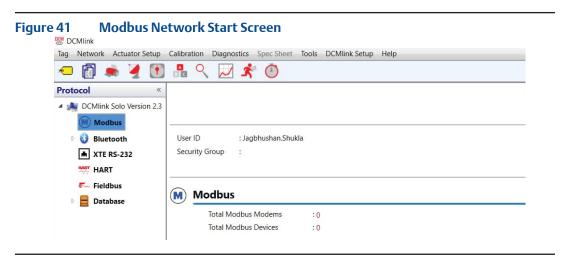

For serial port Information, select the configured COM Port in the navigation bar. 5.4.2 This shows information related to the host computer and connected devices.

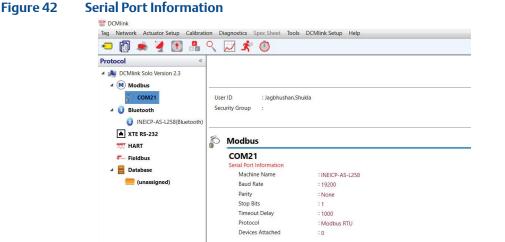

- Machine Name: Lists the name of the computer running DCMlink.
- **Baud Rate:** Shows the baud rate configured during the creation of the port.
- **Parity:** Shows the parity (if any).
- **Stop Bits:** Lists the stop bits configured during the creation of the port.
- **Timeout Delay:** Shows the delay set in communication before a timeout is recorded.
- **Protocol:** Shows the chosen protocol for the created port.
- **Devices Attached:** Lists the number of devices detected in the port.

# 5.5 Connected Device Information

**5.5.1** Device information display shows all the information from a detected actuator tag.

Figure 43 Device Information

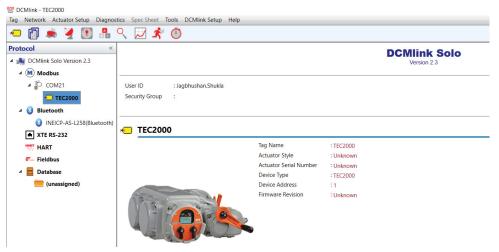

- **Tag Name:** Lists the tag name of the selected actuator tag.
- **Actuator Style:** Shows the type of actuator detected.
- Actuator Serial Number: Displays the actuator serial number.
- **Device Type:** Indicates the model of the selected actuator.
- **Device Address:** Lists the port address of the selected actuator.
- **Firmware Revision:** Shows the firmware revision of the selected actuator.

# Section 6: Configuring Preferences

# **6.1** Configuring Communications in Modbus

There are 3 different sections for **Modbus Protocol**:

- Modbus Master
- RDM Slave
- TCP
- **6.1.1** Configuring Communications in Modbus Master
  - **6.1.1.1** From the menu bar, click **DCMlink Setup.**
  - **6.1.1.2** Click **Preferences.**

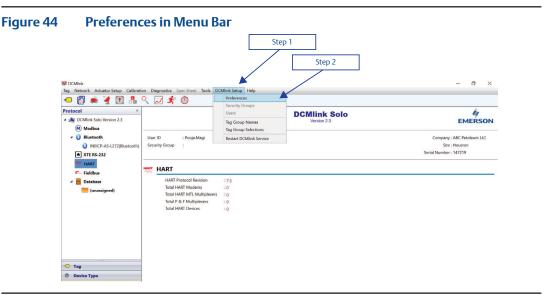

- **6.1.1.3** On **Preferences** window, click **Communication tab**.
- **6.1.1.4** Click preferred protocol and click **Add**.
- **6.1.1.5** Click **Mode.**
- There are three different sections for Modbus Master/RDM Slave/TCP.

#### **NOTE:**

Modbus TCP is based on the DCMlink license that user has.

Figure 45 Steps 3, 4, and 5

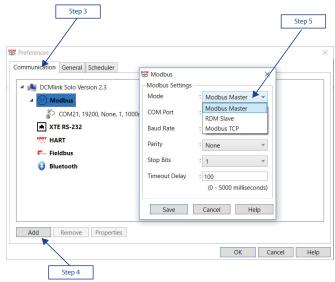

**6.1.1.6** Select **COM Port** connected to the actuator(s).

Figure 46 COM Port Selection

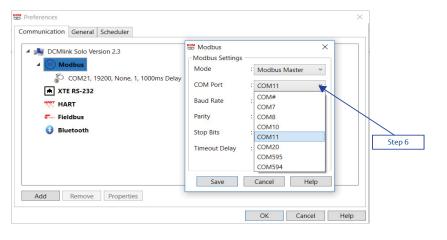

#### **6.1.1.7** Select **Baud Rate.**

Figure 47 Baud Rate Selection

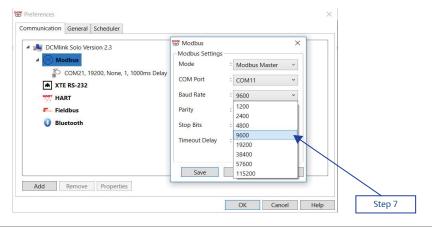

DCMlink supports following Baud Rates: 1200, 2400, 4800, 9600, 19200, 38400, 57600, 115200.

**6.1.1.8** Click **Save** (if there are no other preferred settings).

Figure 48 COM Port is Now Saved

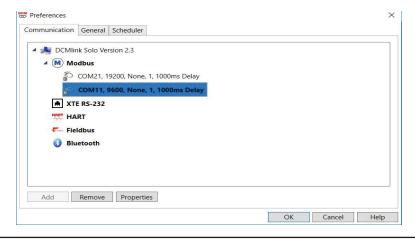

- **6.1.1.9** On Protocol Selection View (navigation pane), right-click on the newly created **COM#** Port.
- **6.1.1.10** Click on **Scan For New Devices.** Details on Network Scan can be found in Section 8.1.

### **NOTE:**

- COM port settings shall match with device(s)
  - The Baud rate, parity, Stopbits shall match.
  - All devices connected to the same COM port shall use the same settings.
  - Use multiple COM ports incase if different settings are required.

### **6.1.2** Configuring Communications in RDM Mode

The DCMlink fully supports the RDM slave mode connection with TEC2000 actuator.

**6.1.2.1** For this, select the serial COM port number and select timeout delay as per actuator COM port settings.

#### **NOTE:**

RDM Slave Mode is only available in TEC2000 actuator. DCMlink works with below settings in order to connect with TEC2000 in RDM mode.

Baud Rate: 9600

Parity: None

Stop Bits: 1

These parameters are fixed and cannot be modified by the user.

Figure 49 Modbus RDM Slave

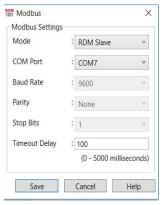

**6.1.2.2** Live Communication Viewer details are covered in Section 12.2.

### **NOTE:**

Once DCMlink is connected to TEC2000 in RDM Slave Mode it keeps polling even if the user closes status monitor/detailed setup, etc. DCMlink offers a provision for the user to enable or disable RDM polling in the background.

### **6.1.3** Configuring Communications in Modbus TCP/IP

In Preference Settings, select the mode as Modbus TCP and enter the IP address and port number, timeout delay as per actuator port setting.

Figure 50 Modbus TCP

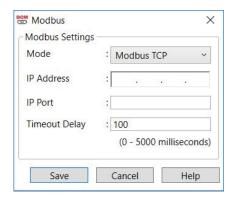

DCMlink will work with below settings in order to connect with Modbus TCP mode:

- IP Address-Standard IP address format
- IP Port- Standard IP port number format
- Timeout Delay (Text Box)- 0-5000 (default: 100)

Figure 51 Address Indication

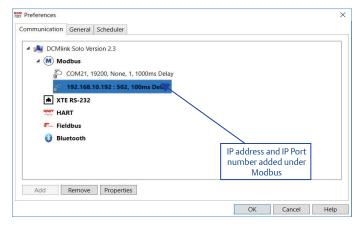

**6.1.3.1** After the IP address and IP Port number added under Modbus in **Navigation Pane** will be displayed.

Figure 52 Address Indication (2)

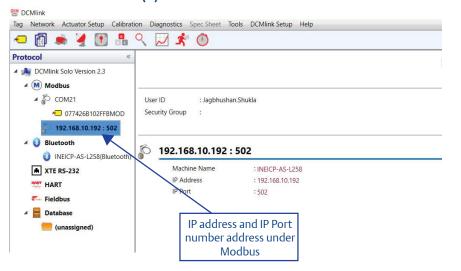

- **6.1.4** To scan and identify a device connected to the Modbus TCP/IP, go through following steps:
  - **6.1.4.1** Right-click on IP port address and select **Scan for New Devices**.

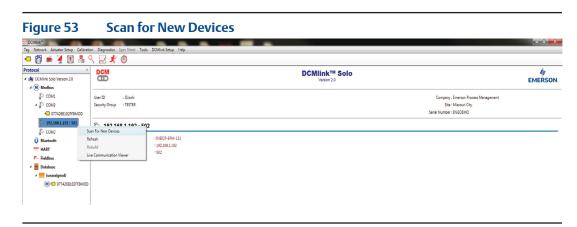

- **6.1.4.2** On the **Modbus Network Scan** window, observe the start IP address, End IP address, and Port number which is similar to configured IP address under Modbus Tag in **Navigation Pane**.
- **6.1.4.3** Click **Start**.
- **6.1.4.4** Once the device is found, click **Stop**, followed by **Close**.

Figure 54 Device Tag

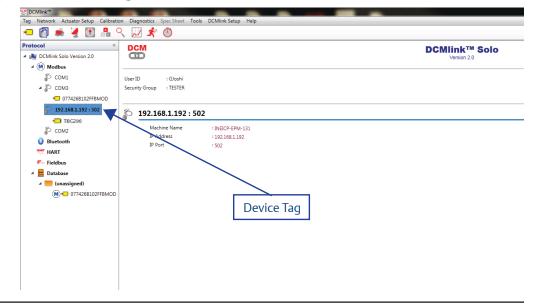

- **6.1.4.5** Notice that the device tag appears on the Navigation Pane.
- **6.1.4.6** Live Communication Viewer details are covered in Section 12.2.

# **NOTE:**

In order to use Modbus TCP/IP, the user must have a CAM209/09 card. Default IP Address for CAM Card is: 192.168.1.192 and IP Port is: 502.

# **Configuring Communication in XTE RS-232**

This configuration is used in connecting XTE3000 over RS-232 protocol.

- **6.2.1** Configuring Communications in XTE RS-232.
  - **6.2.1.1** From the menu bar, click **DCMlink Setup**.
  - **6.2.1.2** Click **Preferences**.

Figure 55

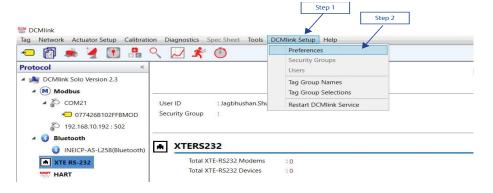

- **6.2.1.3** On Preferences window, click **Communication tab**.
- **6.2.1.4** Click preferred protocol and click **Add**.

#### **NOTE:**

XTE RS-232 is based on the DCMlink license that user has.

Figure 56 Steps 3 and 4

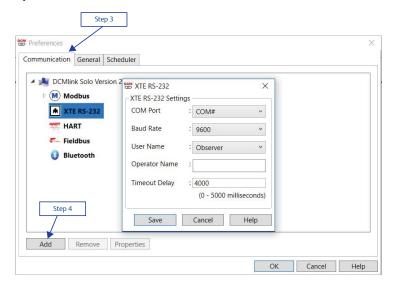

# **6.2.1.5** Select **COM Port** connected to the actuator(s).

Figure 57

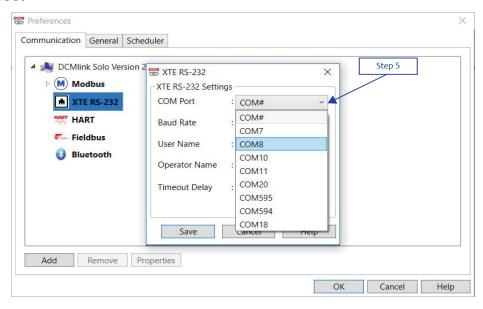

#### **6.2.1.6** Select **Baud Rate**.

Figure 58 Baud Rate Selection

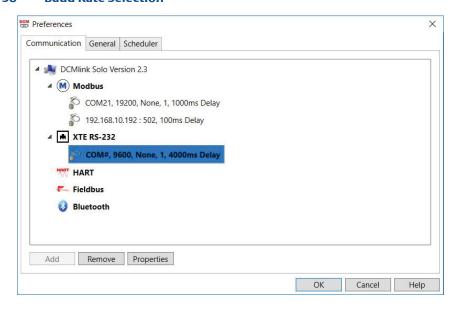

DCMlink supports following Baud Rates: 1200, 2400, 4800, 9600, 19200, 38400, 57600, 115200.

February 2020

**6.2.1.7** Click **Save** (if there are no other preferred settings).

Figure 59 COM Port is Now Saved

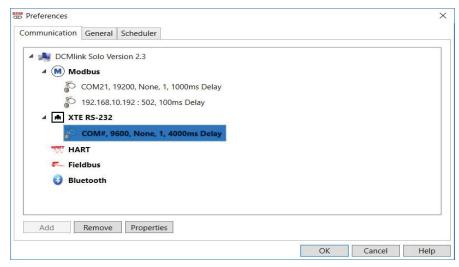

- **6.2.1.8** On Protocol Selection View (navigation pane), right-click on the newly created **COM#** Port.
- **6.2.1.9** Click on **Scan for New Devices**. Details on Network Scan can be found in Section 8.1.

# 6.3 Configuring Communications in Bluetooth

DCMlink allows the detection and configuration of devices connected via Bluetooth. Using the Bluetooth device scanner in the navigation bar, the user can perform a device scan by following the steps and screenshots shown below.

#### NOTE:

- There is no setting required for Bluetooth, under preferences.
- The user needs to have Bluetooth enabled on their computer to allow the use of this function.
- The user can check if their computer has Bluetooth function enabled or not. If the bluetooth function is not present, please consult your system administrator or IT.

**6.3.1** On the Navigation pane, click **Scan For New Devices**. Details on this can be found in Section 8.1.

#### **NOTE:**

- COM port settings shall match with device(s).
  - The Baud rate shall match. Only in case of XTE3000 if selected Baud rate does not match then it automatically try with next Baud rate.
  - User Name & Operator Name should be selected.
  - All devices connected to the same COM port shall use the same settings.

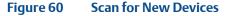

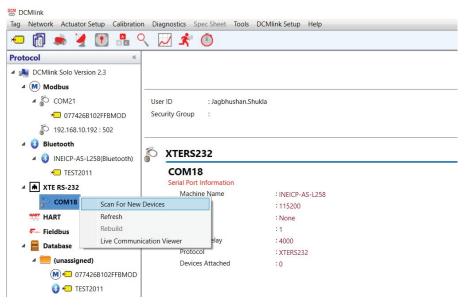

- **6.3.1.1** On the **XTE RS-232 Network Scan** window, observe the Port number which is similar to configured COM Port under XTE RS-232 Tag in **Navigation Pane**.
- **6.3.1.2** Click **Start**.
- **6.3.1.3** Once the device is found, click **Stop**, followed by **Close**.
- **6.3.1.4** Notice that the device tag appears on the Navigation Pane.
- **6.3.1.5** Live Communication Viewer details are covered in Section 12.2.

# **6.4** Configuring Communications in HART

There are 4 different sections for **HART Protocol**:

- HART Modem
- HART MUX (Multiplexer)
- Wireless Network
- DeltaV Network

#### 6.4.1 HART Modem

- **6.4.1.1** From the menu bar, click **DCMlink Setup**.
- **6.4.1.2** Click **Preferences**.

Figure 61 Preferences in Menu Bar

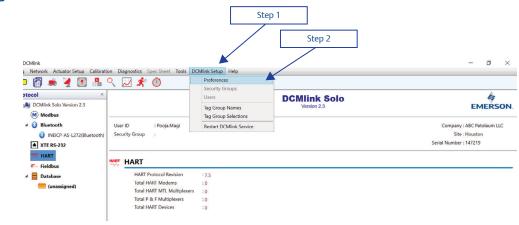

- **6.4.1.3** On the **Preferences** window, click **Communication tab**.
- **6.4.1.4** Click **HART**.
- **6.4.1.5** Click **Add**.

Figure 62 Communication with HART Mode

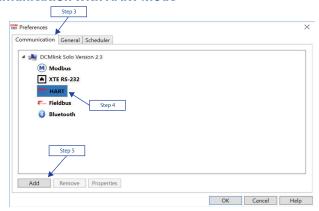

#### **6.4.1.6** Click on **HART Mode** and select option **Modem.**

Figure 63 Configuring HART Port through Modem

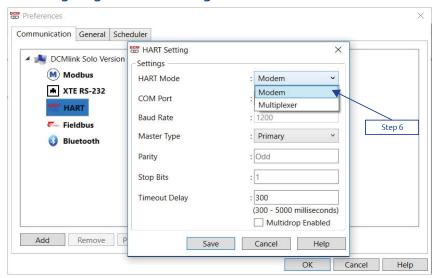

**6.4.1.7** Select **COM Port** connected to the actuator.

COM port listed will be only the HART Modems connected to computer.

Figure 64 COM Port Selection

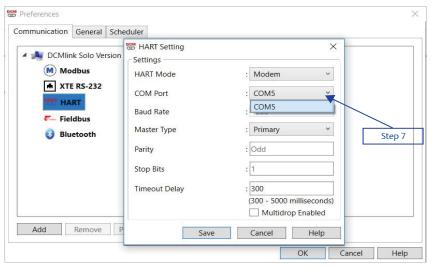

- **6.4.1.8** Baud rate is fixed at 1200.
- 6.4.1.9 Select Master Type:
  - Primary: Primary master is communicating device, such as HART capable control system permanently wired to field instrument.
  - Secondary: Secondary master is not permanently wired to field instrument. A hand-held communicator or a HART modem attached to computer running DCMlink software typically communicates as secondary.

Figure 65 Master Type Selection

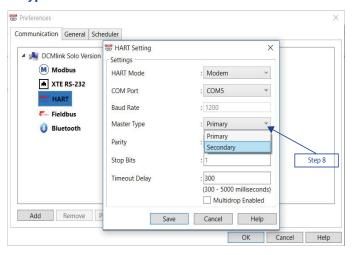

- **6.4.1.10** Parity is fixed at **Odd**.
- **6.4.1.11** Stop Bits is fixed at **1**.
- **6.4.1.12 Timeout delay**: Should be user editable text box the default value should be **300 ms** and the range should be **300 5000 ms**.

Figure 66

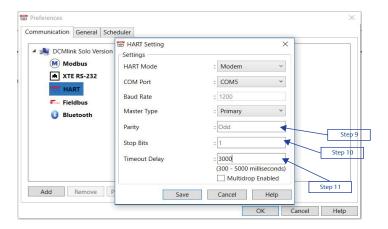

**6.4.1.13 Multidrop Enabled**: If selected should enable Multidrop otherwise it should be point to point communication with the address range of 0 to 63.

### **NOTE:**

In Multidrop Mode, current is fixed at 4 mA.

#### Figure 67

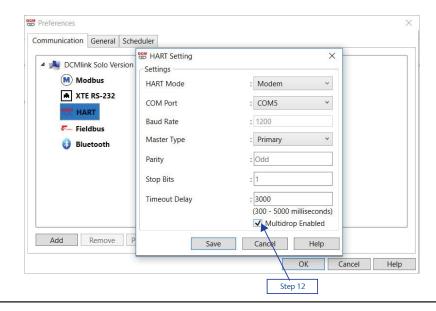

6.4.1.14 Click Save.

Figure 68 COM Port is Now Saved

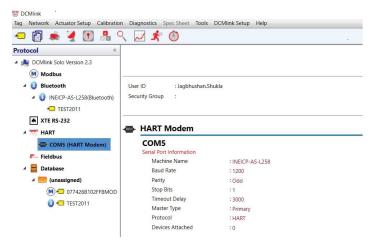

- **6.4.1.15** On **Protocol Selection View** (navigation pane), right-click on the newly created **COM#** Port.
- 6.4.1.16 Click Scan For New Devices.

Figure 69 Scan for New Devices

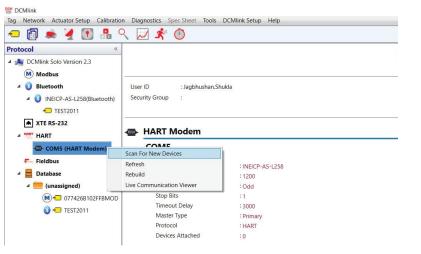

**6.4.1.17** View after HART Modem configuration. Details on Network Scan can be found in Section 7.5.

Figure 70 View after HART Modem configuration.

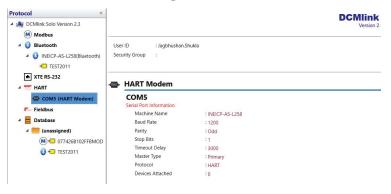

# **6.4.2 HART MUX** (Multiplexer) Setting

- **6.4.2.1** From the menu bar, click **DCMlink Setup.**
- **6.4.2.2** Click **Preferences.**

Figure 71 Preferences in Menu Bar

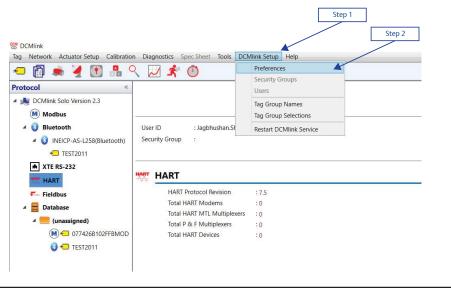

- **6.4.2.3** On **Preferences** window, click **Communication tab**.
- **6.4.2.4** Click on the **HART** protocol.
- **6.4.2.5** Click **Add**.

Figure 72 Communication with HART Mode

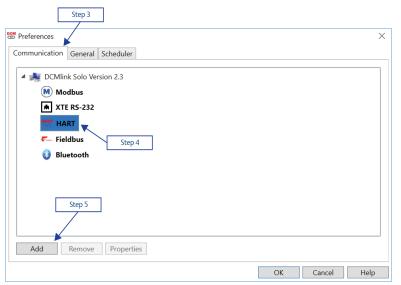

# **6.4.2.6** Click **HART Mode** and select option **Multiplexer.**

Figure 73 Configuring HART Port through Multiplexer

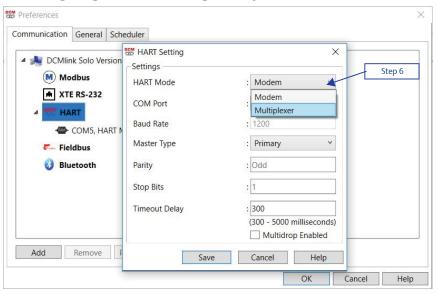

**6.4.2.7** Select **COM Port** connected to the actuator. COM Port is generated because of RS485 Modem.

Figure 74 COM Port selection

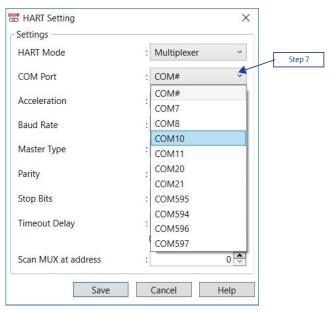

# **6.4.2.8** Select **Acceleration.** High, Low, None

Figure 75 Acceleration selection

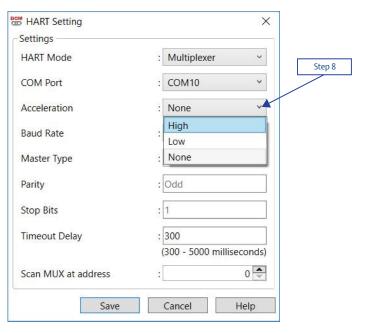

### 6.4.2.9 Baud rate:

Available Baud rate is 9600, 19200, or 38400.

Figure 76 Baud Rate selection

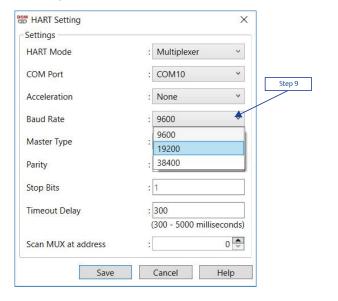

### 6.4.2.10 Select Master Type:

- Primary: Primary master is communicating device, such as HART capable control system permanently wired to field instrument.
- Secondary: Secondary master is not permanently wired to field instrument. A hand-held communicator or a HART modem attached to computer running DCMlink software typically communicates as secondary.

Figure 77 Master Type selection

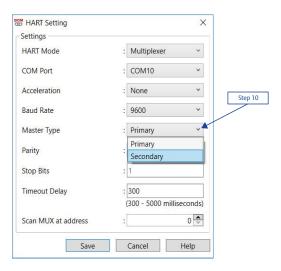

- **6.4.2.11** Parity is fixed at **Odd**.
- **6.4.2.12** Stop Bits is fixed at 1.
- **6.4.2.13** Should be user editable text box the default value should be **300 ms** and the range should be **300 5000 ms**.

Figure 78

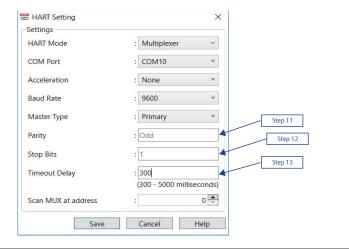

**6.4.2.14** Scan for Multiplexer at address range. Add address range from 0 to 63.

# **NOTE:**

The Multiplexer address is used by DCMlink internally while detecting the connected Multiplexer in Network.

### Figure 79

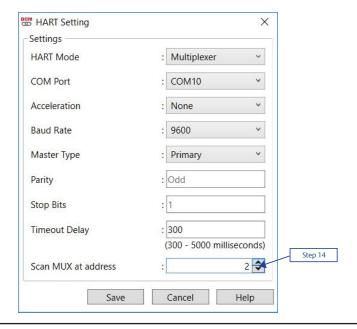

**6.4.2.15** Click **Save**.

Figure 80 COM Port saved

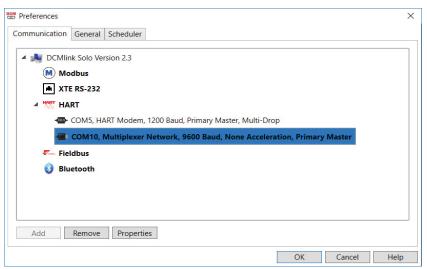

- **6.4.2.16** On **Protocol Selection View** (navigation pane), right-click on the newly created **COM# Port.**
- 6.4.2.17 Click Scan For New Devices.

Figure 81 Scan for New Devices

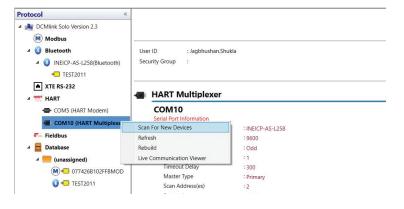

**6.4.2.18** View after HART MUX is configured. Details on Network Scan can be found in Section 7.5.

Figure 82 View after HART MUX configuration

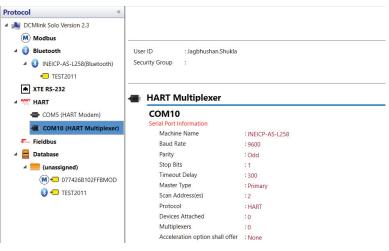

- **6.4.3 Wireless Network**: This can be used in SNAP-ON mode only. For AMS SNAP-ON user launches DCMlink from AMS. No configuration is required in DCMlink preference. Make sure DCMlink SNAP-ON is installed on PC, please refer to Section 7.5.3.
- **6.4.4 DeltaV Network**: This can be used in SNAP-ON mode only. For AMS SNAP-ON user launches DCMlink from AMS. No configuration is required in DCMlink preference. Make sure DCMlink SNAP-ON is installed on PC, please refer to Section 7.5.4.

# 6.5 Gauge Type (Analog/Digital)

DCMlink features two viewing options for gauges: Analog and Digital. The two viewing options will show the user the required information using a conventional gauge style for the analog and a seven-segment style display for the digital format. To change the default setting (analog) to digital, use following steps:

- **6.5.1** On the menu bar, click **DCMlink Setup.**
- **6.5.2** Click **General** tab.
- **6.5.3** Put a check mark on **Digital Indicator** (uncheck if desired display is analog).
- **6.5.4** Click **OK.**
- **6.5.5** While viewing the Tag indicators, click **Close Tag** on the bottom right.
- **6.5.6** Reselect the actuator **Tag** from the navigation pane and double-click.
- **6.5.7** The display shown on the indicators will now be of the selected format.

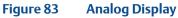

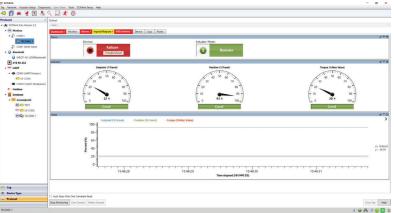

Figure 84 Digital Display

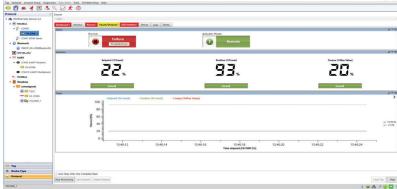

# 6.6 Raw Value in Position Dial (for MPA only)

Option **Preference** for showing percentage (%) or raw value in Dial (MPA). This is applicable to the MPA only, and only for the Position Dial. By default, this check box shall be unselected (shown as %). User can opt to see Position in Raw Value format in Dial.

Figure 85 Raw Value in Position Dial (for MPA only)

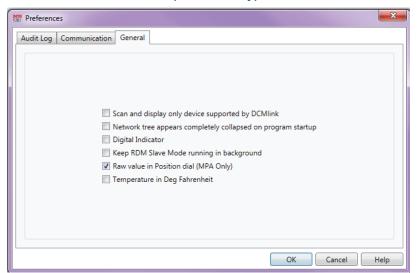

Top Nethors Adhater Setup Californian Diagnostics Spee Sheet Tools OCMink Setup Help

Protocol

| \*\* Discontine Setup Californian Diagnostics Spee Sheet Tools OCMink Setup Help

| \*\* Discontine Setup Californian Diagnostics Spee Sheet Tools OCMink Setup Help

| \*\* Discontine Setup Californian Diagnostics Spee Sheet Tools OCMink Setup Help

| \*\* Discontine Setup Californian Diagnostics Spee Sheet Tools OCMink Setup Help

| \*\* Discontine Setup Californian Diagnostics Spee Sheet Tools OCMink Setup Help

| \*\* Discontine Setup Californian Diagnostics Spee Sheet Tools OCMink Setup Help

| \*\* Discontine Setup Californian Diagnostics Spee Sheet Tools OCMink Setup Help

| \*\* Discontine Setup Californian Diagnostics Spee Sheet Tools OCMink Setup Help

| \*\* Discontine Setup Californian Diagnostics Spee Sheet Tools OCMink Setup Help

| \*\* Discontine Setup Californian Diagnostics Spee Sheet Tools OCMink Setup Help

| \*\* Discontine Setup Californian Diagnostics Spee Sheet Tools OCMink Setup Help

| \*\* Discontine Setup Californian Diagnostics Spee Sheet Tools OCMink Setup Help

| \*\* Discontine Setup Californian Diagnostics Spee Sheet Tools OCMink Setup Help

| \*\* Discontine Setup Californian Diagnostics Spee Sheet Tools OCMink Setup Help

| \*\* Discontine Setup Californian Diagnostics Spee Sheet Tools OCMink Setup Help

| \*\* Discontine Setup Californian Diagnostics Spee Sheet Tools OCMink Setup Help

| \*\* Discontine Setup Californian Diagnostics Spee Sheet Tools OCMink Setup Help

| \*\* Discontine Setup Californian Diagnostics Spee Sheet Tools OCMink Setup Help

| \*\* Discontine Setup Californian Diagnostics Spee Sheet Tools OCMink Setup Help

| \*\* Discontine Setup Californian Diagnostics Spee Sheet Tools OCMink Setup Help

| \*\* Discontine Setup Californian Diagnostics Spee Sheet Tools OCMink Setup Help

| \*\* Discontine Setup Californian Diagnostics Spee Sheet Tools OCMink Setup Help

| \*\* Discontine Setup Californian Diagnostics Spee Sheet Tools OCMink Setup Help

| \*\* Discontine Setup Californian Diagnostics Spee Sheet Tools O

Figure 86 Raw Value Gauge Display

# 6.7 Change Network Parameter Settings

DCMlink allows the modification of communication settings. To change network parameters.

- **6.7.1** Use following steps:
  - **6.7.1.1** From Menu Option **DCMlink Setup**.
  - **6.7.1.2** Select Menu Option **Preferences**.
  - **6.7.1.3** On Preferences window, select **Communication Tab**.
  - **6.7.1.4** Select the **Network Port**.
  - **6.7.1.5** Click on **Property button**.
  - **6.7.1.6** Accordingly modify the **parameters**.

Figure 87 Changing Network Parameters

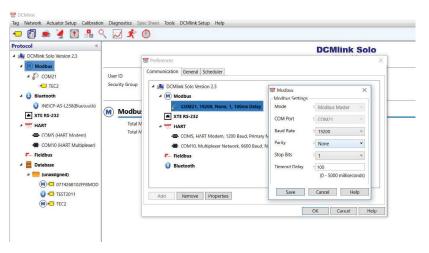

# February 2020

# Section 7: Setting Up DCMlink Networks

# 7.1 Setup Modbus Network

#### **NOTE:**

For Modbus, there are three types of connections available. First is the Modbus Master, second is RDM slave mode (only for TEC2000) and third one is TCP/IP (user needs CAM09/209 card). Refer to the following wiring connection to connect DCMlink to the respective actuator.

### **A** CAUTION: TURN OFF POWER BEFORE WIRING

Before working on the wiring connections, power down the actuator.

#### 1. **For TEC2000**

- a. Separate Terminal Chamber (STC) contains terminal block for wiring connection.
- b. Pinch bar to rotate the STC cover in a counter-clockwise direction, this will open the STC cover and the user will see the terminal block in STC.

Figure 88 TEC2000 Terminal Chamber

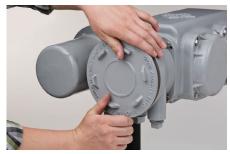

Figure 89 Opening TEC2000 Terminal Chamber

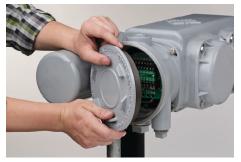

# c. STC – With Terminal Block Numbering

Figure 90 Opened TEC2000 Terminal Chamber

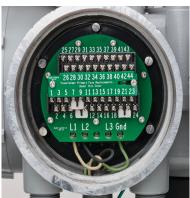

#### 2. **For TEC2**

Please refer to the following for different wiring connections:

- a. For **Modbus Master** Mode:
  - Pin 39 to +Ve of RS485
  - Pin 41 to -Ve of RS485
  - Pin 40 to Ground of RS485 [Optional]

#### **NOTE:**

The pins above should be used only for the CAM205 or CAM228. For the TEC2, the recommended connection is the dedicated **DCMlink port**. For more information on the pin layout, consult the TEC2 Instruction and Operation Manual.

Figure 91 Modbus Connection on STC

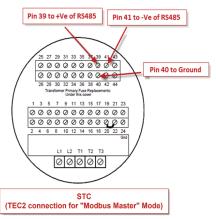

- b. For **Modbus Master** Mode (Using DCMlink dedicated pins).
  Another way to connect DCMlink with TEC2 is by using DCMlink dedicated pins (36, 37, and 38). The following are the dedicated pin details:
  - Pin 36 to +Ve of RS485
  - Pin 38 to -Ve of RS485
  - Pin 37 to Ground of RS485 [Optional]

#### NOTE:

For this section "b" only, connection baud rate is 115200.

- c. For **Modbus Master** Mode on HART CAM216:
  - Pin 39 to +Ve of RS485
  - Pin 40 to -Ve of RS485
- 7.1.1 After wiring the connections with the actuator, check the serial port number on PC.
  For this, right-click on My Computer and go to "Manage-> Computer Management
  -> System Tools -> Device Manager-> Ports -> Communication Port (Port Number)."

### 3. For MPA

Table 6. CAM Card Pin Configuration

|                              | With CAM05, or any other protocol<br>CAM card |
|------------------------------|-----------------------------------------------|
| Pin 19 is +Ve of RS485 Modem | Pin 25 is +Ve of RS485 Modem                  |
| Pin 18 is -Ve of RS485 Modem | Pin 24 is -Ve of RS485 Modem                  |

Figure 92 MPA Modbus Connection

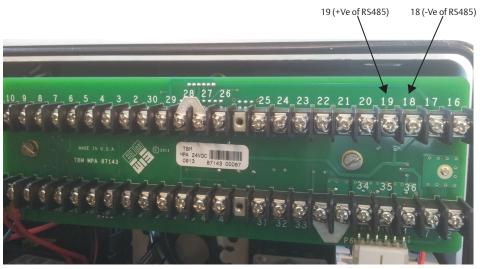

- Pin 25 is +Ve of RS485 Modem
- Pin 24 is -Ve of RS485 Modem

Figure 93 M2CP Modbus Connection

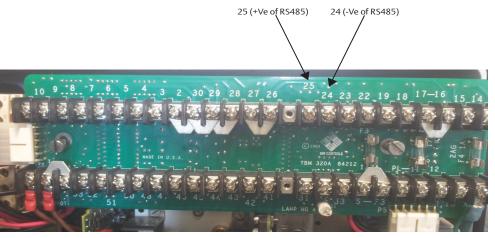

# 5. For HQ Series

- Pin 1 is -Ve of RS485 Modem
- Pin 2 is +Ve of RS485 Modem

Figure 94 HQ DCM32 Modbus Connection (1)

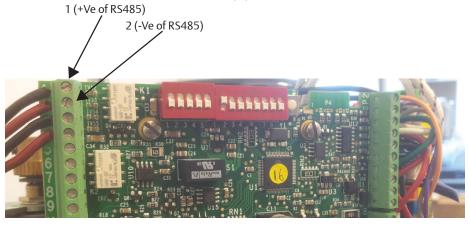

- Pin 1 is +Ve of RS485 Modem
- Pin 2 is -Ve of RS485 Modem

Figure 95 HQ DCM33 Modbus Connection (2)

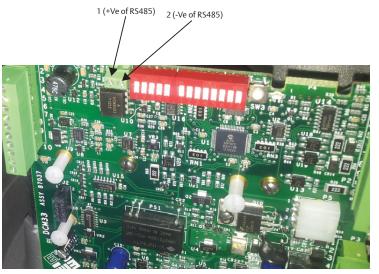

### 6. **For EHO**

- Pin 39 to +Ve of RS485
- Pin 41 to -Ve of RS485
- Pin 40 to ground of RS485 [Optional]

Figure 96 EHO Modbus Connection

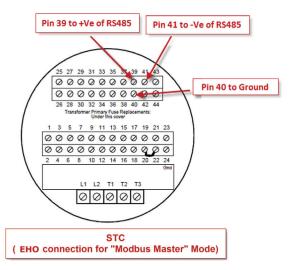

#### 7. **For XTE3000**

Pin: A1+, A2- OR

- Pin: A5+, A6-

Figure 97 XTE3000 Modbus Connection

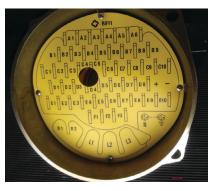

#### **NOTE:**

For XTE3000, the user will need the Modbus Bus Card.

# 7.2 Modbus TCP/IP Settings

**7.2.1** The user needs to use Modbus TCP/IP CAM card to utilize this feature.

#### **NOTE:**

For TEC2000 and TEC2 the user will need to use a CAM209 Card. For M2CP, MPA, EHO and HQ, the user will need a CAM09 Card.

Figure 98 CAM209 Connected to TEC2000 Actuator

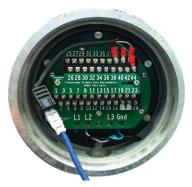

### **NOTE:**

Details on the configuration of CAM09/209 is found on the document.

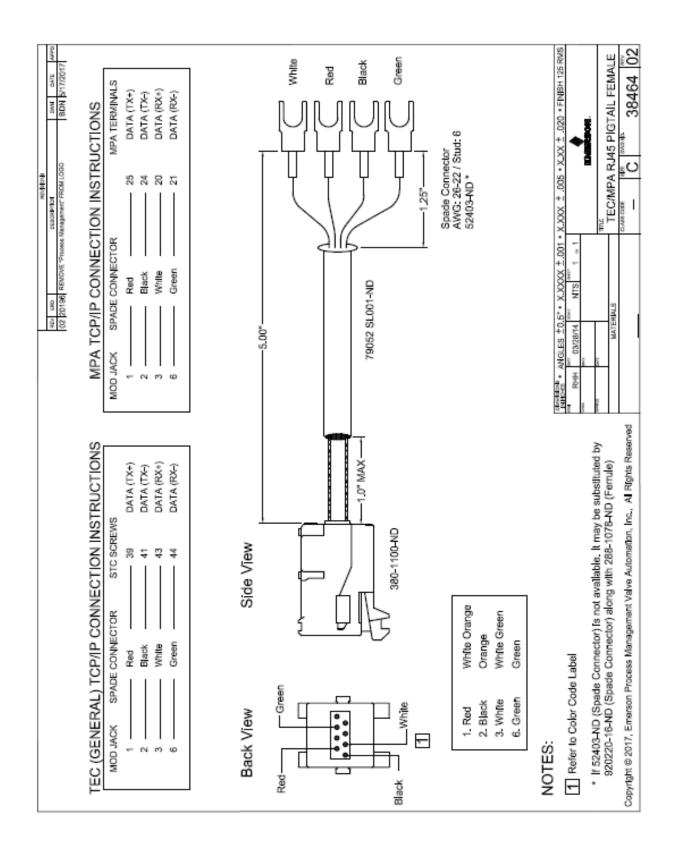

# 7.3 RDM Connection Settings

The DCMlink fully supports the RDM mode connection with TEC2000 actuator.

**7.3.1** For this, select serial COM Port number and select timeout delay as per actuator COM Port settings.

# NOTE:

RDM Slave Mode is only available for the TEC2000 actuator.

- **7.3.2** DCMlink works with below settings to connect with TEC2000 in RDM mode: STC pin numbers:
- Pin 21 to +Ve of RDM Slave Mode
- Pin 23 to -Ve of RDM Slave Mode
- Baud Rate: 9600
  Parity: None
  Stop Bits: 1

These parameters are not allowed to be modified.

# 7.4 Setup Bluetooth Network

DCMlink allows the detection and configuration of devices connected via Bluetooth. Using the Bluetooth device scanner in the navigation bar, the user can perform a device scan by following the steps and screenshots shown.

# **NOTE:**

The user needs to have Bluetooth enabled on computer to allow the use of this function. User can check if computer has Bluetooth function enabled or not. If the bluetooth function is not present, please consult the system administrator or IT.

**7.4.1.1** On the navigation bar, the Bluetooth node will be populated. The name of the Bluetooth node in DCMlink will be the same as the name of the Bluetooth at the operating system level. The user cannot change the name of the Bluetooth name from the DCMlink, but it is possible to change this from the operating system.

**DCMlink Home Screen with Bluetooth** Figure 99 Tag Network Actuator Setup Calibration Diagnostics Spec Sheet Tools DCMlink Setup Help ← <a> 6</a> <a> 6</a> <a> 7</a> <a> 8</a> <a> 8</a> <a> 9</a> <a> 8</a> <a> 6</a> <a> 6</a> Protocol **DCMlink Solo** DCMlink Solo Version 2.3 ▲ M Modbus ▲ № COM21 User ID : Jagbhushan.Shukla **←** TEC2 Security Group ▲ 🔞 Bluetooth 3 INEICP-AS-L258(Bluetoc Bluetooth **★** XTE RS-232 INEICP-AS-L258 A HART HART COM5 (HART Modem) Machine Name : INEICP-AS-L258 COM10 (HART Multiplexer) Baud Rate : 115200 Fieldbus Parity : None Stop Bits ▲ ■ Database :1 Timeout Delay : 8000 (unassigned) Protocol : Bluetooth M ← 077426B102FFBMOD Devices Attached :0 ★□ TEST2011

Figure 100 Scanning the Bluetooth Network

M ← TEC2

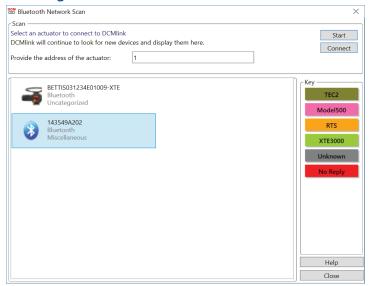

# **NOTE:**

After closing Tag or exiting from Setup mode & reopening the same tag, user needs to wait for couple of minutes to establish proper communication with Bluetooth device.

# 7.5 Setup HART Network

# 7.5.1 Attaching HART Modem

A HART modem is a communication device that allows DCMlink to communicate with the actuator. The following section provides necessary information for attaching the HART modem to the computer and actuator.

# **NOTE:**

HART modem drivers, needed for the HART modem to work, are installed during DCMlink installation.

## 7.5.1.1 HART Modem Installation for DCMlink SOLO

HART modem attaches to USB port usually found on the back of the computer or the serial port.

- Locate the serial port or USB port where modem will be connected.
- Make note of the port where HART modem is attached.
- Attach HART modem directly to the serial port, USB port, or to a cable connected to serial port or USB port.
- Use the modem cable assembly to connect HART modem to the actuator or to signal wiring.
- To communicate with actuator, locate the signal wires or the terminals of the actuator.
- Clip cable assembly to wires or terminals.
- Refer to document HART IOM for more information on using the HART modem.

# 7.5.1.2 HART Modem Installation for DCMlink SNAP-ON

The HART modem attaches to USB port usually found on the back of the computer or the serial port.

- Locate serial port or USB port where modem will be connected.
- To configure HART modem, refer to AMS manual.

Steps for installing stand-alone AMS:

Before adding DD to AMS, HART Modem on AMS needs to be configured. (Ensure that HART Modem drivers are already installed before configuring Modems on AMS). Follow steps below:

- Network Configuration:
  - Open Start Menu.
  - Click **Programs**.
  - Click AMS Device Manager.
  - Click Network Configuration.

Figure 101 Network Configuration

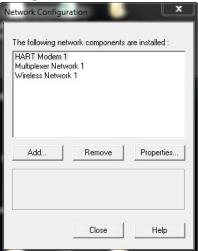

- Select Network Component Type and click Add.
- For HART device: HART Modem.

Figure 102 Select Network Component Type

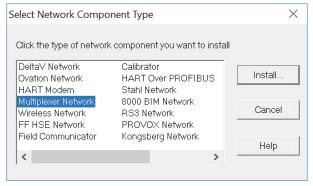

Click Install and follow screen instructions.

Add MUX Network Wizard - Start 

Click Next to begin installing a Multiplexer Network.

Click Cancel to go back to the Select Network
Component Type dialog box.

Figure 103 Add HART Modem Wizard-Start

Figure 104 Add HART Modem Wizard-Modem Name

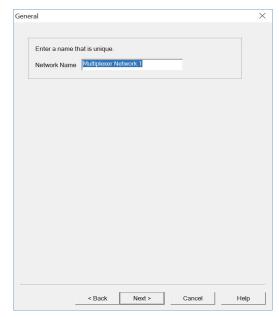

Setting Up DCMlink Networks 71

Connection Mux Network Parameters Network timeout: 1000 COM Port: COM3 ▼ Communication retries: 2 Baud Rate: 19200 ▼ HART Busy retries: 5 Multiplexer address range RS485 addresses from: 1 ▼ to: 1 ▼ Multiplexer HART Master Mode Primary master (Handheld Communicator is Secondary master) C Secondary master (control system is Primary master) ✓ Use Device Tags for devices on this Network < Back Finish Cancel Help

Figure 105 Add HART Modem Wizard-Network Controller

Select one COM Port from the list.

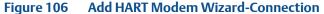

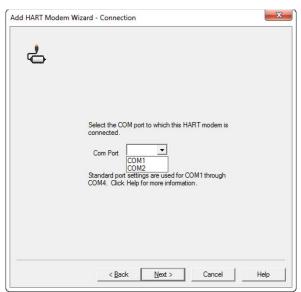

Add HART Modem Wizard - Multi Drop

Multi Drop

You can use Multi Drop and the scan address range to optimize your system's performance. Click Help for more information.

Support Multi Drop devices

Scan addresses from v to v

If more than one device will be connected to this modem at the same time, select the Multi Drop check box. Then select a scan address range.

WirelessHART Adapter

The default WirelessHART Adapter address is typically outside the normal scan address range. Use the following to include an outlying address.

Include WirelessHART Adapter

Adapter address

Adapter address

Adapter address

Back

Finish

Cancel

Help

Figure 107 Add HART Modem Wizard-Multi Drop

 When finished HART Modem will be shown on the Network Configuration Screen.

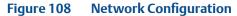

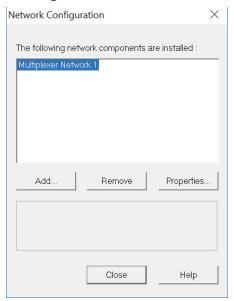

Setting Up DCMlink Networks 73

# 7.5.2 Multiplexer Networks for DCMlink SOLO

## 7.5.2.1 Setting Up Multiplexer Network

DCMlink uses an RS485 Modem to communicate with different actuators through HART multiplexers. Depending upon the multiplexer, DCMlink can support up to 256 individual loop channels per multiplexer. Refer to Table 7 to determine the number of multiplexers and actuators that may be connected to a network.

Table 7. Maximum Number of Multiplexers and HART Devices per Network

| Multiplexer Type              | Maximum Number<br>of Multiplexers Per<br>Network | Maximum Number of Loops Per<br>Multiplexer |
|-------------------------------|--------------------------------------------------|--------------------------------------------|
| MTL4841 Communications Module | 31                                               | 256                                        |
| Pepperl+Fuchs                 | 32                                               | 255                                        |
|                               |                                                  |                                            |

Each MTL4841 module receives digital data from a maximum of 16 MTL4842 HART Interface Modules. In turn, each MTL4842 module accesses data from a maximum of 16 HART devices.

# The following procedure to set up a multiplexer network:

 Connect physical equipment. Set all multiplexers and the RS485 converter to the same baud rate.

### **NOTE:**

For details about wiring and connecting equipment, refer to the appropriate instruction quide.

- Apply power to the RS485 converter, multiplexers and actuators.
- To configure DCMlink refer to Section 6.4.2 HART MUX (Multiplexer) setting.

# **7.5.2.2** Changing the Multiplexer Tag and Descriptor

Figure 109 Changing the Multiplexer Tag and Descriptor

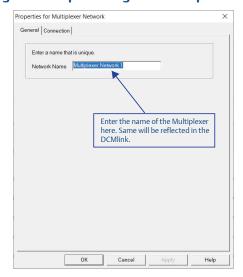

# **7.5.2.3** Setting Up Pepperl+Fuchs Multiplexer

When adding or removing a submodule from a Pepperl+Fuchs multiplexer, user must reconfigure the multiplexer to indicate the changes. Multiplexer configuration changes are made from the Pepperl+Fuchs Module Setup screen, Figure 110.

# To setup Pepperl+Fuchs Multiplexer:

- On each Pepperl+Fuchs slave module, **Set Slave Address** switch to an unused value so that each module has its own individual setting.
- On **PepperI+Fuchs Module Setup screen**, check those modules that are installed.

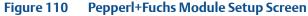

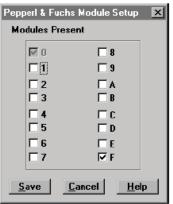

# **7.5.2.4** Setting Up MTL Multiplexer

Figure 111 MTL Multiplexer

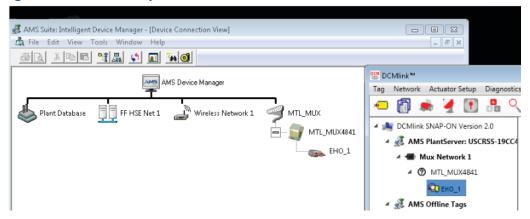

# **7.5.2.5** Viewing Multiplexers Status

User can view the status and add a tag and descriptor to each multiplexer on the network. For a Pepperl+Fuchs multiplexer, user can also define which modules are included in the multiplexer.

Figure 112 Multiplexer Information Window

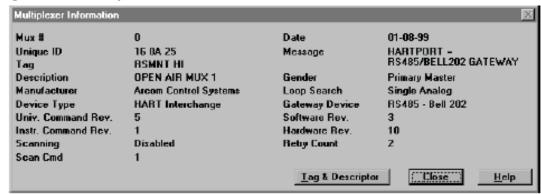

# Multiplexer fields:

- Mux #: The multiplexer address, determined by the address switch settings on the multiplexer or communications module.
- Unique ID: The last six digits of a unique ID number assigned to the multiplexer by the manufacturer.
- Tag: A name assigned to the multiplexer from the tag and descriptor screen.
- Description: A description assigned to the multiplexer from the Tag and Descriptor screen.
- Manufacturer: The multiplexer manufacturer, Emerson, MTL, ELCON, or P&F.
- **Device Type:** HART Interchange for a 2530H1 HART Interchange Multiplexer, MTL4841 Communications Module for a MTL4840 HART Maintenance System, KFD HART. Multiplexer System for a Pepperl+Fuchs multiplexer, or an ELCON Mux.
- Univ. Command Rev.: The HART command language revision number, always 5.
- **Instr. Command Rev.:** The multiplexer or communications module firmware revision number.
- Scanning: Alert scanning. Should always be disabled when not viewing the Network Scan window.
- **Scan Cmd:** HART command level returned to the multiplexer or communications module by the instrument if an alert occurs. May be a 1 or a 3.
- **Date:** The date data was entered.
- Message: A message programmed into the multiplexer or communications module software.
- **Gender:** Whether the multiplexer or communications module is a primary master or secondary master.

- **Loop Search:** Currently the multiplexer or communications module only searches for single analog loops, those loops where the instrument polling address is 0.
- **Gateway Device:** HART signaling scheme. Always RS485 Bell 202.
- Software Rev.: Revision number of the software installed in the multiplexer or communications module.
- **Hardware Rev.:** Hardware revision level.
- **Retry Count:** Number of times multiplexer or communications module attempts to send a command to the instrument. Should be 2 after initialization.

# **7.5.2.6** Adding Actuator to Multiplexer

# **NOTE:**

DCMlink Solo must be licensed with a Tag Limit sufficient for the number of connected actuators.

Depending upon the multiplexer, DCMlink Solo can support up to 256 individual loop channels per multiplexer. User can connect one actuator to each loop channel.

To add a new actuator to a multiplexer:

- **Connect HART signal** wiring to the **multiplexer**.
- Apply power to the actuator and multiplexers.
- Right click the multiplexer symbol and select Reset and Rescan the Multiplexer from the drop-down menu.
- If the actuator is recognized by the software, actuator symbol appears beneath
  the multiplexer on the device connection diagram. If no symbol appears, then the
  software does not recognize the actuator. Check physical connections and actuator
  loop power.

Figure 113 Adding Actuator to Multiplexer

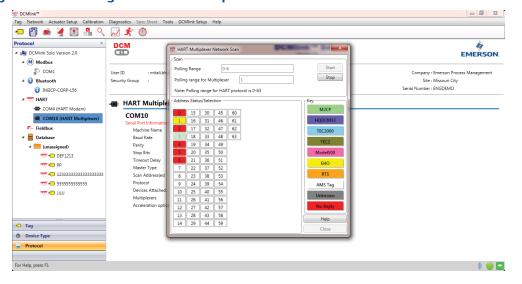

**77** 

Setting Up DCMlink Networks

# **7.5.3** Setup Wireless Network

## **7.5.3.1** Wireless Gateway

Set Up Gateway Internet Access for AMS Session

## **NOTE:**

A special **CROSSOVER CABLE** must be used for this application.

- Connect crossover Ethernet cable between computer and Ethernet #1 port on Gateway.
- On PC navigate to: Control Panel > View Network Connections > Local Area
   Connection > Properties > Internet Protocol Version 4 (TCP/IPv4) > Properties.
- Select **Use the following IP Address** and enter 192.168.1.12 (subnet mask will come up) select **Ok** and then **Ok** on the next prompt.
- Open Internet Explorer and enter the following address: HTTPS://192.168.1.10 and hit enter. (\*If Security certificate message comes up, you may have to select **Diagnose Connection Problem**).
- Select Continue to Website and enter for Username admin and Password default.
- Select Explorer in left margin to read devices (this process might take up to 15 minutes).
  - Set up a computer using a HART Modem
- Install all software/drivers necessary for HART modem prior to connection.
- Open AMS Device Manager and navigate to Configuration > Add > HART Modem
   >Install > Next > Next and select Hand held device as secondary HART master, then select the correct COM port for HART modem.
- Go to Wireless HART adapter block and check include Wireless HART adapter then click finish.

### **7.5.3.2** Wireless THUM

THUM Programming – Join to Gateway Network Using a PC

Using the Wireless HART THUM Kit (Part No 87263), set up the THUM as shown below:

- Set up computer internet for Gateway.
- Plug HART modem into computer.
- Open AMS and navigate to Device Connection icon > HART modem > THUM > to read the parameters.
- Select **Configure > Join Device to Network > Enter Network ID** and enter the Network ID inside the cover of the Gateway, click **next**.
- Enter Join Key (Number shown on THUM Taq). All Three remaining Join Keys are (8) zeros.
- Select Network Configuration on AMS menu and select Add.
  - Running AMS to Change the Device Setpoint.
- Navigate and start your AMS Device Manager application.
- Locate and select the Device Connection View in the middle of the toolbar.
- Double click Wireless Network to see devices.

## **NOTE:**

The message **Network disruption was detected** means no devices are sensed by gateway. If no devices show up on the screen, right click on **Wireless Network** and select **Rebuild and Identify hierarchy**.

- **Expand Gateway > myNet > THUM** and double click on the device Logo.
- **Set Time** in the lower left hand corner of the screen to **Current** from the drop down box select **Yes** when prompted to continue.
- Expand Online on the Configure/Setup Screen > Detailed Setup > Valve Control
   >Setpoint and select the Change Setpoint method.
- Select **Yes** and click **next** when the writing wetpoint requires placing the device in out of service mode... Prompt shows up.
- Enter the desired setpoint for the device and click Next.
- After receiving the write setpoint success message, select next, then finish to complete the change setpoint method.
  - **7.5.3.3** Installation of Optional THUM Wireless Adapter

# 1. Component Installation on M2CP

# Table 8. Attach wires from the Wireless HART THUM to the CAM16 |4

| CAM 16 | THUM   |
|--------|--------|
| I-     | White  |
| l+     | Yellow |

### Table 9. Connect Wireless THUM to 320B Board

| 320B | THUM  |
|------|-------|
| 26   | Red   |
| 29   | Black |

# 2. Component Installation on HQ

# Table 10. Connect Wireless THUM to CAM16

| CAM 16 | THUM   |
|--------|--------|
| I-     | White  |
| l+     | Yellow |

# Table 11. Connect Wireless THUM to DCM33 Board

| HQ   | THUM  |
|------|-------|
| P3-3 | Red   |
| P3-4 | Black |

#### 3. Component Installation on TEC2000/TEC2

**Connect Wireless THUM to Actuator** Table 12.

| TEC2000 STC | THUM                          |
|-------------|-------------------------------|
| 9           | Red                           |
| 10          | Black1200 Ohm Series Resistor |
| 24          | Green (Optional)              |
| 43          | Yellow                        |
| 44          | White                         |

#### 4. Connect to XTE3000 Actuator

# Table 13.

| SW5 Pin 1 | SW5 Pin 2 | SW5 Pin 3 | SW5 Pin 4 | Connections Mode |
|-----------|-----------|-----------|-----------|------------------|
| OFF       | OFF       | ON        | ON        | Point to Point   |
| OFF       | OFF       | ON        | ON        | Split Ranging    |
| ON        | ON        | OFF       | OFF       | Multidrop        |

Figure 114

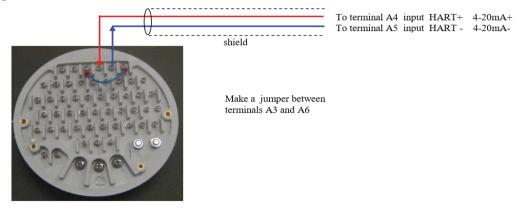

# **7.5.4** Setup DeltaV Network

- Connect actuator, DeltaV HART Network.
- Using DeltaV Explorer navigate to actuator.

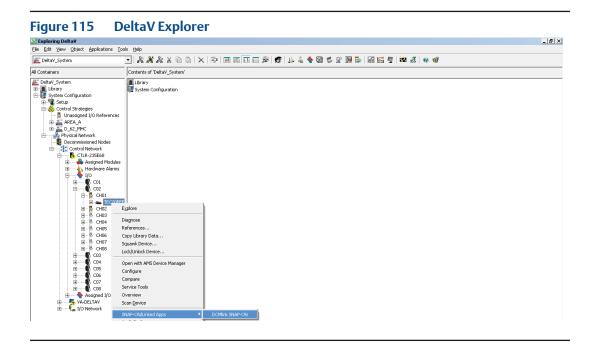

Right click on the actuator and from Context menu user can launch AMS. Once AMS is launched, actuator can be seen under **Navigation view of AMS**.

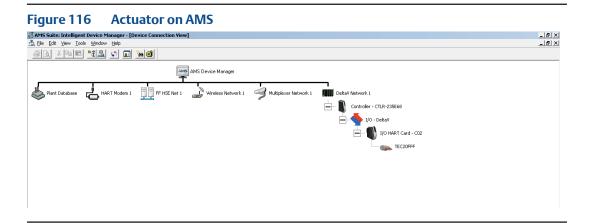

• User can now launch DCMlink.

# 7.6 Multiplexer Networks for DCMlink SNAP-ON

For MUX Connections refer to Section 7.5.2. Once connection is completed with MUX, user needs to configure AMS. To configure AMS:

Figure 117 Network configuration

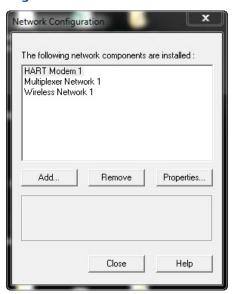

- Select Network Component Type and click Add.
- For HART device: HART Modem.

Figure 118 Select Network Component Type

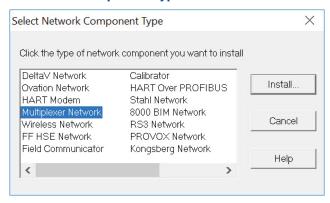

Click Install and follow screen instructions.

Add MUX Network Wizard - Start × Click Next to begin installing a Multiplexer Network. Click Cancel to go back to the Select Network Component Type dialog box. Next > Cancel Help

**Add HART Modem Wizard-Start** Figure 119

Figure 120 Add HART Modem Wizard-Modem Name

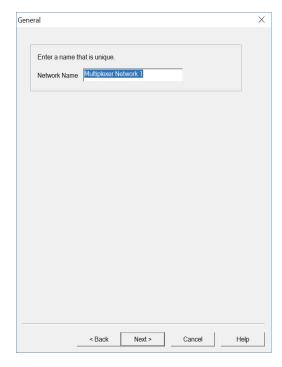

**Setting Up DCMlink Networks** 83

Connection  $\times$ Mux Network Parameters Network timeout: 1000 ms. COM Port: COM3 ▼ Communication retries: 2 Baud Rate: 19200 HART Busy retries: 5 Multiplexer address range RS485 addresses from: 1 v to: 1 v Multiplexer HART Master Mode Primary master (Handheld Communicator is Secondary master)  $\ \, \bigcirc \ \, \text{Secondary master (control system is Primary master)}$ ▼ Use Device Tags for devices on this Network < Back Finish Cancel Help

Figure 121 Add HART Modem Wizard-Network Controller

Select one COM Port from the list.

Figure 122 Add HART Modem Wizard-Connection

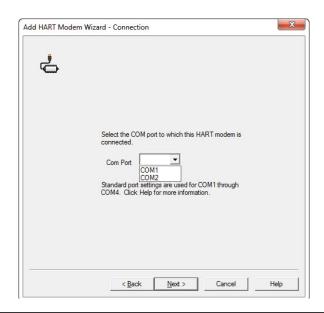

Add HART Modem Wizard - Multi Drop

Multi Drop

You can use Multi Drop and the scan address range to optimize your system's performance. Click Help for more information.

Support Multi Drop devices

Scan addresses from

If more than one device will be connected to this modem at the same time, select the Multi Drop check box. Then select a scan address range.

WirelessHART Adapter

The default WirelessHART Adapter address is typically outside the normal scan address range. Use the following to include an outlying address.

Include WirelessHART Adapter

Adapter address

< Back Finish

Figure 123 Add HART Modem Wizard-Multi Drop

 When completed you will see a HART Modem added into the Network Configuration Screen.

Cancel

Help

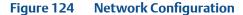

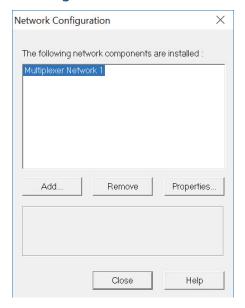

Setting Up DCMlink Networks

# 7.7 AMS SNAP-ON Setup

AMS SNAP-ON is a software application that is installed as an integral part of AMS Device Manager to extend its functionality. AMS SNAP-ON adds the diagnostic test capabilities of DCMlink software to AMS Device Manager.

A USB hardware key is not used for installing AMS DCMlink SNAP-ON. However, AMS Device Manager must be licensed for the AMS DCMlink SNAP-ON.

To install AMS DCMlink SNAP-ON, user must first have installed a properly licensed copy of AMS Device Manager.

# 7.7.1 User Setup

- Installing DCMlink SNAP-ON.
- Starting AMS DCMlink SNAP-ON.

# **A** CAUTION

Do not run DCMlink SOLO at the same time when using AMS Device Manager or AMS DCMlink SNAP-ON. Running both simultaneously may cause communication errors.

## NOTE:

To successfully use DCMlink SNAP-ON, user must be familiar with using AMS Device Manager. Refer to the **AMS online User's Guide**.

- To make DCMlink SNAP-ON work on AMS 12.5 or below, please ensure to add Computer-Name (DCMlinkUser) as the domain and and password (DCMlink@123) to the AMS User Manager dialog. After adding the user to the AMS, make sure to add groups and select all groups for the DCMlinkUser, followed by granting of permissions. See below for a screen capture.
- For AMS 13.0 and above, add user login to AMS User Manager dialog. This will launch AMS 13.0 and above using the user login credentials directly from the system.

AMS Device Manager - User Manager File New Edit Report Active Direct ▲ 🚨 Users (5) USCRSS-19JDK4N1\DCMlinkUser ▶ III EMRSN 4 Liberton LOURTEN DCMlinkUser Full Name Account is bound to Active Directory Group Membership Add Remove Windows Group Name Title Provides access to database-related permis Provides access to common operations with Provides access to all permissions Database Admin Database Administration UCCOCC COCCUMULA Maintenance Maintenance System Administration USSTED 10:00:1\System Admin Assigned Permissions Add Remove ■ Process Control System
■ Device △ Site-wide (39) Assign Plant Hierarchy Location ■ Unit ▲ Equipment Module Control Module ▲ 🔠 Calibration Unassigned Users Test Results Read **Permission Lists** 

Figure 125 AMS Device Manager - User Manager

- Start AMS Device Manager by selecting Start > Programs > AMS > AMS system from the Windows taskbar.
- The AMS Explorer or Device Connection View window displays.
- AMS displays the communication devices (modem, multiplexer) that are connected to the PC running AMS and the AMS DCMlink SNAP-ON. Right-click device icon and select Scan All Devices to locate connected HART instruments.

Figure 126 AMS Device Manager Device Connection View

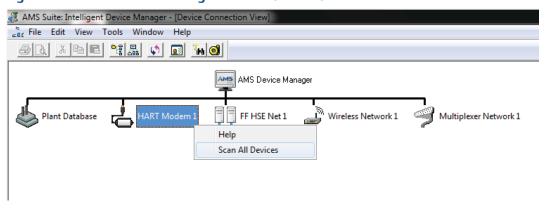

 When actuator icon appears, right-click the actuator icon and select SNAP-ON/Linked Apps > DCMlink from the context menu.

Figure 127 Right-Click Communications Device Icon to Open Menu

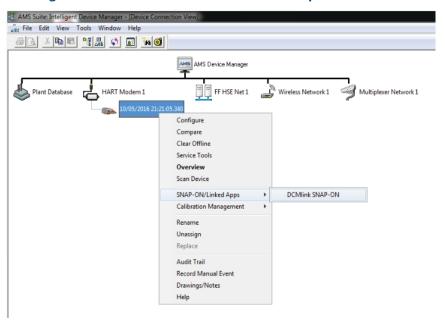

# 7.7.2 Licensing

For AMS to show DCMlink SNAP-ON as an option please contact AskPSS@emerson.com valid license is required to activate this feature.

# 7.8 Setup Foundation™ Fieldbus Network

The use of FOUNDATION™ fieldbus in DCMlink will available in a future version.

# 7.9 Troubleshooting Communication Issues

 Table 14.
 Communication Issues Question and Answer Table

| Section                            | Question and Answer                                                                                                    |
|------------------------------------|----------------------------------------------------------------------------------------------------|
| Serial Ports                       | Question: DCMlink software does not detect all of my serial ports. How do I enable DCMlink Software to use a port that it doesn't automatically detect?                                                                                                    |
|                                    | Answer: In the PreferenceSetting.XML file, ModbusSettings section, user can add a entry for ModbusSetting. If the user makes this change while DCMlink Software is running, the user will have to exit and restart the software for this change to take effect.                                                                                                    |
| COM Port                           | Question: DCMlink Software isn't detecting the COM port. What could be causing this problem?                                                                                                    |
|                                    | Answer: Close DCMlink and relaunch application. If the problem persists, restart the computer. Alternatively, the user can try programs, such as Allen Bradley or competitive valve suppliers, etc., that may be using the COM port. Other causes may include: The power saving option is set and has caused the port to use the low power option. You need to set the power saving to none and delete and reinstall the COM port. The COM ports hardware is malfunctioning. To solve this, please contact your System Administartor. |
| Communication<br>Errors in DCMlink | Question: I am getting communication errors when performing operations with DCMlink. What can I do to fix the errors?                                                                                                    |
|                                    | Answer: In the PreferenceSetting.XML file, ModbusSetting section, try changing the value of delay [Timeout delay]. If you make this change while DCMlink Software is running, the user will have to exit and restart the software for this change to take effect.                                                                                                    |

# Section 8: Scan Device

# 8.1 Scan for New Devices in Modbus Master Mode

After a COM Port has been configured in Modbus, the user may begin scanning for installed electric actuators in the network. Follow the below:

- **8.1.1** On Protocol Selection View (navigation pane), right nmnmclick newly created Modbus **COM#** Port.
- **8.1.2** On the context menu, click **Scan For New Devices.**

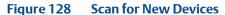

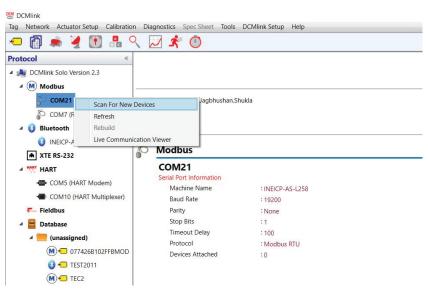

**8.1.3** On the Modbus Network Scan Window, enter number in the **Polling Range** field. This number should be the address of the actuator. In the example on the next page, the TEC2000 device is in Polling Address Number 1.

## **NOTE:**

Each electric actuator model series is indicated by a unique color. This feature aims to make it easier to detect multiple actuators across a wide address range in the scan device window. Please ensure that Polling Address w.r.t. Actuator gives Complete Colour blinking during network scanning process. This will ensure the stable communication.

Figure 129 New Device Detected

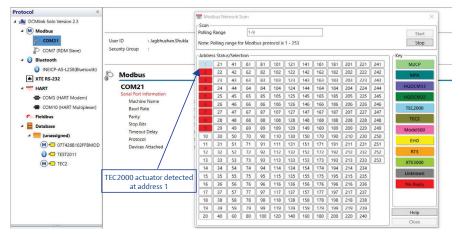

- **8.1.4** Click **Stop** on the device scanner once the device has been detected. Click **Close**.
- **8.1.5** Click **New Device Tag** on the navigation pane to view the actuator.

Figure 130 TEC2000 Detected

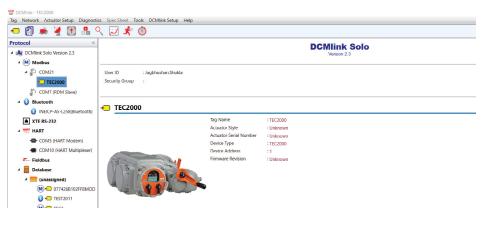

**8.1.6** Live Communication Viewer details are covered in Section 12.2.

## **NOTE:**

Live Communication Viewer details are required for Modbus Master. In order to use Modbus Master, the user needs a CAM card.

# 8.2 Check Network for Actuators in Modbus RDM Slave Mode

TEC2000 actuator communicates with Remote Display Module (RDM) using few special custom Modbus commands. If any software can simulate the behavior of RDM (in terms of those custom modbus commands), TEC2000 will treat that software application as a physical RDM and will continue to communicate with it. This allows DCMlink to behave like a RDM and talk to TEC2000. User can use, connect, and control TEC2000 actuator.

Below explains the available RDM Mode options and the various parts of the application window.

## **NOTE:**

RDM Slave Mode is only available in TEC2000 actuator. Do not modify these parameters in the application.

# About RDM Slave Mode:

- In RDM Slave Mode, DCMlink detects TEC2000 always at address 0.
- In RDM Slave Mode, DCMlink acts as RDM slave and TEC2000 actuator acts as Master.
- **8.2.1** Right click **RDM port node** to access the following context menu:

Figure 131 Scan for New Devices Using RDM Slave Mode

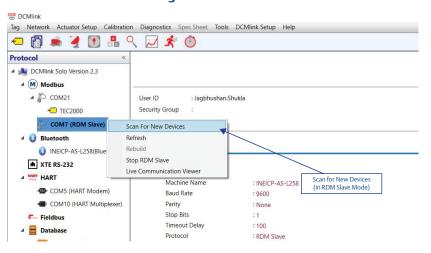

**8.2.2** On the Network Scan Window, click **Start**.

Figure 132 Network Scan Window Using RDM Slave Mode

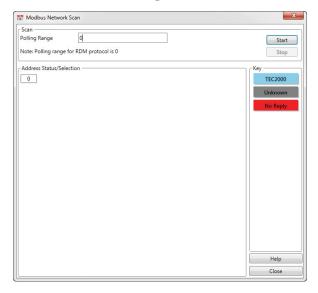

- **8.2.3** RDM Mode does not require specifying an address. User just needs to start scanning for actuators.
  - As DCMlink work on address: 0.
  - No need for the user to choose the device address.
  - In RDM slave mode, DCMlink will act as RDM (Slave) and the TEC2000 actuator acts as a Master.
- **8.2.4** The detailed setup of RDM Mode actuator:

Figure 133 Detailed Setup in RDM Slave Mode

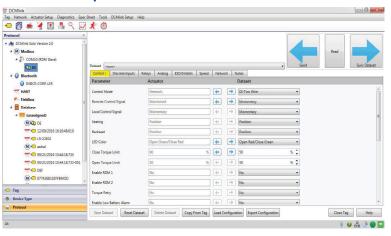

**8.2.5** Whenever there is a change in any configuration parameters, the arrow button will be enabled as shown below:

Figure 134 Enabled Left and Right Arrows

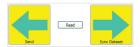

- The Send arrow button allows the user to write data to the actuator. It also allows
  writing all changed data at a time, to the actuator.
- The Sync Dataset arrow button allows the user to write data from actuator to DCMlink dataset.
- The **Read button** is used to read all parameter values (actuator and dataset) from the detailed setup.

## **NOTE:**

For RDM mode, **Setpoint** is not present on Status Monitor, Valve Control, and Trend Screen.

# 8.3 Check Network for Actuators in Modbus TCP/IP Mode

Below is about Modbus TCP/IP and its implementation into DCMlink. The details of Modbus TCP/IP is explained in this section.

- **8.3.1** In DCMlink Preference settings, select mode as Modbus TCP and select the IP address, port number, and timeout delay as per the actuator's TCP/IP setting. For more information on how to access the dialog box shown below, refer to Section 7.2.1.
- **8.3.2** To scan and identify a device connected to the Modbus TCP/IP, follow the below:
  - **8.3.2.1** From the DCMlink, right-click on IP port address and **select Scan for** New Devices.

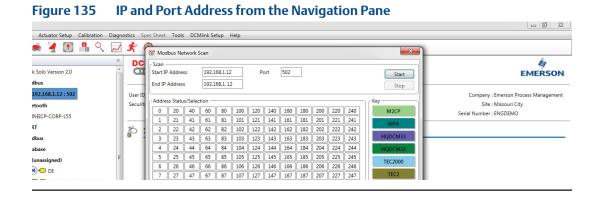

- **8.3.2.2** On the **Modbus Network Scan** window, observe the start IP address, End IP address, and Port number which is similar to configured IP address under Modbus Tag in **Navigation Pane**.
- **8.3.2.3** Click **Start**.
- **8.3.2.4** Once the device is found, click on **Stop** then click **Close**.

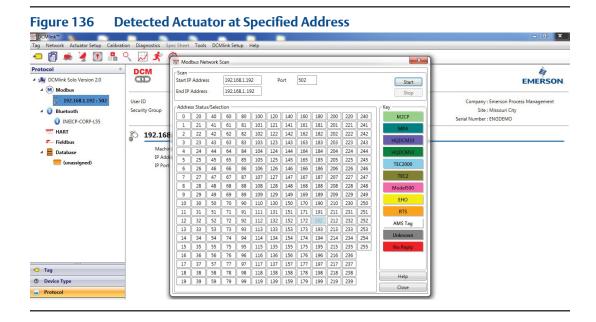

**8.3.2.5** Notice that the device Tag appears on the navigation menu pane.

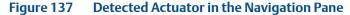

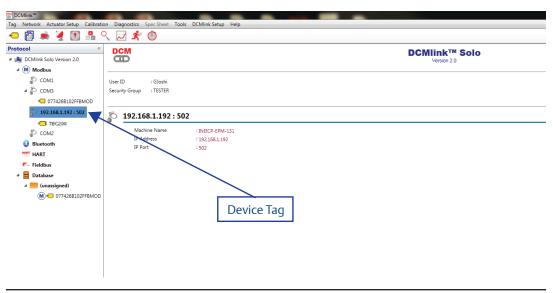

# 8.4 Check Network for Actuators in Bluetooth

**8.4.1** From the DCMlink, right-click Bluetooth sub-item in the navigation bar and select **Scan for New Devices**.

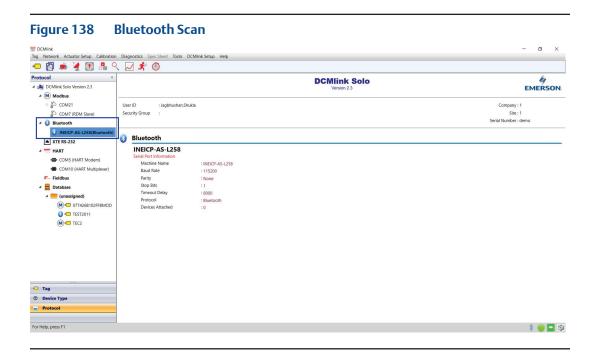

**8.4.2** Provide the address of the actuator and click **Start**.

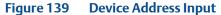

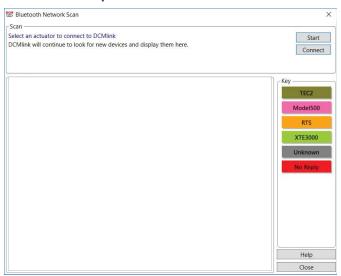

# **8.4.3** Select the detected Bluetooth device.

Figure 140 Detected Devices

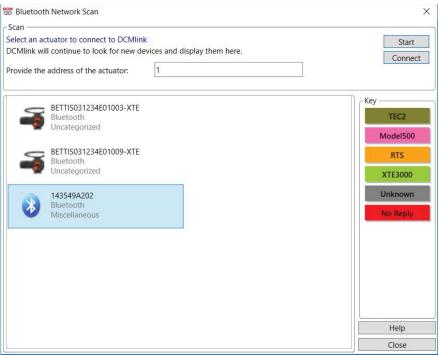

# **NOTE:**

Applicable to TEC2 actuator.

Figure 141

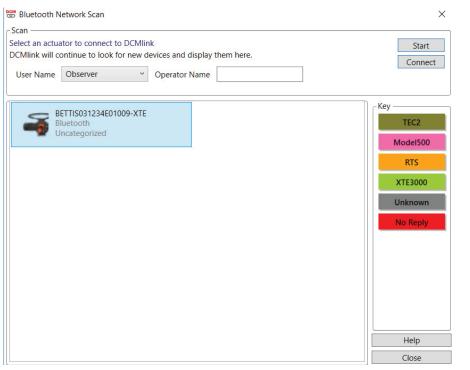

# **NOTE:**

Applicable to XTE3000 actuator.

- **8.4.4** Click **Connect**.
- **8.4.5** Click **Close** to see the connected actuator on navigation view.
- **8.4.6** Live Communication Viewer details are covered in Section 12.2.

# **NOTE:**

Bluetooth option is available in TEC2 and XTE3000.

# 8.5 Check Network for Actuators in HART

There are 4 different sections for HART Network

- HART Modem
- HART MUX (Multiplexer)
- Wireless Gateway
- DeltaV
- **8.5.1** For Modem and MUX refer to below procedures (for SOLO):
- In **Preference** settings, select mode as **HART** and **configure HART Modem /MUX** as per Section 7.5.1.1.
- To scan and identify device connected to the HART Modem as below:
  - From the DCMlink, right-click **HART Modem**.
  - Select Scan for New Device.

Figure 142 Scan for New Device

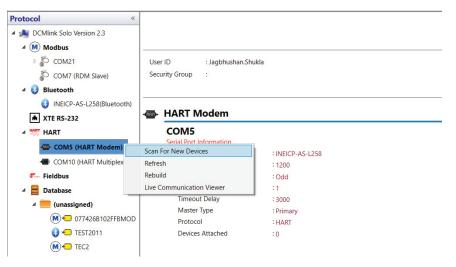

- Click Start.
- Once the device is found, click **Stop**, followed by **Close**.

🖅 👸 🐞 🍹 🕦 🔒 🔍 📈 🖈 DCM EMERSON 4 🌉 DCMlink Solo Version 2.0 192.168.1.192 Start ▲ Modbus End IP Address 192.168.1.192 \$\tilde{\begin{align\*} \text{192.168.1.192:502} \end{align\*} Company : Emerson Process Manage Site : Missouri City Serial Number : ENGDEMO ▲ 🥹 Bluetooth M2CP HART **5** 192.168 Fieldbus ▲ ■ Database ← Tag 18 38 58 78 98 118 138 158 178 198 218 238 19 39 59 79 99 119 139 159 179 199 219 239 Close **\$** 

Figure 143 Detected Actuator at Specified Address

You can find Device Tag on the Navigation Pane.

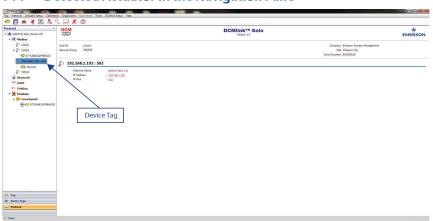

Figure 144 Detected Actuator in the Navigation Pane

- **8.5.2** For **Modem** (for SNAP-ON) refer to Section 7.5.1.2 and for MUX (for SNAP-ON) refer to Section 7.6.
- **8.5.3** For Wireless Gateway and DeltaV (for SNAP-ON) refer to Section 7.5.3 and 7.5.4.

# 8.6 Check Network for Actuators in XTE RS-232 Protocol

After a COM Port has been configured for XTE RS-232, the user may begin scanning for installed electric actuators in the network. Follow the below:

- **8.6.1** On Protocol Selection View (navigation pane), right-click newly created XTE RS-232 COM# Port.
- **8.6.2** On the context menu, click Scan for New Devices.

Figure 145 Scan for New Devices

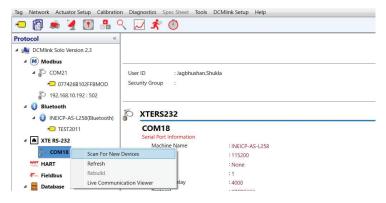

## **NOTE:**

Each electric actuator model series is indicated by a unique color. This feature aims to make it easier to detect multiple actuators across a wide address range in the scan device window. Please ensure that Polling Address w.r.t. Actuator gives Complete Colour blinking during network scanning process. This will ensure the stable communication.

Figure 146 New Device Detected

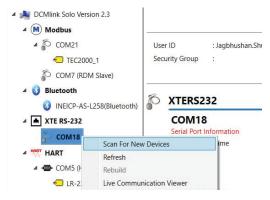

- **8.6.3** Click **Start** on the device scanner to detect the connected device.
- **8.6.4** On device scanner, first it tries with the configured Baud Rate the with another baud rate. Once device it connected, notifies the user with which Baud Rate connection was established.
- **8.6.5** Click **Stop** on the device scanner once the device has been detected. Click **Close**.
- **8.6.6** Click **New Device Tag** on the navigation pane to view the actuator.

Figure 147 XTE3000 Detected

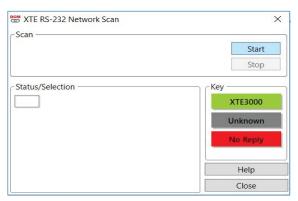

**8.6.7** Live Communication Viewer details are covered in Section 12.2.

# Section 9: Status Monitor

# 9.1 Introduction

DCMlink menu options offer a wide range of features to customize the software experience and control installed actuators.

# 9.2 View Monitor Information

#### **9.2.1** View Monitor Information

Figure 148 View Buttons

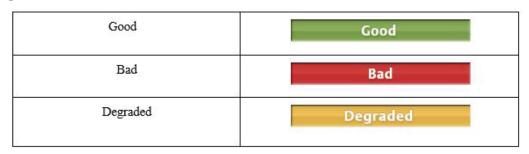

Table 15. **Status Parameters** 

|                         | Device Status                                               |                                                                                                    |                                                                                                    |
|-------------------------|-------------------------------------------------------------|----------------------------------------------------------------------------------------------------|----------------------------------------------------------------------------------------------------|
| Parameter               | Good                                                        | Degraded                                                                                                    | Bad                                                                                                    |
| Setpoint                | If "Degraded", "Bad" is not active, then the Status is Good | If the Value returned from<br>Actuator > 4095<br>XTE3000: If the Value<br>returned from Actuator > 1000                                                                                                    | If there is Communication Failure with the Actuator                                                         |
| Position                | If "Degraded", "Bad" is not active, then the Status is Good | If the Value returned from<br>Actuator > 4095<br>XTE3000: If the Positioner<br>Sensor alarm is set.                                                                                                    | If there is Communication Failure with the Actuator                                                         |
| Torque                  | If "Degraded", "Bad" is not active, then the Status is Good | If the Value returned from<br>Actuator > 4095<br>XTE3000:<br>If the: "Hi Hi Torque in open<br>direction"<br>OR<br>"Hi Hi Torque in close<br>direction" alarm is set.                                                                                                    | If there is Communication Failure with the Actuator                                                         |
| Analog Input 1          | If "Degraded", "Bad" is not active, then the Status is Good | If "Analog Input 1 Out of Range<br>Alarm" is SET                                                                                                    | a) If "Lost Analog Input 1 Alarm" is SET<br>Or<br>b) If there is Communication Failure with the<br>Actuator |
| Analog Input 2          | If "Degraded", "Bad" is not active, then the Status is Good | If "Analog Input 2 Out of Range<br>Alarm" is SET.                                                                                                    | a) If "Lost Analog Input 2 Alarm" is SET<br>Or<br>b) If there is Communication Failure with the<br>Actuator |
| Analog Output 1         | If "Degraded", "Bad" is not active, then the Status is Good | If the Value returned from<br>Actuator > 4095                                                                                                    | If there is Communication Failure with the Actuator                                                         |
| Analog Output 2         | If "Degraded", "Bad" is not active, then the Status is Good | If the Value returned from<br>Actuator > 4095                                                                                                    | If there is Communication Failure with the Actuator                                                         |
| Hydraulic<br>Pressure   | If "Degraded", "Bad" is not active, then the Status is Good | Hydraulic Pressure range change as per its unit as follow: Pressure Unit Rangebar: 0-400 psi: 0-5000 Kilopascal(kPa): 0-35000  Depending Upon the unit following is the Status of Hydraulic Pressure: Good- 0-5000 Degraded- >5000 Bad- If "Over Pressure in Mid Travel Alarm" | If there is Communication Failure with the Actuator                                                         |
| Accumulator<br>Pressure | If "Degraded", "Bad" is not active, then the Status is Good | Pressure Unit Range-<br>bar: 0-400<br>psi: 0-5000<br>Kilopascal(kPa): 0-35000<br>Depending Upon the unit<br>following is the Status of<br>Accumulator Pressure<br>Good- 0-5000<br>Degraded- >5000<br>Bad- If "Over Pressure in Mid<br>Travel Alarm"                            | If there is Communication Failure with the Actuator                                                         |

# **9.2.2** Dashboard (Maximize, Restore, Minimize)

Figure 149 View Buttons

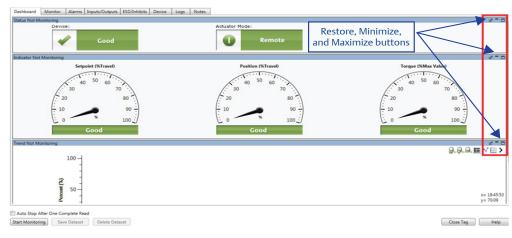

**a. Maximize**: Selected window maximizes the screen.

Figure 150 Maximize

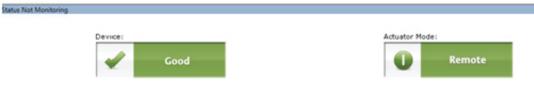

**b. Undock**: Turns the selected window into a movable window. Click and drag to move. (Third window shown below is now movable).

Figure 151 Undock

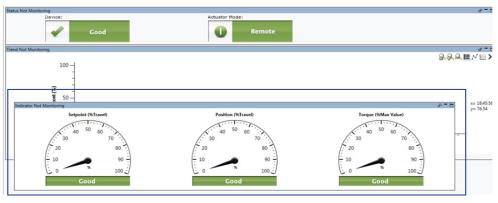

**c. Minimize**: Collapses the selected windows showing only the top window bar.

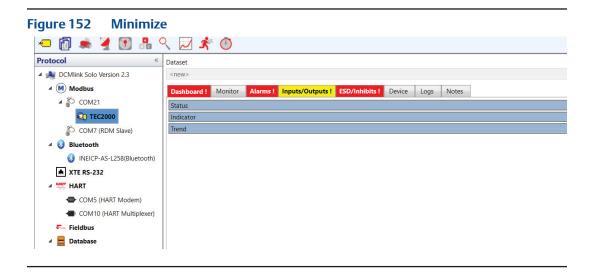

**d. Trend**: Shows the torque graph readings.

So Other Season Country for Decision for Decision for Dec

Figure 153 Trend View

- Zoom In: Magnifies a particular portion the graph, showing lines in greater detail.
- **Zoom Out:** Reduces the magnification on the graph.
- Zoom Back: Moves zoom magnitude to the original setting.
- **Grid:** Shows trend graph grid.
- **Legend:** Toggles Setpoint, Position and Travel on top of the graph.

#### **NOTE:**

Zoom in and zoom out works when status monitoring has stopped.

**9.2.3 Monitor:** Shows the discrete values shown in the graph.

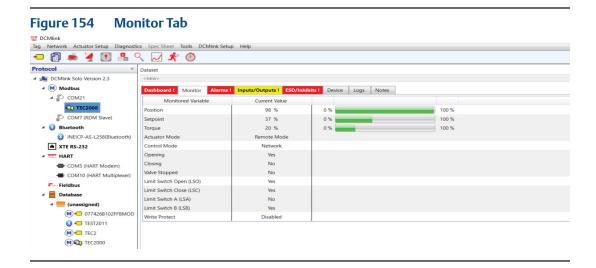

**9.2.4** Alarms: Shows applicable alarms for the selected actuator.

# **A** CAUTION: PAY ATTENTION TO DCMLINK ALARMS

DCMlink monitors the status of the plant infrastructure. If warnings and cautions show up in status alerts, a device needs urgent attention or is providing important information. Carefully monitor alarms and alerts to allow for immediate action.

Figure 155 Alarms Tab

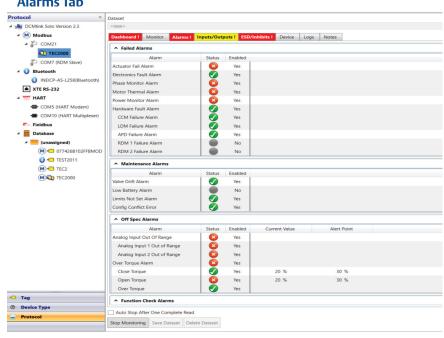

#### **NOTE:**

If there is any active alarm, the TAB Color will be red.

Figure 156 Alarms Legend

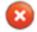

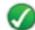

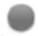

Red Cross: Alarm is active.

- Green Tick: No Alarm is active.
- Grey Circle: Alarm is disabled.

The following is a summary of alarms applicable to the actuator device type:

Table 16. Application of Alarms for Actuator Device Type (1)

|                           |                  |     | Арр            | olicable to Ac      | tuator Typ | e    |     |                                                                                                    | lert<br>mation                                                                                                    |
|---------------------------|------------------|-----|----------------|---------------------|------------|------|-----|----------------------------------------------------------------------------------------------------|----------------------------------------------------------------------------------------------------|
| Alert                     | Alert<br>Sub-bit | MPA | M2CP<br>(320B) | HQDCM32/<br>HQDCM33 | TEC2000    | TEC2 | ЕНО | State of the Problem                                                                                                    | Recommended Action                                                                                                    |
| Actuator<br>Fail<br>Alarm | N/A              | Yes | Yes            | N/A                 | Yes        | Yes  | Yes | A device has failed due to<br>an internal self-test of the<br>actuator.                                                                                | 1. Cycle power to the actuator to clear this alarm. 2. If power cycling did not clear this alert, immediate actuator maintenance is required on the contactor, position detector, and motor or power circuit. 3. Please check the connection between Pin #20 and Pin #22 on STC (this is applicable only for TEC family).                                                                                             |
| Phase<br>Monitor<br>Alarm | N/A              | Yes | Yes            | N/A                 | Yes        | Yes  | Yes | The actuator has failed because the phase monitor indicated a loss of one phase or reversed phase rotation of incoming three-phase power.              | 1. Verify if the manifold valves are in the proper position. Reverse phase is non-fatal whereas the lost phase shall be addressed. For TEC family, (TEC2000/TEC2/EHO) and MPA the phase monitor is always enabled. For M2CP, this feature is optional and the jumper on the TBM can be configured to enable/disable phase correction.  2. Check the incoming power supply to the actuator.                            |
| Motor<br>Thermal<br>Alarm | N/A              | Yes | Yes            | N/A                 | Yes        | Yes  | Yes | A device failure because<br>the motor control circuit<br>is disabled due to motor<br>overheating or motor<br>overload relay (optional)<br>has tripped. | 1. The motor has overheated due to operating the motor beyond the recommended starts or duty cycle. Another cause may be a seized valve that will not allow the motor to turn (motor stall).  2. Let the motor cool, look for any obstructions and examine your control strategy to make sure you are not overloading the motor.                                                                                      |
| Power<br>Monitor<br>Alarm | N/A              | Yes | Yes            | N/A                 | Yes        | Yes  | Yes | This alert indicates a device failure due to loss of control voltage to the motor.                                                                     | Check fuse F3 to clear alarm. (This is applicable only for M2CP actuator). For TEC Family:  1. It indicates flaw in functionality of contactor.  2. Occurrence of power monitor alarm indicates failure to operate contactors, hence valve will not move.  3. Cable between CCM and MCM can have a loose connection, change cable.  4. Problem in MCM, change MCM.  5. Connector on CCM board can be bad, change CCM. |

Application of Alarms for Actuator Device Type (2) Table 17.

|                              |                                        |     | Ар             | plicable to A       | ctuator Ty | /pe  |     |                                                                                                    | Alert<br>rmation                                                                                                    |
|------------------------------|----------------------------------------|-----|----------------|---------------------|------------|------|-----|----------------------------------------------------------------------------------------------------|----------------------------------------------------------------------------------------------------|
| Alert                        | Alert<br>Sub-bit                       | MPA | M2CP<br>(320B) | HQDCM32/<br>HQDCM33 | TEC2000    | TEC2 | ЕНО | State of the Problem                                                                                                    | Recommended Action                                                                                                    |
| Moving<br>Wrong<br>Direction | N/A                                    | Yes | N/A            | N/A                 | N/A        | N/A  | N/A | The actuator was turning in the wrong direction.                                                                                                    | 1. This alarm may occur on a three-phase model due to a hardware failure. The wiring in the TBM (Terminal Board Module) or the wiring to the contactor (or the contactor itself), or the position detector may have failed.  2. Immediate actuator service is required on the actuator as this alarm locks out all further movement to prevent damaging the seals. |
|                              | CCM Failure<br>Alarm                   | N/A | N/A            | N/A                 | Yes        | Yes  | N/A | Central Control Module<br>has detected an error<br>indicating an internal<br>failure.                                                                             | Please check the connection<br>between Pin #20 and<br>Pin #22 on STC (This is<br>applicable only for TEC<br>family).<br>Please contact Emerson or<br>your local representative.                                                                                                    |
|                              | LDM Failure<br>Alarm                   | N/A | N/A            | N/A                 | Yes        | Yes  | Yes | Local Display Module<br>has detected an error<br>indicating an<br>internal failure.                                                                               | Please contact Emerson or your local representative.                                                                                                    |
|                              | APD Failure<br>Alarm                   | N/A | N/A            | N/A                 | Yes        | Yes  | N/A | Absolute Position<br>Detector Failure.                                                                                                    | Please contact Emerson or your local representative.                                                                                                    |
|                              | RDM1<br>Failure<br>Alarm               | N/A | N/A            | N/A                 | Yes        | Yes  | Yes | Remote Display 1<br>failure. Remote display<br>has been enabled in<br>the configuration,<br>and either the RDM<br>is not present, or has<br>communication errors. | Please contact Emerson or<br>your local representative.                                                                                                    |
| Hardware<br>Fault Alarm      | RDM2<br>Failure<br>Alarm               | N/A | N/A            | N/A                 | Yes        | Yes  | Yes | Remote Display 2<br>failure. Remote display<br>has been enabled in the<br>configuration and either<br>the RDM is not present,<br>or has communication<br>errors.  | Please contact Emerson or<br>your local representative.                                                                                                    |
|                              | Hydraulic<br>Power Unit<br>Fault Alarm | N/A | N/A            | N/A                 | N/A        | N/A  | Yes | The alarm indicates the hydraulic power unit failure. Triggered when the motor ran for more than 4 seconds but hydraulic pressure has not increased.              | Please contact Emerson or<br>your local representative.                                                                                                    |
|                              | Solenoid<br>Valve Fault<br>Alarm       | N/A | N/A            | N/A                 | N/A        | N/A  | Yes | This alarm indicates<br>SOV failed.                                                                                                    | Please contact Emerson or your local representative.                                                                                                    |
|                              | Pressure<br>Transmitter<br>Fault Alarm | N/A | N/A            | N/A                 | N/A        | N/A  | Yes | The alarm indicates pressure transmitter failed.                                                                                                    | Please contact Emerson or your local representative.                                                                                                    |
|                              | Encoder<br>Fault Alarm                 | N/A | N/A            | N/A                 | N/A        | N/A  | Yes | Encoder indicates<br>the position value<br>is incorrect due to<br>communication error in<br>encoder circuit.                                                      | Please contact Emerson or your local representative.                                                                                                    |

 Table 18.
 Application of Alarms for Actuator Device Type (3)

|                                            | Alout                          |     | Арр            | olicable to Act     | tuator Typ | e    |     |                                                                                                    | Alert<br>rmation                                                                                                    |
|--------------------------------------------|--------------------------------|-----|----------------|---------------------|------------|------|-----|----------------------------------------------------------------------------------------------------|----------------------------------------------------------------------------------------------------|
| Alert                                      | Alert<br>Sub-bit               | MPA | M2CP<br>(320B) | HQDCM32/<br>HQDCM33 | TEC2000    | TEC2 | ЕНО | State of the Problem                                                                                                    | Recommended Action                                                                                                    |
| Fieldbus<br>CAM card<br>specific<br>alarms | Communication<br>Failed Alarm  | Yes | Yes            | Yes                 | Yes        | Yes  | Yes | A device<br>failed because<br>communication<br>between the Fieldbus<br>Interface and<br>actuator has failed or<br>has an error due to<br>data integrity. | 1.Communication failure may occur when the actuator is powered down such as when maintenance is being performed. 2. Check the communication integrity from the Fieldbus Interface to the actuator and if the actuator is powered.                                                                    |
|                                            | Actuator Lost<br>Power Alarm   | Yes | Yes            | Yes                 | Yes        | Yes  | Yes |                                                                                                    |                                                                                                    |
| Electronic                                 | Electronics fault<br>alarm     | N/A | N/A            | N/A                 | Yes        | Yes  | N/A | Internal hardwired system failure of electronics.                                                                                                    | Reset power. If alarm reoccurs, Please contact Emerson or your local representative.                                                                                                    |
| Failure                                    | ROM Integrity<br>Failure       | Yes | Yes            | Yes                 | Yes        | Yes  | Yes |                                                                                                    |                                                                                                    |
|                                            | Mfg. Blk.<br>Integrity Failure | Yes | Yes            | Yes                 | Yes        | Yes  | Yes |                                                                                                    |                                                                                                    |
| Initialization<br>Failed Alarm             |                                | Yes | Yes            | Yes                 | Yes        | Yes  | Yes | The Fieldbus Interface<br>cannot communicate<br>with the actuator or<br>the upload/download<br>generates an error.                                       | 1. When the Fieldbus Interface goes through a Reset, either by cycling power or via the Resource Block Reset parameter, it attempts to download/upload initialization data to/from the actuator.  2. This alert will clear after the Fieldbus Interface initializes communication with the actuator. |
|                                            | Compatibility<br>Error         | Yes | Yes            | Yes                 | Yes        | Yes  | Yes |                                                                                                    |                                                                                                    |
| NV Memory<br>failure                       |                                | Yes | Yes            | Yes                 | Yes        | Yes  | Yes | Nonvolatile EEPROM<br>data corruption was<br>detected on the<br>Fieldbus Electronic<br>board.                                                            | Check the device configuration for changes in the block parameter values.     Reset the device to clear the error.     Download a device Configuration.                                                                                                    |

Application of Alarms for Actuator Device Type (4) Table 19.

|                                            | Alort                | Applicable to Actuator Type |                |                     |         |      |     |                                                                                                    | Alert<br>ormation                                                                                                    |
|--------------------------------------------|----------------------|-----------------------------|----------------|---------------------|---------|------|-----|----------------------------------------------------------------------------------------------------|----------------------------------------------------------------------------------------------------|
| Alert                                      | Sub-bit              | MPA                         | M2CP<br>(320B) | HQDCM32/<br>HQDCM33 | TEC2000 | TEC2 | ЕНО | State of the Problem                                                                                                    | Recommended Action                                                                                                    |
| Over<br>Pressure in<br>Mid-Travel<br>Alarm | N/A                  | N/A                         | N/A            | N/A                 | N/A     | N/A  | Yes | This alert indicates that the hydraulic pressure has exceeded the archived pressure value and pressure value tolerance level (%) in the open direction. | 1. Check the archived Hydraulic Pressure value. Also, check to ensure there is no obstruction preventing the actuator from making a full open stroke.  2. Running the actuator in the opposite direction successfully will clear this alarm.                    |
|                                            | Al-1 Out of<br>Range | N/A                         | Yes            | Yes                 | Yes     | Yes  | Yes |                                                                                                    | 1. Check the 4 - 20<br>mA source. Check the                                                                                                    |
| Analog<br>Input Out<br>of Range<br>Alarm   | AI-2 Out of<br>Range | N/A                         | Yes            | N/A                 | Yes     | Yes  | N/A | Analog input to the actuator is beyond the legal limits of the input channel.                                                                           | 4 - 20 mA cabling and connection. 2. Try Analog calibration procedure on the actuator using the same 4 - 20 mA source.                                                                                                    |
|                                            | Close Torque         | N/A                         | Yes            | Yes                 | Yes     | Yes  | Yes | The close torque limit has exceeded its value the last time the actuator attempted to move in the close direction.                                      | 1. Check the close torque limit settings to ensure proper set up. Also, check to ensure there is no obstruction preventing the actuator from making a full close stroke.  2. Running the actuator in the opposite direction successfully will clear this alarm. |
| Over<br>Torque<br>Alarm                    | Open Torque          | N/A                         | Yes            | Yes                 | Yes     | Yes  | Yes | The open torque has exceeded the configured value in the open direction.                                                                                | 1. Check the open torque limit settings to ensure proper set up. 2. Also, check to ensure there is no obstruction preventing the actuator from making a full open stroke. 3. Running the actuator in the opposite direction successfully will clear this alarm. |
|                                            | Over Torque          | Yes                         | N/A            | N/A                 | Yes     | Yes  | Yes | The torque has exceeded the torque limit.                                                                                                    | 1.Check the torque limit setting to ensure proper set up. 2. Also, check to ensure there is no obstruction preventing the actuator from moving.                                                                                                    |

|                                   |                                       |     | Ар             | plicable to A       | ctuator Typ | e    |     | Alert<br>Information                                                                                                    |                                                                                                    |  |
|-----------------------------------|---------------------------------------|-----|----------------|---------------------|-------------|------|-----|----------------------------------------------------------------------------------------------------|----------------------------------------------------------------------------------------------------|--|
| Alert                             | Alert<br>Sub-bit                      | MPA | M2CP<br>(320B) | HQDCM32/<br>HQDCM33 | TEC2000     | TEC2 | ЕНО | State of the Problem                                                                                                    | Recommended Action                                                                                                    |  |
| Overshoot<br>Alarm                | N/A                                   | Yes | N/A            | N/A                 | N/A         | N/A  | N/A | This condition is reported when the valve crossed the target port and the valve must go all the way around. After 3 retries, this alarm will be triggered indicating a maintenance issue.                        | 1. Check if the flow selector has no fluid at all, resulting in very little torque.  2. The actuator may require calibration to be performed by a qualified technician.                                                                                                    |  |
| Stop<br>Between<br>Ports<br>Alarm | N/A                                   | Yes | N/A            | N/A                 | N/A         | N/A  | N/A | The actuator has failed to move to the commanded port.                                                                                                    | 1. This alert occurs when the actuator is power-cycled while it is moving. This alert can also occur if the selector knob is switched to the "off" position while the actuator is moving.  2. Immediate actuator maintenance is required on the TBM (Terminal Board Module), contactor, position detector, motor or power circuit. Also ensure the clutch is not in the hand position. |  |
| CPU Has<br>Reset                  | N/A                                   | N/A | Yes            | Yes                 | Yes         | Yes  | Yes | This alarm indicates that the CPU has reset due to power cycle. Additionally, for TEC2 and EHO actuators, this alarm also indicates a request to restart the processor from host has been executed successfully. | This alarm will remain on until cleared from the Host.                                                                                                    |  |
| Config<br>Conflict<br>Error       | Config Conflict<br>Error              | N/A | Yes            | Yes                 | Yes         | N/A  | N/A | Actuator has<br>been incorrectly<br>configured, or<br>hardware sanity<br>checks do not<br>match the actuator<br>configuration<br>settings. Internal<br>system corruption of<br>control board.                    | 1. Check power. 2. Check that the actuator settings are configured correctly for the installed actuator. 3. Check the connection between Pin#20 and Pin#22 on STC (This is applicable only for TEC family) If the issue is not resolved, Please contact Emerson or your local representative.                                                                                          |  |
|                                   | Invalid SOV<br>configuration<br>Alarm | N/A | N/A            | N/A                 | N/A         | N/A  | Yes | This alarm indicates<br>SOV configuration is<br>in correct during<br>Self-Calibration.                                                                                                    | Check the SOV configuration and self-calibrate the actuator. It will clear the alarm once Self-Calibration is completed successfully.                                                                                                    |  |

Application of Alarms for Actuator Device Type (6) Table 21.

|                         |                                      |     | Арі            | olicable to Ac      | tuator Typ | oe   |     | Info                                                                                                    | Alert<br>ormation                                                                                                    |
|-------------------------|--------------------------------------|-----|----------------|---------------------|------------|------|-----|----------------------------------------------------------------------------------------------------|----------------------------------------------------------------------------------------------------|
| Alert                   | Alert<br>Sub-bit                     | MPA | M2CP<br>(320B) | HQDCM32/<br>HQDCM33 | TEC2000    | TEC2 | ЕНО | State of the Prolem                                                                                                    | Recommended Action                                                                                                    |
| Valve Drift<br>Alarm    | N/A                                  | N/A | N/A            | N/A                 | Yes        | Yes  | Yes | Movement has been detected that was not initiated from the motor running.                                                                                                    | Make sure the actuator is not in the handwheel position.                                                                                                    |
| Low Battery<br>Alarm    | N/A                                  | N/A | N/A            | N/A                 | Yes        | Yes  | N/A | The actuator has detected a low charge voltage on the internal Super CAP/Battery.                                                                                                    | 1. Check the charge volTage because the Super CAP has fallen below a predetermined voltage, indicating that the Super CAP is not sufficiently charged. 2. Actuator maintenance is required if this alert persists for more than four hours after power is applied to the actuator. |
| Limits Not<br>Set Alarm | N/A                                  | N/A | N/A            | N/A                 | Yes        | Yes  | Yes | This alarm indicates that the fully open and fully close limits are not configured.                                                                                                   | For TEC family of actuators, limits can be configured from the Local Display Module (LDM). For the M2CP family of actuators, please refer to the corresponding DIP switch settings to configure the limits.                                                                        |
| Accumulator             | Accumulator<br>Pre Charge<br>Alarm   | N/A | N/A            | N/A                 | N/A        | N/A  | Yes | The accumulator nitrogen pre-charge is not within the set range.                                                                                                    | Refer to the pre-charge instructions in the information package and add or subtract nitrogen to the accumulator accordingly. Immediate service is required to ensure proper functionality of the unit.                                                                             |
| Alarm                   | Accumulator<br>Charge Fault<br>Alarm | N/A | N/A            | N/A                 | N/A        | N/A  | Yes | The accumulator did<br>not charge to the<br>maximum pressure<br>within the allowed<br>charge time. The<br>electric motor has<br>been stopped until<br>another command<br>is received. | Refer to the maintenance instructions for reasons and solutions to resolve this issue. Immediate service is advised to ensure proper functionality of the unit.                                                                                                    |
| Low Oil<br>Level Alarm  | N/A                                  | N/A | N/A            | N/A                 | N/A        | N/A  | Yes | This alarm indicates<br>oil level in hydraulic<br>tank is less. However,<br>this alert does not<br>prevent actuator<br>operation.                                                     | Once oil is filled in the tank, this alert will be cleared.                                                                                                    |
|                         | Close Inhibit<br>Alarm               | N/A | N/A            | N/A                 | Yes        | Yes  | Yes | Actuator has been configured to use the discrete inputs                                                                                                    | Check the host system.                                                                                                    |
| Inhibit<br>Alarm        | Open Inhibit<br>Alarm                | N/A | N/A            | N/A                 | Yes        | Yes  | Yes | as inhibits and one of them is currently active. When active, this alarm will inhibit actuator from moving.                                                                           | Check external control wiring and connections. Clear the inhibit conditions on the host.                                                                                                    |

Table 22. Application of Alarms for Actuator Device Type (7)

| Table 22                                | . Арр                  | ilcati | 011 01 7       | Alarms 10           | vice       |      |     |                                                                                                    |                                                                                                    |
|-----------------------------------------|------------------------|--------|----------------|---------------------|------------|------|-----|----------------------------------------------------------------------------------------------------|----------------------------------------------------------------------------------------------------|
|                                         | Alout                  |        | Αŗ             | plicable to A       | ctuator Ty | pe . |     |                                                                                                    | lert<br>mation                                                                                                    |
| Alert                                   | Alert<br>Sub-bit       | MPA    | M2CP<br>(320B) | HQDCM32/<br>HQDCM33 | TEC2000    | TEC2 | ЕНО | State of the Problem                                                                                                    | Recommended Action                                                                                                    |
| Lost COM                                | Lost COM1<br>Alarm     | N/A    | Yes            | N/A                 | Yes        | Yes  | Yes | This alarm indicates<br>that the network<br>communications<br>has failed.                                                | Check the network cables. Check the network connections on the STC. Check the BAUD rate on the host. Check if the host is operating.                                                                                                    |
| Alarm                                   | Lost COM2<br>Alarm     | N/A    | Yes            | N/A                 | Yes        | Yes  | Yes | This alarm indicates<br>that the network<br>communications<br>has failed.                                                | Check the network cables. Check the network connections on the STC. Check the BAUD rate on the host. Check if the host is operating.                                                                                                    |
|                                         | ESD from<br>Lost COM   | N/A    | N/A            | N/A                 | N/A        | N/A  | N/A | N/A                                                                                                    | N/A                                                                                                    |
| ESD<br>Active<br>Alarm                  | Hardwired<br>ESD Alarm | Yes    | Yes            | Yes                 | Yes        | Yes  | Yes | An open circuit<br>(or closed circuit,<br>depending on<br>configuration) to the<br>Local ESD input of<br>the actuator.   | 1. ESD input overrides control of the actuator as long as the ESD condition exists. The actuator will go to a pre-selected position of close, open or stay put. 2. Clear the local ESD by supplying the normal signal (open/closed circuit, depending on the configuration) to the actuator. |
|                                         | Host<br>Command<br>ESD | Yes    | Yes            | Yes                 | Yes        | Yes  | Yes | This alarm indicates that the host has sent an ESD command to the actuator.                                              | This alarm will remain on until it is cleared from the Host.                                                                                                    |
| Lost<br>Analog                          | Lost Analog<br>Input 1 | N/A    | N/A            | N/A                 | Yes        | Yes  | Yes | This alarm is triggered when the analog input 1 signal is not present and the actuator is configured for analog control. | Check analog cable.<br>Check connections on<br>Analog Input on the<br>STC. Check if the analog<br>input source is valid.                                                                                                    |
| Input<br>Alarm                          | Lost Analog<br>Input 2 | N/A    | N/A            | N/A                 | Yes        | Yes  | N/A | This alarm is triggered when the analog input 2 signal is not present and the actuator is configured for analog control. | Check analog cable.<br>Check connections on<br>analog input on the STC.<br>Check that the analog<br>input source is valid.                                                                                                    |
| Backup<br>Power<br>Alarm                | N/A                    | N/A    | N/A            | Yes                 | N/A        | N/A  | N/A | This alarm indicates<br>the actuator has<br>detected a low<br>charge voltage on the<br>internal Super CAP.               | Actuator maintenance is required if this alarm persists for more than four hours after power is applied to the actuator.                                                                                                    |
| Valve<br>Stall<br>Alarm                 | N/A                    | Yes    | Yes            | Yes                 | Yes        | Yes  | Yes | The actuator has stalled for more than 10 seconds while moving to the commanded position.                                | Run the actuator in the opposite direction (except MPA) to clear this alarm.     Check the contactor, position detector, clutch and the motor.                                                                                                    |
| Partial<br>Stroke<br>Test Fail<br>Alarm | N/A                    | N/A    | N/A            | N/A                 | N/A        | N/A  | Yes | This alarm is reported when the partial stroke test was not successful.                                                  | Alarm will get cleared<br>when a new partial<br>stroke test is successful.                                                                                                    |
| Check<br>Function                       | N/A                    | Yes    | Yes            | Yes                 | Yes        | Yes  | Yes | Transducer block is not in auto mode.                                                                                    | Check transducer block mode.                                                                                                    |

Application of Alarms for XTE3000 Actuator Device Type (1) Table 23.

|                                  |         | Alert Info                                                                                                    | rmation                                                                                              |
|----------------------------------|---------|----------------------------------------------------------------------------------------------------|----------------------------------------------------------------------------------------------------|
| Alert                            | XTE3000 | State of the Problem                                                                                                    | Recommended Action                                                                                   |
| Motor Thermostat                 | Yes     | Motor thermostat open for high temperature in the motor windings                                                                                                    | Wait until the motor cools down                                                                      |
| Hi Hi Torque in open direction   | Yes     | Measured torque greater than the relevant value configured in torque set-up or stroke limits routine                                                                                    | Operate the actuator in closing direction. Check the torque needed to operate the valve              |
| Hi Hi Torque in close direction  | Yes     | Measured torque greater than the relevant value configured in torque set-up or stroke limits routine                                                                                    | Operate the actuator in opening direction. Check the torque needed to operate the valve              |
| Blocked in open                  | Yes     | Not used                                                                                                    |                                                                                                    |
| Blocked in close                 | Yes     | Not used                                                                                                    |                                                                                                    |
| Hi Hi temperature                | Yes     | Temperature inside the actuator<br>enclosure higher than 90 °C or lower<br>than -40 °C                                                                                                  | Ambient temperature too high or too low. Verify insulation among actuator and heat source            |
| Position Sensor                  | Yes     | Value of the actuator position not valid                                                                                                    | Replace position sensor or recalibrate both stroke limits                                            |
| Speed Sensor                     | Yes     | Measure of motor speed not valid                                                                                                    | Replace speed sensor                                                                                 |
| Main Voltage                     | Yes     | Main voltage lower than -20% or<br>higher than +20% of the value stated in<br>the name plate menu                                                                                       | Check main voltage supply and frequency on terminals L1, L2, L3. Check that wires section is correct |
| K1 Contactor                     | Yes     | The test routine reports a failure of K1 (coil or auxiliary contact)                                                                                                    | Check the contactor                                                                                  |
| K2 Contactor                     | Yes     | The test routine reports a failure of K2 (coil or auxiliary contact)                                                                                                    | Check the contactor                                                                                  |
| Configuration Error              | Yes     | The checksum of the EEPROM memory that contains the configuration data is wrong                                                                                                    | Reconfigure all parameters<br>(see details next page)                                                |
| Hardware Error                   | Yes     | The diagnostic program detects some malfunction in the electronics controlling the actuator                                                                                             | Some circuit is damaged and does not work (see details next page)                                    |
| Low Battery                      | Yes     | The voltage of the lithium battery is<br>too low (only detected if the lithium<br>battery is present and the relevant<br>parameter of the miscellaneous<br>routine is set to "present") | Change lithium battery                                                                               |
| Lost Phase                       | Yes     | The alarm appears only with 3-phase<br>main supply. The alarm is generated<br>in case of fault of one of the phases<br>that supply the actuator transformer                             | Check main power supply on terminals L1, L2, L3                                                      |
| Request Signal                   | Yes     | The analog 4 - 20 mA signal is not correct                                                                                                    | Check the external 4 - 20 mA generator and wiring                                                    |
| Max Torque intermediate position | Yes     | The valve does not move in presence of an open/close control                                                                                                    | Control in opposite direction                                                                        |
| Jammed in close                  | Yes     | No position change after receiving a<br>CLOSE control                                                                                                    | Check status of actuator and valve mechanical parts                                                  |
| Jammed in open                   | Yes     | No position change after receiving an OPEN control                                                                                                    | Check status of actuator and valve                                                                   |
| Direction Test fail              | Yes     | Motor rotates in the wrong direction                                                                                                    | Check the motor wiring                                                                               |
| Mid travel in open               | Yes     | The valve does not move in presence of an open control                                                                                                    | Check status of actuator and valve<br>mechanical parts. Recalibrate<br>both stroke limits            |
| Mid travel in close              | Yes     | The valve does not move in presence of a close control                                                                                                    | Check status of actuator and valve<br>mechanical parts. Recalibrate<br>both stroke limits            |

# 9.2.5 Warnings

Figure 157 Warnings for XTE3000

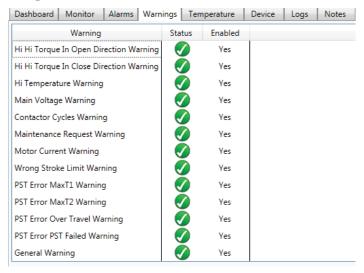

Table 24. Warnings

| 10/                             | VTE2000 | Warning Information                                                                                                    |                                                            |  |  |
|---------------------------------|---------|----------------------------------------------------------------------------------------------------|------------------------------------------------------------|--|--|
| Warnings                        | XTE3000 | State of the Problem                                                                                                    | Recommended Action                                         |  |  |
| Hi Hi Torque in open direction  | Yes     | Measured torque 10% lower than the relevant value configured in torque set-up or stroke limits routines                                                                                | Check the torque necessary to move the valve               |  |  |
| Hi Hi Torque in close direction | Yes     | Measured torque 10% lower than the relevant value configured in torque set-up or stroke limits routines                                                                                | Check the torque necessary to move the valve               |  |  |
| Hi Hi Temperature               | Yes     | Temperature inside the actuator enclosure higher than 80 °C or lower than -35 °C                                                                                                    | Find the heat source and insulate the actuator             |  |  |
| Main Voltage                    | Yes     | Value of the main voltage out of the correct range<br>(-15% or +10% of the value stated in the name plate menu) or<br>wrong frequency                                                  | Check section of wires and values of voltage and frequency |  |  |
| Contactor Cycles                | Yes     | Max. number of contactor cycles reached                                                                                                    | Change contactor and reset operation log                   |  |  |
| Maintenance request             | Yes     | Date of the next maintenance reached                                                                                                    | Perform maintenance and set nextmaintenance date           |  |  |
| Motor current                   | Yes     | Motor current greater or lower than limits                                                                                                    | Check electrical motor                                     |  |  |
| Wrong stroke limits             | Yes     | The routine that monitors the stroke limits detects a wrong end of travel condition                                                                                                    | Recalibrate both stroke limits                             |  |  |
| PST Error – Max T1              | Yes     | During the last PST, the T-PST time measured is greater than or lower than the "MAX T-PST" of the T-PST measured during the Baseline PST.  "MAX T-PST" is configurable from 1 – 1000%  | Generate a new successfully PST                            |  |  |
| PST Error – Max T2              | Yes     | During the last PST, the T-RET time measured is greater than or lower than the "MAX T-RET" of the T-RET measured during the Baseline PST.  "MAX T-RET" is configurable from 1 – 1000%. | Generate a new successfully PST                            |  |  |
| PST Error – OverTravel          | Yes     | During the last PST, the position travel is greater than the "MAX OV-TR" "MAX OV-TR" is configurable from 1 – 100                                                                      | Generate a new successfully PST                            |  |  |
| PST Error – PST Failed          | Yes     | At least two of "PST-Max T1", "PST- Max T2", "OV-TR" are active or after a device reset                                                                                                | Generate a new successfully PST                            |  |  |
| General Warning                 | Yes     | Almost one warning is active                                                                                                    | All warning must be cleared                                |  |  |

# **9.2.6** Temperature

## Figure 158 Temperature

| Dashboard  | Monitor       | Alarms      | Warnings       | Temperature | Device    | Logs | Notes |  |
|------------|---------------|-------------|----------------|-------------|-----------|------|-------|--|
|            | Temperature   | Variable    |                | Temperat    | ure Value |      |       |  |
| Min Temper | ature Of Bas  | e Card      |                | 24          | °C        |      |       |  |
| Max Temper | ature Of Bas  | se Card     |                | 36          | °C        |      |       |  |
| Min Temper | ature Of Terr | minal Boar  | d              | 22          | °C        |      |       |  |
| Max Temper | ature Of Ter  | minal Boar  | <sup>-</sup> d | 32          | °C        |      |       |  |
| Max Temper | ature Of Mo   | otor        |                | 65          | °C        |      |       |  |
| Recent Min | Temperature   | Of Base C   | ard            | 24          | °C        |      |       |  |
| Recent Max | Temperature   | e Of Base ( | Card           | 36          | °C        |      |       |  |
| Recent Min | Temperature   | Of Termin   | al Board       | 22          | °C        |      |       |  |
| Recent Max | Temperature   | e Of Termin | nal Board      | 32          | °C        |      |       |  |
| Recent Max | Temperature   | Of Motor    | -11            | 65          | °C        |      |       |  |

# **9.2.7** Input/Outputs

Actuator specific details are available in the respective actuator IOM.

Figure 159 Input/Outputs Tab

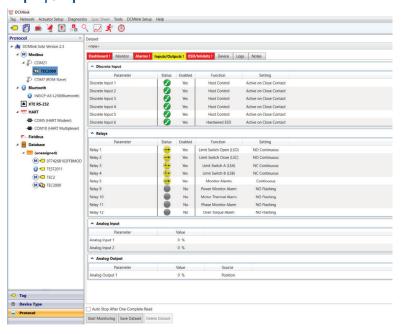

#### **NOTE:**

If any discrete input or relay is high, the tab color will turn red.

Figure 160 Status Monitor Alarms Legend

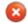

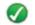

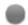

- Red Cross: Means discrete input/relay is high/set.
- Green Tick: Means discrete input/relay is low/reset.
- Grey Circle: Means discrete input/relay is disabled.

#### 9.2.8 ESD/Inhibits

Displays the related ESD alarms and relay status.

Figure 161 ESD Inhibits Tab

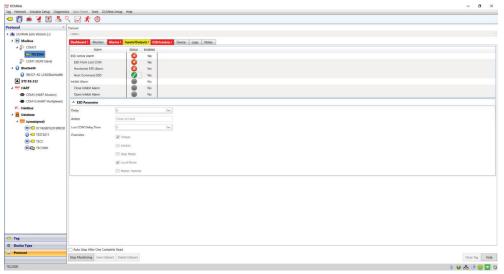

Figure 162 ESD Inhibit Alarms Legend

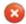

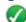

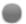

- Red Cross: Means alarm is active.
- Green Tick: Means no alarm is active.
- Grey Circle: Means alarm is disabled.

#### **9.2.9** Device

The Device Tab shows detailed information about the selected actuator. The information found here varies per actuator model.

Figure 163 Device Tab

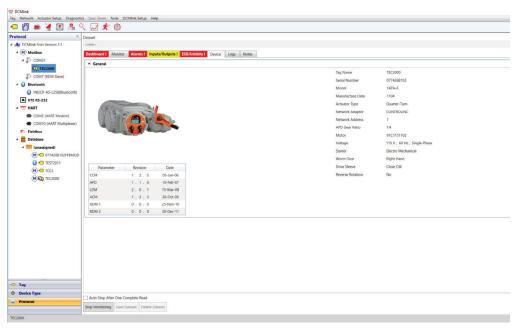

- Tag Name: Tag unique ID.
- Serial Number: Actuator serial number.
- Model: Actuator model type.
- Manufacture Date: Date actuator was manufactured.
- Actuator Type: Actuator type, such as multi-turn, quarter turn etc.
- Network Adapter: Network adapter for the DCS.
- Network Address: Actuator network address.
- APD Gear Ratio: Absolute Position Detector (APD) records the position calibration of the actuator. This information shows the gear ratio used by the APD.
- Motor: Motor ID.
- Voltage: Voltage of selected actuator.
- Starter: Type of starter mechanism.
- Worm Gear: Worm gear orientation.
- Drive Sleeve: Displays drive sleeve.
- Reverse Rotation: Shows a (Yes/No) if the actuator rotates in reverse.

#### 9.2.10 Logs

The Logs tab shows operation-related information regarding the selected actuator. Information such as total run time, starts, strokes and others are to be found here.

Figure 164 Logs Tab

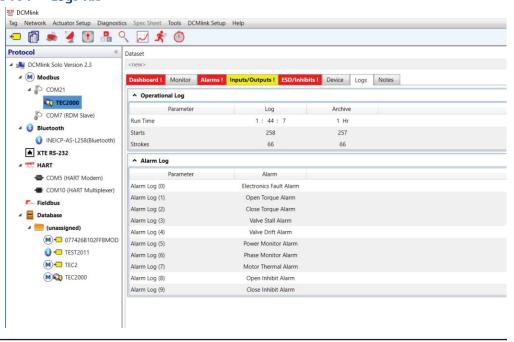

# Section 10: Detailed Setup

# 10.1 Introduction

DCMlink reduces commissioning time with simplified configuration screens that are easy to navigate and provide clarity over each parameter.

The **Detailed Setup View** is a function that allows the user to monitor and control the numerous aspects of the managed electric actuator. Using this part of DCMlink, users can see the current configuration prior to downloading the new data, without having to remember what is in the device. Easy navigation buttons allow synchronization at each parameter level, page level or the entire configuration.

DCMlink allows configuration settings to be stored and archived for later use or for the purpose of export to a central database or import to another device.

**Detailed setup view** can be accessed by clicking on the corresponding detailed setup icon in the tool bar as shown below.

#### **NOTE:**

**Detailed Setup** can be launched primarily by right-clicking on the actuator Tag on the navigation pane and clicking **Detailed Setup**. The second way of launching is to click the tool bar icon for Detailed Setup. The third way of doing detailed setup involves clicking on the menu bar item **Actuator Setup** and then accessing the item for **Detailed Setup**. It should be noted, however, that the second and third methods will only be available when the Tag is open (such as valve control, status monitor, and factory settings are open).

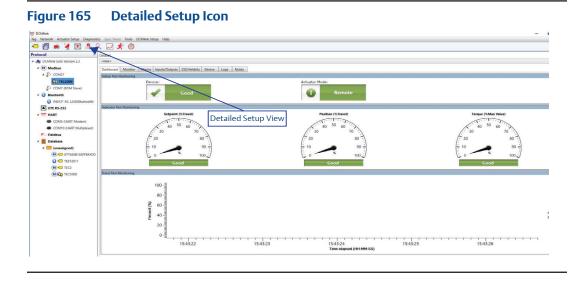

The control of the control of the co

Figure 166 Detailed Setup from the Context Menu

The Detailed Setup View after launching.

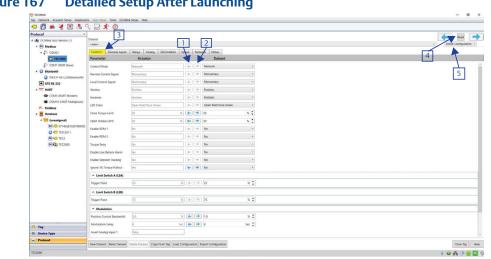

Figure 167 Detailed Setup After Launching

## 1. **Left arrow button**

Left arrow is used to update data from DCMlink dataset to actuator.

# 2. **Right arrow button**

Right arrow updates the actuator data to DCMlink user interface.

#### **NOTE:**

The data that is written from actuator to dataset using right arrow button would go to the database.

 If there is any difference, between the dataset value and actuator value, the arrow button will appear with the blue color, as shown in the image below:

Figure 168 Colored Left and Right Arrows

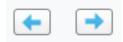

 If there is no difference, then the arrow button will appear in gray color, as shown in below image:

Figure 169 Gray Left and Right Arrows

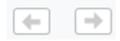

## 3. Change tab color to yellow

 If there is any difference in value from actuator and dataset then the tab will be highlighted in yellow:

Figure 170 Yellow Tabs in Detailed Setup

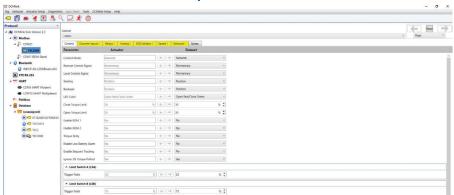

— If there is no any difference then there will be no change in tab color:

Figure 171 No Highlighted Tabs in Detailed Setup

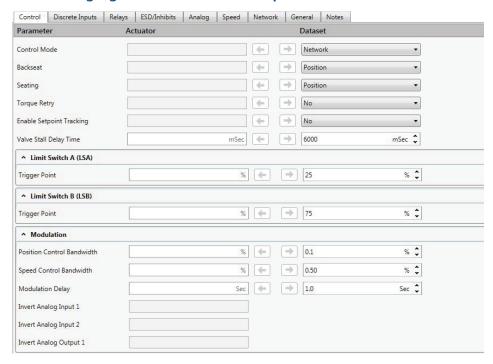

#### 4. Read Button

The **Read** button is present on the upper right hand corner for detailed setup. Whenever Read is clicked, it will read the entire parameter data from DCMlink.

# 5. **Read Entire Configuration/Page**

Two options available:

- Entire configuration: Whenever the user select this option and clicks on **Read**,
   it will read all the parameters from the detailed setup tab.
- Page: Whenever the user selects this option and clicks on **Read**, it will read only the particular tab page parameters from the detailed setup screen.

Figure 172 Configuration Page Options

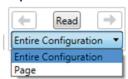

6. **Save Dataset** 

Refer to Section 18.5.5 for details.

7. **Reset Dataset** 

Refer to Section 18.5.7 for details.

8. **Delete Dataset** 

Refer to Section 18.5.6 for details.

9. **Copy from Tag** 

Refer to Section 18.5.8 for details.

#### 10. **Load Configuration**

- Configuration button will provide an option to select a configuration file to load/open on DCMlink.
- The following file types from the legacy applications are supported:

Table 25. Import Configuration Supported File Extensions

| Actuator Type | File Extension                                                                              |
|---------------|---------------------------------------------------------------------------------------------|
| TEC family    | *.cfg OR *.TEC                                                                              |
| M2CP          | *.cfg OR *.320AB                                                                            |
| HQDCM32       | *.cfg OR *.HQDCM32                                                                          |
| HQDCM33       | *.cfg OR *.HQDCM33                                                                          |
| MPA           | *.cfg OR *.MPA                                                                              |
| XTE3000       | *.cfg (for Modbus only), *.icon OR *.xte<br>(for bluetooth only),<br>*.hart (for HART only) |

 After uploading is complete, it will load all the datasets available on configuration file. This gives information to the user on the settings available on the configuration file.

#### **NOTE:**

If the settings/configuration inside the configuration file is different than the current actuator, the tab color will turn yellow. And the send/receive button will be enabled.

# 11. **Export Configuration**

- Whenever the user clicks on the export configuration button, it will save the current configuration into a file which the user can load/open on DCMlink.
- Default path of the open file dialog will be C:\Users\[user name]\Desktop.

# **10.2** Configure Parameters

DCMlink has the capability to make various configurations for different actuator parameters. Listed below are the three primary areas in which different configurations are made.

#### **NOTE:**

Please put the actuator in Setup Mode first before changing configuration parameters in TEC2000. As TEC2000 takes some time to enter into Setup Mode, the write configuration command sent during actuator transition to Setup Mode may fail.

#### 10.2.1 Actuator Setup

On menu bar, Actuator Setup features:

a. Clock Sync
This will synchronize the actuator clock with the computer clock.

### Figure 173 Clock Sync

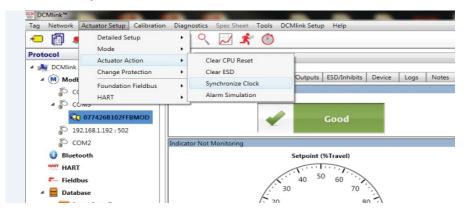

Figure 174 Synchronize Clock Window

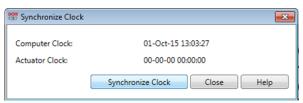

b. Clear CPU Reset
This will clear CPU reset alarm.

Figure 175 Accessing Clear CPU Reset

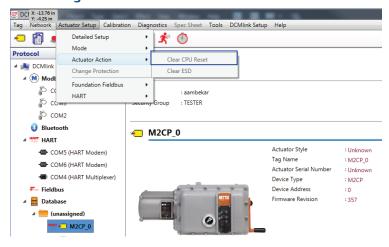

# Figure 176 Clear CPU Reset Window

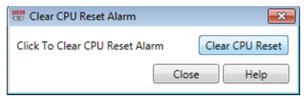

c. Clear ESD

This will clear the ESD alarm active in the actuator.

# Figure 177 Accessing Clear ESD

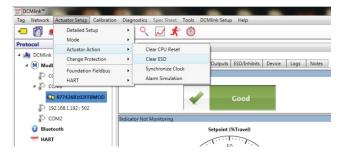

Figure 178 Clear ESD Window

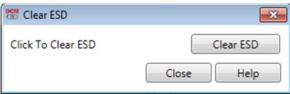

d. Wink/Squawk

This sends Wink/Squawk command to the Actuator. Wink option is available for XTE3000 actuator and Squawk option is available for both TEC2 and EHO actuators. User can Launch Wink/Squawk command window from Menu Option Actuator Setup -> Actuator Action -> Wink.

Figure 179 Sending Wink/Squawk Command

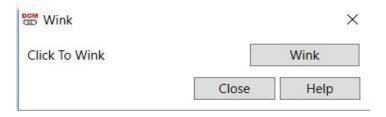

Reset to Factory
 This sends Reset to factory command to the Actuator. User can Launch Reset to factory command window from Menu Option Actuator Setup -> Actuator Action -> Reset to Factory.

Figure 180 Sending Reset to Factory Command

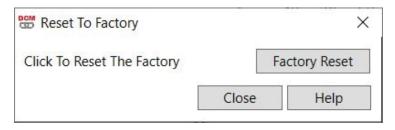

- f. RS-232 Baud Rate Settings
  This option is only available for XTE3000 actuator.
- Baud rate could be set to either 115200 or 9600.

User can Launch RS-232 Baud Rate Settings window from Menu Option **Actuator Setup -> Actuator Action -> RS-232 Baud Rate Settings.** 

Figure 181 Setting RS-232 Baud Rate Settings

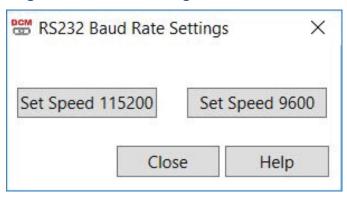

#### 10.2.2 Actuator Mode

In **Modbus Master Mode, Actuator Mode** allows the user to enter and exit setup mode. In Modbus RDM Slave Mode, the user can switch between all the modes of the actuator and other modes:

- Remote Mode
- Local Mode
- Stop/Off Mode
- Setup Mode

#### **NOTE:**

Actuator Mode Dialog can be opened or launched when actuator monitoring is inactive.

Tog Network Achatro Setup Diagnostics Spec Sheet Tools DCM

Protocol

# 38 COLInic Solo Version 20

Dataset Copyers Read -DI-Two Wire • % 👉 🔿 50 Ignore 3% Torque Pullout ← → No ↑ Limit Switch A (LSA) % (+) 25 % 👉 🗇 75 % 0 % 👉 → 0.1 % 0 % 👉 🔿 10.0 Sec 👉 → 4 Save Dataset Reset Dataset Delete Dataset Copy from Tag Load Configuration Export Configuration Close Tag Help 🚳 (c) 📋 💿 📳 📴 🤝 🐷 🔼 🚱 📟 📡 🥡 🤽 FKP Lah " FYI5\_Aude\_Sheets " Default " RELEASE " . | 17 (5) 4-26 PM

Figure 182 **Accessing Actuator Mode** 

Figure 183 **Actuator Mode Window** 

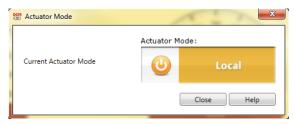

#### 10.2.3 Detailed Setup

Primarily accessed via the tool bar or by right-clicking on the actuator Tag in the navigation window, Detailed Setup features a wide array of functions and tabs that allow the following configurations:

#### **10.2.4 Control**

The Detailed Setup features an array of drop-down options for control mode. Features below:

Figure 184 Control Tab

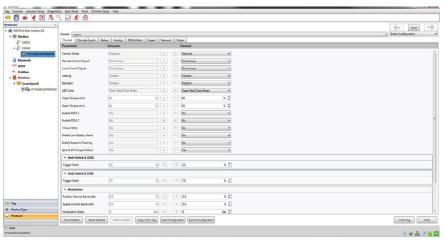

Figure 185 Drop-down Options for Control Tab View

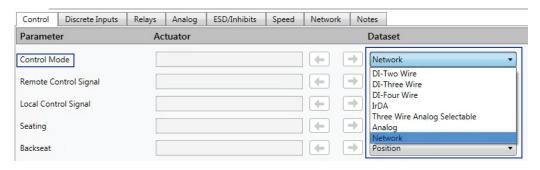

Table 26. Drop-down Options Selection for Control Tab

| Parameter                | Dataset Option               |  |
|--------------------------|------------------------------|--|
|                          | DI Two-Wire                  |  |
|                          | DI Three-Wire                |  |
|                          | DI Four-Wire                 |  |
| Control                  | IrDA                         |  |
|                          | Three-Wire Analog Selectable |  |
|                          | Analog                       |  |
|                          | Network                      |  |
| Remote Control Signal    | Maintained                   |  |
| Remote Control Signal    | Momentary                    |  |
| Land Cartual Cinnal      | Maintained                   |  |
| Local Control Signal     | Momentary                    |  |
| C+:                      | Position                     |  |
| Seating                  | Torque                       |  |
| Backseat                 | Position                     |  |
| Backseat                 | Torque                       |  |
| LED Color                | Open Green / Close Red       |  |
| LED Colol                | Open Red / Close Green       |  |
| Close Torque Limit       | (Numeric Percentage Value)   |  |
| Open Torque Limit        | (Numeric Percentage Value)   |  |
| Enable RDM 1             | Yes / No                     |  |
| Enable RDM 2             | Yes / No                     |  |
| Enable Log Jam           | Yes / No                     |  |
| Enable Low Battery Alarm | Yes / No                     |  |
| Enable Setpoint Tracking | Yes / No                     |  |
| Ignore 3% Torque Pullout | Yes / No                     |  |

# **NOTE:**

If the user enables or disables Bluetooth communication with the device may be lost.

#### 10.2.4.1 Discrete Input

Figure 186 Discrete Input Tab

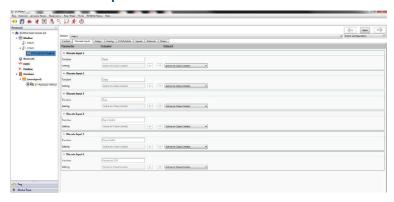

- Save Dataset
  - Refer to Section 18.5.5 for details.
- Reset Dataset
   Refer to Section 18.5.7 for details.
- Delete Dataset
   Refer to Section 18.5.6 for details.
- Copy From Tag: Copies configuration from an existing Tag.
- Load Configuration: Loads a configuration from an existing configuration file for input to actuator.
- Export Configuration: Collects the current configuration and saves it as a file in the target directory.

10.2.4.2 Maintenance for XTE3000

Figure 187 Maintenance for XTE3000

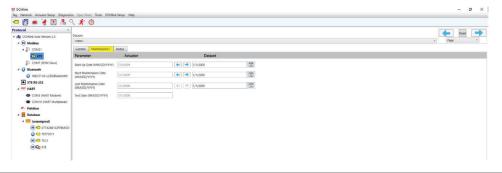

#### **NOTE:**

The above functions also apply to other tabs in the detailed setup view.

The discrete inputs table for each actuator series listed below:

# **Table 27. TEC2000**

| Discrete Input | Function                        | Setting                                                   |
|----------------|---------------------------------|-----------------------------------------------------------|
| 1              | 1 = Open/Host Control           | 1 = Active on Open Contact<br>0 = Active on Close Contact |
| 2              | 2 = Close/Host Control          | 1 = Active on Open Contact<br>0 = Active on Close Contact |
| 3              | 3 = Stop/PST Input/Host Control | 1 = Active on Open Contact<br>0 = Active on Close Contact |
| 4              | 4 = Open Inhibit/Host Control   | 1 = Active on Open Contact<br>0 = Active on Close Contact |
| 5              | 5 = Close Inhibit/Host Control  | 1 = Active on Open Contact<br>0 = Active on Close Contact |
| 6              | 6 =Hardwired ESD/Host Control   | 1 = Active on Open Contact<br>0 = Active on Close Contact |

# **NOTE:**

For MPA, there is no discrete input available.

#### Table 28. M2CP

| Discrete Input | Function               | Setting |
|----------------|------------------------|---------|
| 1              | 1 = Open/Host Control  | NA      |
| 2              | 2 = Close/Host Control | NA      |

# Table 29. HQDCM33

| Discrete Input | Function                    | Setting |
|----------------|-----------------------------|---------|
| 1              | Close/Host Control          | NA      |
| 2              | Stop/PST Input/Host Control | NA      |

# Table 30. TEC2

| Discrete Input | Function                        | Setting                                                   |
|----------------|---------------------------------|-----------------------------------------------------------|
| 1              | 1 = Open/Host Control           | 1 = Active on Open Contact<br>0 = Active on Close Contact |
| 2              | 2 = Close/Host Control          | 1 = Active on Open Contact<br>0 = Active on Close Contact |
| 3              | 3 = Stop/PST Input/Host Control | 1 = Active on Open Contact<br>0 = Active on Close Contact |
| 4              | 4 = Open Inhibit/Host Control   | 1 = Active on Open Contact<br>0 = Active on Close Contact |
| 5              | 5 = Close Inhibit/Host Control  | 1 = Active on Open Contact<br>0 = Active on Close Contact |
| 6              | 6 = Hardwired ESD/Host Control  | 1 = Active on Open Contact<br>0 = Active on Close Contact |

Table 31. EHO

| Discrete Input | Function                        | Setting                                                   |
|----------------|---------------------------------|-----------------------------------------------------------|
| 1              | 1 = Open/Host Control           | 1 = Active on Open Contact<br>0 = Active on Close Contact |
| 2              | 2 = Close/Host Control          | 1 = Active on Open Contact<br>0 = Active on Close Contact |
| 3              | 3 = Stop/PST Input/Host Control | 1 = Active on Open Contact<br>0 = Active on Close Contact |
| 4              | 4 = Host Control                | 1 = Active on Open Contact<br>0 = Active on Close Contact |
| 5              | NA                              | NA                                                        |
| 6              | 6 = Hardwired ESD/Host Control  | 1 = Active on Open Contact<br>0 = Active on Close Contact |

#### 10.2.4.3 Relays

The relays tab shows the current state of relays in the actuator and also shows the datasets, which can be configured and loaded to the actuator.

Figure 188 Relays Tab

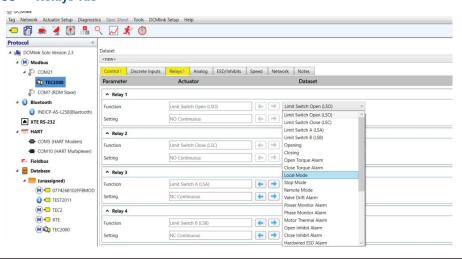

Figure 189 Drop-down Options for Relay Tab

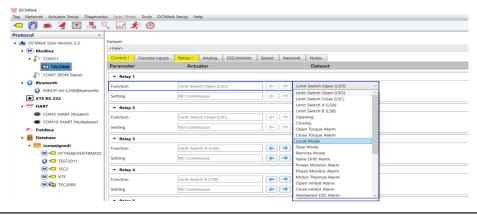

Table 32. Drop Down Options for Relay Tab

| Parameter | Dataset Option             |
|-----------|----------------------------|
|           | Limit Switch Open (LSO)    |
|           | Limit Switch Close (LSC)   |
|           | Limit Switch A (LSA)       |
|           | Limit Switch B (LSB)       |
|           | Opening                    |
|           | Closing                    |
|           | Open Torque Alarm          |
|           | Close Torque Alarm         |
|           | Local Mode                 |
|           | Stop Mode                  |
|           | Remote Mode                |
|           | Valve Drift Alarm          |
|           | Power Monitor Alarm        |
| Polov (#) | Phase Monitor Alarm        |
| Relay (#) | Motor Thermal Alarm        |
|           | Open Inhibit Alarm         |
|           | Close Inhibit Alarm        |
|           | Hardwired ESD Alarm        |
|           | ESD Active Alarm           |
|           | Analog Input Control Alarm |
|           | Actuator Fail Alarm        |
|           | Host Control               |
|           | Electronics Fault Alarm    |
|           | Moving                     |
|           | Over Torque Alarm          |
|           | Valve Stall Alarm          |
|           | Low Battery Alarm          |
|           | Monitor Alarms             |
|           | NC Continuous              |
| Setting   | NC Flashing                |
| Security  | NO Continuous              |
|           | NO Flashing                |

The relay functions table for each type of relay and actuator is listed below:

Table 33. TEC2000 Relay 1

| Relay | Function                                                                                                    | Setting                                                                      |
|-------|----------------------------------------------------------------------------------------------------|------------------------------------------------------------------------------|
| 1     | 0 = Limit Switch Open (LSO) 1 = Limit Switch Close (LSC) 2 = Limit Switch A (LSA) 3 = Limit Switch B (LSB) 4 = Opening 5 = Closing 6 = Open Torque Alarm 7 = Close Torque Alarm 8 = Local Mode 9 = Stop Mode 10 = Remote Mode 10 = Remote Mode 11 = Power Monitor Alarm 12 = Power Monitor Alarm 13 = Phase Monitor Alarm 14 = Phase Monitor Alarm 15 = Motor Thermal Alarm 16 = Open Inhibit Alarm 17 = Close Inhibit Alarm 18 = Phase Monitor Alarm 19 = Motor Thermal Alarm 20 = Open Inhibit Alarm 21 = Close Inhibit Alarm 22 = Hardwired ESD Alarm 23 = ESD Active Alarm 24 = Analog Input Control Alarm 25 = Actuator Fail Alarm 26 = Host Control 27 = Electronic Fault Alarm 28 = Moving 29 = Over Torque Alarm 30 = Valve Stall Alarm 31 = Low Battery Alarm 32 = Monitor Alarms | 0 = NC Continuous<br>1 = NC Flashing<br>2 = NO Continuous<br>3 = NO Flashing |

Table 34. TEC2000 Relay 2

| Relay | Function                                                                                                    | Setting                                                                      |
|-------|----------------------------------------------------------------------------------------------------|------------------------------------------------------------------------------|
| 2     | 0 = Limit Switch Open (LSO) 1 = Limit Switch Close (LSC) 2 = Limit Switch A (LSA) 3 = Limit Switch B (LSB) 4 = Opening 5 = Closing 6 = Open Torque Alarm 7 = Close Torque Alarm 8 = Local Mode 9 = Stop Mode 10 = Remote Mode 10 = Remote Mode 11 = Remote Monitor Alarm 12 = Power Monitor Alarm 13 = Phase Monitor Alarm 19 = Motor Thermal Alarm 20 = Open Inhibit Alarm 21 = Close Inhibit Alarm 22 = Hardwired ESD Alarm 23 = ESD Active Alarm 24 = Analog Input Control Alarm 25 = Actuator Fail Alarm 26 = Host Control 27 = Electronic Fault Alarm 28 = Moving 29 = Over Torque Alarm 30 = Valve Stall Alarm 31 = Low Battery Alarm 31 = Low Battery Alarm | 0 = NC Continuous<br>1 = NC Flashing<br>2 = NO Continuous<br>3 = NO Flashing |

Table 35. TEC2000 Relay 3

| Relay | Function                                                    | Setting           |
|-------|-------------------------------------------------------------|-------------------|
|       | 0 = Limit Switch Open (LSO)<br>1 = Limit Switch Close (LSC) |                   |
|       | 2 = Limit Switch A (LSA)                                    |                   |
|       | 3 = Limit Switch B (LSB)                                    |                   |
|       | 4 = Opening                                                 |                   |
|       | 5 = Closing                                                 |                   |
|       | 6 = Open Torque Alarm                                       |                   |
|       | 7 = Close Torque Alarm                                      |                   |
|       | 8 = Local Mode                                              |                   |
|       | 9 = Stop Mode                                               |                   |
|       | 10 = Remote Mode                                            |                   |
|       | 16 = Valve Drift Alarm                                      |                   |
|       | 17 = Power Monitor Alarm                                    | 0 = NC Continuous |
|       | 18 = Phase Monitor Alarm                                    | 1 = NC Flashing   |
| 3     | 19 = Motor Thermal Alarm                                    | 2 = NO Continuous |
|       | 20 = Open Inhibit Alarm                                     | 3 = NO Flashing   |
|       | 21 = Close Inhibit Alarm                                    |                   |
|       | 22 = Hardwired ESD Alarm                                    |                   |
|       | 23 = ESD Active Alarm                                       |                   |
|       | 24 = Analog Input Control Alarm                             |                   |
|       | 25 = Actuator Fail Alarm                                    |                   |
|       | 26 =Host Control                                            |                   |
|       | 27 = Electronic Fault Alarm                                 |                   |
|       | 28 = Moving                                                 |                   |
|       | 29 = Over Torque Alarm                                      |                   |
|       | 30 = Valve Stall Alarm                                      |                   |
|       | 31 = Low Battery Alarm                                      |                   |
|       | 32 = Monitor Alarms                                         |                   |
|       | 33 = PST- (Partial Stroke Test) Pass                        |                   |

Table 36. TEC2000 Relays 4 and 5

| Relay | Function                                                                                                    | Setting                                                                      |
|-------|----------------------------------------------------------------------------------------------------|------------------------------------------------------------------------------|
| 4     | 0 = Limit Switch Open (LSO) 1 = Limit Switch Close (LSC) 2 = Limit Switch A (LSA) 3 = Limit Switch B (LSB) 4 = Opening 5 = Closing 6 = Open Torque Alarm 7 = Close Torque Alarm 8 = Local Mode 9 = Stop Mode 10 = Remote Mode 10 = Remote Mode 16 = Valve Drift Alarm 17 = Power Monitor Alarm 18 = Phase Monitor Alarm 19 = Motor Thermal Alarm 20 = Open Inhibit Alarm 21 = Close Inhibit Alarm 22 = Hardwired ESD Alarm 23 = ESD Active Alarm 24 = Analog Input Control Alarm 25 = Actuator Fail Alarm 26 = Host Control 27 = Electronic Fault Alarm 28 = Moving 29 = Over Torque Alarm 30 = Valve Stall Alarm 31 = Low Battery Alarm 32 = Monitor Alarms 33 = PST (Partial Stoke Test) Fail | 0 = NC Continuous<br>1 = NC Flashing<br>2 = NO Continuous<br>3 = NO Flashing |
| 5     | 26 decimal = Host Control<br>32 decimal = Monitor Alarms<br>35 decimal = Unit Alarm                                                                                                    | 6 = Continuous<br>7 = flashing                                               |

#### **NOTE:**

For MPA, there is no relay available.

Table 37. M2CP

| Relay | Function                                                                                    | Setting                                                  |
|-------|---------------------------------------------------------------------------------------------|----------------------------------------------------------|
| 1     | 41 = ESD (Change request)<br>10 = Remote Mode<br>8 = Local Mode<br>2 = Limit Switch A (LSA) | 4 = Normally Open Contact<br>5 = Normally Closed Contact |
| 2     | 23 = ESD Active Alarm<br>10 = Remote Mode<br>8 = Local Mode<br>3 = Limit Switch B (LSB)     | 4 = Normally Open Contact<br>5 = Normally Closed Contact |
| 5     | 40 = Monitor<br>26 = Host Control<br>41 = ESD                                               | NA                                                       |

#### **NOTE:**

For HQ32/33, there is no relay available.

Table 38. TEC2 Relay 1

| Relay | Function                                                                                                    | Setting                                                                      |
|-------|----------------------------------------------------------------------------------------------------|------------------------------------------------------------------------------|
| 1     | 0 = Limit Switch Open (LSO) 1 = Limit Switch Close (LSC) 2 = Limit Switch A (LSA) 3 = Limit Switch B (LSB) 4 = Opening 5 = Closing 6 = Open Torque Alarm 7 = Close Torque Alarm 8 = Local Mode 9 = Stop Mode 10 = Remote Mode 16 = Valve Drift Alarm 17 = Power Monitor Alarm 18 = Phase Monitor Alarm 19 = Motor Thermal Alarm 20 = Open Inhibit Alarm 21 = Close Inhibit Alarm 22 = Hardwired ESD Alarm 23 = ESD Active Alarm 24 = Lost Analog Input 1 Alarm 25 = Lost Analog Input 2 Alarm 26 = Host Control 28 = Moving 29 = Over Torque Alarm 30 = Valve Stall Alarm 31 = Low Battery Alarm 32 = Monitor Alarms 33 = N/A 34 = Actuator Fail Alarm | 0 = NC Continuous<br>1 = NC Flashing<br>2 = NO Continuous<br>3 = NO Flashing |

## Table 39. TEC2 Relay 2

| Relay | Function                                                                                                    | Setting                                                                      |
|-------|----------------------------------------------------------------------------------------------------|------------------------------------------------------------------------------|
| 2     | 0 = Limit Switch Open (LSO) 1 = Limit Switch Close (LSC) 2 = Limit Switch A (LSA) 3 = Limit Switch B (LSB) 4 = Opening 5 = Closing 6 = Open Torque Alarm 7 = Close Torque Alarm 8 = Local Mode 9 = Stop Mode 10 = Remote Mode 10 = Remote Mode 16 = Valve Drift Alarm 17 = Power Monitor Alarm 18 = Phase Monitor Alarm 19 = Motor Thermal Alarm 20 = Open Inhibit Alarm 21 = Close Inhibit Alarm 22 = Hardwired ESD Alarm 23 = ESD Active Alarm 24 = Lost Analog Input 1 Alarm 25 = Lost Analog Input 2 Alarm 26 = Host Control 28 = Moving 29 = Over Torque Alarm 31 = Low Battery Alarm 32 = Monitor Alarms 33 = N/A 34 = Actuator Fail Alarm | 0 = NC Continuous<br>1 = NC Flashing<br>2 = NO Continuous<br>3 = NO Flashing |

Table 40.

**TEC2** Relay 3

| Relay | Function                                                                                                    | Setting                                                                      |
|-------|----------------------------------------------------------------------------------------------------|------------------------------------------------------------------------------|
| 3     | 0 = Limit Switch Open (LSO) 1 = Limit Switch Close (LSC) 2 = Limit Switch A (LSA) 3 = Limit Switch B (LSB) 4 = Opening 5 = Closing 6 = Open Torque Alarm 7 = Close Torque Alarm 8 = Local Mode 9 = Stop Mode 10 = Remote Mode 16 = Valve Drift Alarm 17 = Power Monitor Alarm 18 = Phase Monitor Alarm 19 = Motor Thermal Alarm 20 = Open Inhibit Alarm 21 = Close Inhibit Alarm 22 = Hardwired ESD Alarm 23 = ESD Active Alarm 24 = Lost Analog Input 1 Alarm 25 = Lost Analog Input 2 Alarm 26 = Host Control 28 = Moving 29 = Over Torque Alarm 30 = Valve Stall Alarm 31 = Low Battery Alarm 32 = Monitor Alarms 33 = PST-(Partial Stroke Test) Pass 34 = Actuator Fail Alarm | 0 = NC Continuous<br>1 = NC Flashing<br>2 = NO Continuous<br>3 = NO Flashing |

Table 41. TEC2 Relays 4 and 5

| Relay | Function                                                                                                    | Setting                                                                      |
|-------|----------------------------------------------------------------------------------------------------|------------------------------------------------------------------------------|
| 4     | 0 = Limit Switch Open (LSO) 1 = Limit Switch Close (LSC) 2 = Limit Switch A (LSA) 3 = Limit Switch B (LSB) 4 = Opening 5 = Closing 6 = Open Torque Alarm 7 = Close Torque Alarm 8 = Local Mode 9 = Stop Mode 10 = Remote Mode 10 = Remote Mode 16 = Valve Drift Alarm 17 = Power Monitor Alarm 18 = Phase Monitor Alarm 19 = Motor Thermal Alarm 20 = Open Inhibit Alarm 21 = Close Inhibit Alarm 22 = Hardwired ESD Alarm 23 = ESD Active Alarm 24 = Lost Analog Input 1 Alarm 25 = Lost Analog Input 2 Alarm 26 = Host Control 28 = Moving 29 = Over Torque Alarm 30 = Valve Stall Alarm 31 = Low Battery Alarm 32 = Monitor Alarms 33 = PST (Partial Stroke Test) Fail 34 = Actuator Fail Alarm | 0 = NC Continuous<br>1 = NC Flashing<br>2 = NO Continuous<br>3 = NO Flashing |
| 5     | 26 = Generic (Host Control)<br>32 = Monitor Alarms<br>35 = Unit Alarm                                                                                                    | 6 = Continuous<br>7 = Flashing                                               |

**EHO Relay 1** Table 42.

| Relay | Function                                                                                                    | Setting                                                                      |
|-------|----------------------------------------------------------------------------------------------------|------------------------------------------------------------------------------|
| 1     | 0 = Limit Switch Open (LSO) 1 = Limit Switch Close (LSC) 2 = Limit Switch A (LSA) 3 = Limit Switch B (LSB) 4 = Opening 5 = Closing 8 = Local Mode 9 = Stop Mode 10 = Remote Mode 16 = Valve Drift Alarm 17 = Power Monitor Alarm 18 = Phase Monitor Alarm 22 = Hardwired ESD Alarm 23 = ESD Active Alarm 24 = Lost Analog Input 1 Alarm 26 = Generic (Host Control) 27 = Electronic Fault Alarm 28 = Moving 30 = Valve Stall Alarm 34 = Actuator Fail Alarm 35 = Unit Alarm 36 = SOV Failure Alarm 37 = Hydraulic Circuit Failure Alarm 38 = Self-Calibration Failure Alarm 39 = Over Pressure Alarm 40 = Emergency Stop Alarm 41 = Host Command ESD Alarm | 0 = NC Continuous<br>1 = NC Flashing<br>2 = NO Continuous<br>3 = NO Flashing |

#### Table 43. **EHO Relay 2**

| Relay | Function                                                                                                    | Setting                                                                      |
|-------|----------------------------------------------------------------------------------------------------|------------------------------------------------------------------------------|
| 2     | 0 = Limit Switch Open (LSO) 1 = Limit Switch Close (LSC) 2 = Limit Switch A (LSA) 3 = Limit Switch B (LSB) 4 = Opening 5 = Closing 8 = Local Mode 9 = Stop Mode 10 = Remote Mode 16 = Valve Drift Alarm 17 = Power Monitor Alarm 18 = Phase Monitor Alarm 19 = Motor Thermal Alarm 22 = Hardwired ESD Alarm 23 = ESD Active Alarm 24 = Lost Analog Input 1 Alarm 26 = Generic (Host Control) 27 = Electronic Fault Alarm 28 = Moving 30 = Valve Stall Alarm 34 = Actuator Fail Alarm 35 = Unit Alarm 36 = SOV Failure Alarm 37 = Hydraulic Circuit Failure Alarm 38 = Self-Calibration Failure Alarm 39 = Over Pressure Alarm 40 = Emergency Stop Alarm 41 = Host Command ESD Alarm | 0 = NC Continuous<br>1 = NC Flashing<br>2 = NO Continuous<br>3 = NO Flashing |

Table 44. EHO Relay 3

| Relay | Function                                                                                                    | Setting                                                                      |
|-------|----------------------------------------------------------------------------------------------------|------------------------------------------------------------------------------|
| 3     | 0 = Limit Switch Open (LSO) 1 = Limit Switch Close (LSC) 2 = Limit Switch A (LSA) 3 = Limit Switch B (LSB) 4 = Opening 5 = Closing 8 = Local Mode 9 = Stop Mode 10 = Remote Mode 16 = Valve Drift Alarm 17 = Power Monitor Alarm 18 = Phase Monitor Alarm 19 = Motor Thermal Alarm 22 = Hardwired ESD Alarm 23 = ESD Active Alarm 24 = Lost Analog Input 1 Alarm 26 = Generic (Host Control) 27 = Electronic Fault Alarm 28 = Moving 30 = Valve Stall Alarm 33 = PST- (Partial Stroke Test) 34 = Actuator Fail Alarm 35 = Unit Alarm 36 = SOV Failure Alarm 37 = Hydraulic Circuit Failure Alarm 38 = Self-Calibration Failure Alarm 39 = Over Pressure Alarm 40 = Emergency Stop Alarm 41 = Host Command ESD Alarm | 0 = NC Continuous<br>1 = NC Flashing<br>2 = NO Continuous<br>3 = NO Flashing |

| Relay | Function                                                                                                    | Setting                                                                      |
|-------|----------------------------------------------------------------------------------------------------|------------------------------------------------------------------------------|
| 4     | 0 = Limit Switch Open (LSO) 1 = Limit Switch Close (LSC) 2 = Limit Switch A (LSA) 3 = Limit Switch B (LSB) 4 = Opening 5 = Closing 8 = Local Mode 9 = Stop Mode 10 = Remote Mode 16 = Valve Drift Alarm 17 = Power Monitor Alarm 18 = Phase Monitor Alarm 19 = Motor Thermal Alarm 22 = Hardwired ESD Alarm 23 = ESD Active Alarm 24 = Lost Analog Input 1 Alarm 26 = Generic (Host Control) 27 = Electronic Fault Alarm 28 = Moving 30 = Valve Stall Alarm 33 = PST- (Partial Stroke Test) 34 = Actuator Fail Alarm 35 = Unit Alarm 36 = SOV Failure Alarm 37 = Hydraulic Circuit Failure Alarm 38 = Self-Calibration Failure Alarm 39 = Over Pressure Alarm 40 = Emergency Stop Alarm 41 = Host Command ESD Alarm | 0 = NC Continuous<br>1 = NC Flashing<br>2 = NO Continuous<br>3 = NO Flashing |
| 5     | 26 decimal = Generic (Host Control)<br>32 decimal = Monitor Alarms<br>35 decimal = Unit Alarm                                                                                                    | 6 = Continuous<br>7 = Flashing                                               |

Table 46. XTE3000 Relay 1 - Relay 7

| Relay              | Function                                                                                                    | Contact       | Position    |
|--------------------|----------------------------------------------------------------------------------------------------|---------------|-------------|
| Relay 1 to Relay 7 | 0 = Open limit 1 = Close limit 2 = Position >= % 3 = Position <= % 4 = Closing 5 = Opening 6 = Running 7 = Blinker 8 = Mid-travel 9 = Local Selected 10 = Remote Select 11 = Local STOP On 12 = ESD/PST-efs 13 = Man. Operation 14 = Motor OverTemp 15 = Over Torque 16 = OP Over Torque 17 = CL Over Torque 18 = Jammed in Open 19 = Jammed IN Close 20 = Valve Jammed 21 = Low Battery 22 = Warnings 23 = Mid Travel AL 24 = EFS in manual 25 = PST failed 26 = MAINS-Only AS8 27 = EFS Mid Travel 28 = INTER/PST-icon 29 = EFS Coil Off | Make<br>Break | 0 % to 100% |

#### 10.2.4.4 Analog

The Analog tab shows the analog inputs and outputs possible for the actuator.

Figure 190 Analog Tab

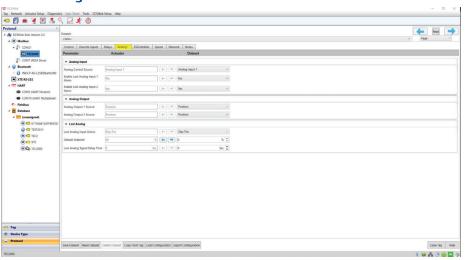

#### 10.2.4.5 ESD/Inhibits

The ESD/Inhibits tab shows the various Emergency Shutdown (ESD) parameters, overrides, and inhibits.

Figure 191 ESD/Inhibits Tab

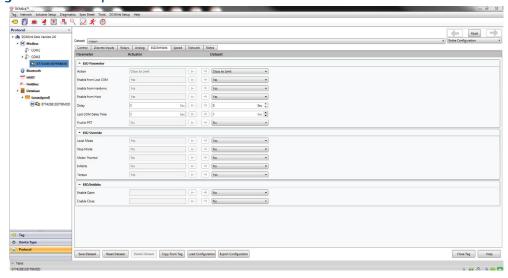

#### 10.2.4.6 Speed

The Speed tab shows the various speed control options available to the selected actuator.

Figure 192 Speed Tab

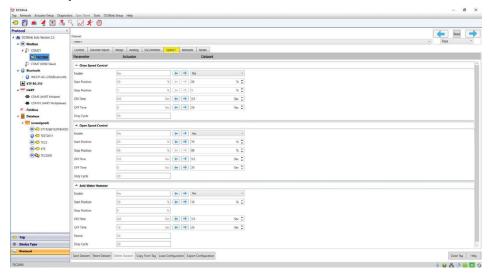

) U & 🕒 📦 🖸 🕸

#### 10.2.4.7 Network

The Network tab shows the network settings and configuration of the selected actuator. Some of the parameters here are set during the configuration of COM ports.

Tag Network Actuator Setup Diagnostics Spec Sheet Tools DC % (- - 30 % (- - 1 Sec (- 35 % 0 % 0 Sec 0 Sec 0 ← → Yes % C % C Sec C Stop Position Sec 👉 📦 20 ← → Yes % 👉 👈 10 % 0 Sec 👉 ⇒ 3.5 ON Time

Figure 193 **Network Tab** 

#### **NOTE:**

If user changes network configuration, communication with the device may be lost. In case DCMlink is not communicating with the device, please close the Tag and use the communication setting that has been updated to that actuator.

## 10.2.4.8 Input Characterization

#### **NOTE:**

This is only available in TEC2 actuators.

Figure 194 Input Characterization Tab

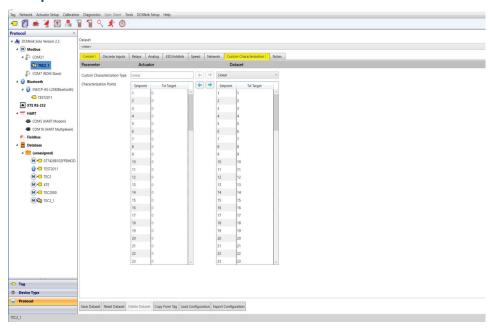

Table 47. Input Characterization Type

| Model                          | TEC Family                                                                                            | M2CP | XTE3000 | MPA | HQDCM33 | ЕНО |
|--------------------------------|----------------------------------------------------------------------------------------------------|------|---------|-----|---------|-----|
| Input Characterization<br>Type | Only applicable to TEC2: (4 options are available) 0: Linear 1: Quick open 2: Equal percent 3: Custom | N/A  | N/A     | N/A | N/A     | N/A |

a. Linear
The following curve shows a linear characteristic. The plot is ranged travel versus ranged input.

Figure 195 Linear Characteristic Curve

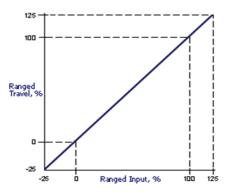

- For linear type, characterization points are equal for Setpoint and target travel. The user can not change the data from target travel.
- The user can write these points to the actuator.
- The target travel points are as shown in below image.

#### b. Quick Open

Figure 196 Linear Characteristic Curve

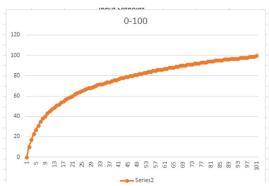

- For Quick open type, the user cannot change the data from target travel.
- The data points which are coming for Target travel section in dataset depend on the algorithm which is mentioned in attached spread sheet.
   The user can write these points in the actuator.
- DCMlink will load target travel points by itself when user selects Quick open type.

#### c. Equal Percent

Figure 197 Equal Percent Curve

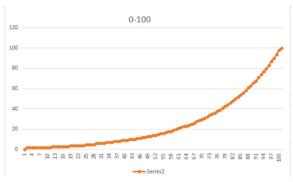

- For Equal percent type, the user cannot change the data from target travel.
- The data points which are coming for target travel section in dataset depend on the algorithm which is mentioned in attached spread sheet above. The user can write these points in the actuator.
- DCMlink will load target travel points by itself when the user selects Equal percent type.
- The target travel points are shown in below image:

Figure 198 Target Travel Points

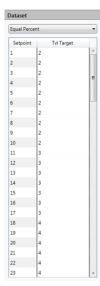

#### d. Custom

- The custom characteristic can be any number of curves. Therefore, no example characteristic is shown here. The process of entering values for a Custom Input Characterization is not obvious.
- Default values for dataset will be based on the earlier target travel being loaded at DCMlink.
- To change Travel Target\* (Tvl Target) values, the user will need to change value at target travel section.
- Custom characterization read and write window is shown below:

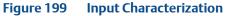

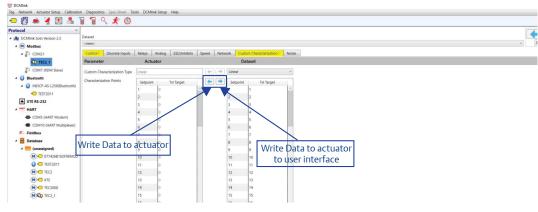

**10.2.4.9** Notes

#### **NOTE:**

Refer to Section 10.2.4.8 for details.

Notes Tab will look like:

Figure 200 Notes Tab

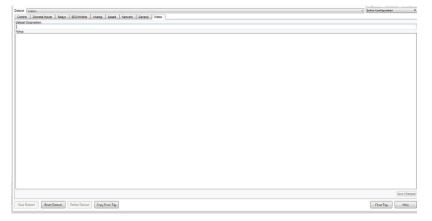

# 10.3 General Tab (Specific for HART)

Right click on HART mode and select option as Detailed Setup.

Figure 201 Detailed Setup from HART Mode

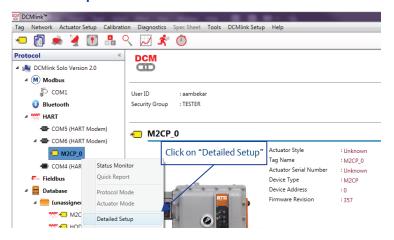

• Click on **General** tab.

Figure 202 General Tab Parameters

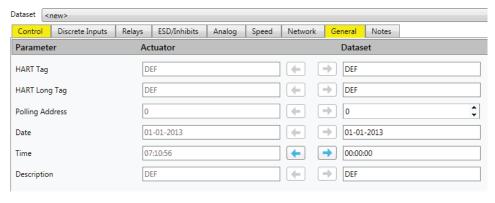

#### General Tab Parameters:

- HART Tag: 8 character HART Tag.
- HART Long Tag: 32 Character HART Long Tag.
- **Polling Address:** Polling address range should be 0-63.
- Date: Date entered by user DD-MM-YYYY.
- Time: Time entered by user HH:MM:SS.
- **Description:** 32 character brief description of the device.

# Section 11: Valve Control

## 11.1 Introduction

DCMlink allows control of valve actuation through the Valve Control option. Users can use this function to open/close valves.

- Valve control can also be used for initiating Host ESD or to clear ESD.
- May also be used for initiating PST (the Relay shall be wired to the concerned DI at the STC/TBM).
- Analog Output can be controlled and Setpoint can be changed.

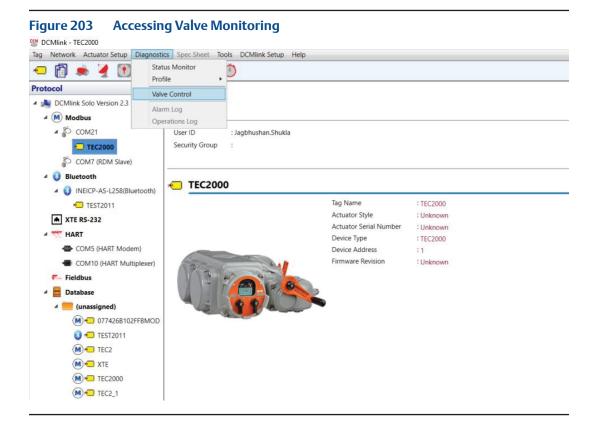

#### 11.2 **Configure Parameters**

Valve control features three primary tabs used to control several parameters of a monitored actuator. Apart from controlling an active actuator, alarms and other inputs, as well as outputs, may be viewed and modified through the following tabs:

- Valve Control
- **Alarms**
- Input/Outputs

#### 11.2.1 Valve Control

After clicking **Valve Control**, the following screen is displayed:

🗢 👸 🌦 🥞 🕦 🔒 🥄 📈 🖈 🔘 Open Close Stop % 🗘 Go Host ESD Clear ESD M TEC2

M TEC2

M TEC2

M TEC2000 999 (M) TEC2\_1

**Parameter Configuration in Valve Control** Figure 204

- Status Monitoring Window This will be similar to status shown in the status monitor screen.
- Input Control
  - On/Off
    - Open: Clicking on this button will move the valve to open position.
    - Close: Clicking on this button will move the valve to close position.
    - Stop: Clicking on this button will stop actuator movement.

#### **NOTE:**

Actuator monitoring should be active and control mode should be set to network for the above functions to be usable.

#### **NOTE:**

If the Set point tracking is not enabled in Detailed setup then the status below the Set point dial will show as degraded. It is recommended to enable Set point Tracking in Detailed setup.

Positioner (Modulating Mode)
 Setpoint sets the target position for the actuator to achieve. For example, if you set it at 10%, it will go to 10% Open (for MPA actuator; Setpoint corresponds to port number).

#### **NOTE:**

Actuator monitoring should be active and control mode should be set to network for the Positioner function to be usable.

- For more information please refer to Section 10.2 Configure Parameters.
- ESD
  - Host ESD
     To Host ESD Command, two conditions must be met:
    - Actuator Monitoring should be active.
    - Host Command ESD should be enabled.
  - Clear ESD
     This will clear the ESD Alarm being raised in the actuator.
- Input Control Window
   Shows **Setpoint**, **Position**, and **Torque** readings taken from the actuator.
   This information is similar to what is found in the status monitor screen.
- Output Control Window
  - Analog Output: This function, based on the percenTage, sends anywhere from 4 mA to 20 mA to the Analog Output Pin. 0% -> 4 mA; 100% -> 20 mA. To enable analog output, two conditions must be met:
    - Actuator monitoring should be active.
    - The source should be the host control.
  - Relay Control: Clicking on this will provide 24 V output to relay pins.
     To enable relay control, two conditions must be met:
    - Actuator monitoring should be active.
    - The source should be host control.

**11.2.2** Alarms may be accessed by clicking on the **Alarms** tab in valve control mode. Depending on the actuator model, alarms and their current status are shown in this screen:

Figure 205 Alarms

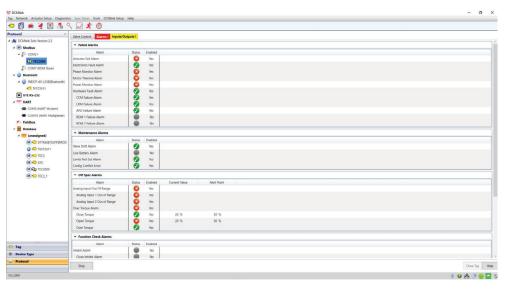

**11.2.3** The **Inputs/Outputs** tab shows the status of all input/output settings. This tab is used to monitor and modify the various parameters available to the active actuator model.

Figure 206 Inputs/Outputs

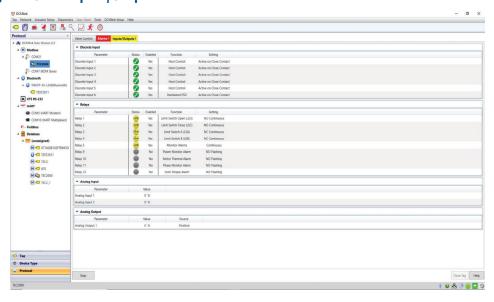

# Section 12: Diagnostics

# 12.1 Profile

#### **12.1.1** Torque Profile

12.1.1.1 Torque Profile

**12.1.1.2** Max Torque Profile

12.1.1.3 Commanded Torque (PST/FST) Profile

#### 12.1.2 Commanded Pressure (PST) Profile

#### Table 48. DCMlink Profile Comparison Table

| Profile                                  | ЕНО | TEC2 | M2CP             | TEC2000 | MPA | HQ32 | HQ33 | XTE3000 <sup>2</sup> |
|------------------------------------------|-----|------|------------------|---------|-----|------|------|----------------------|
| Commanded Torque<br>(PST) Profile        | No  | Yes  | Yes              | No      | No  | No   | No   | Yes <sup>3</sup>     |
| Commanded Pressure<br>(PST) Profile      | Yes | No   | No               | No      | No  | No   | No   | No                   |
| Commanded Torque<br>(FST) Profile        | No  | Yes  | Yes              | No      | No  | No   | No   | No                   |
| Max Torque Profile / HWM<br>(101 points) | No  | Yes  | Yes              | No      | No  | No   | No   | No                   |
| Max Torque Profile / HWM<br>(3 points)   | No  | No   | No               | No      | No  | No   | No   | Yes                  |
| Torque Curve<br>(1 Curve, 9 1/2 Points)  | No  | No   | Yes <sup>1</sup> | Yes     | No  | No   | No   | No                   |
| Torque Curve<br>(100 curves, 101 Points) | No  | No   | No               | No      | No  | No   | No   | Yes                  |

#### Notes:

- 1. Open direction only.
- 2. Available: Modbus, RS-232, Bluetooth (HART not available).
- 3. 16 curves. Datapoints plotted based on the travel limits. Modbus has only Diagnostic initiation PST command.

, . .

#### **12.1.3** Torque Profile

Diagnostics to detect emerging valve repair requirements:

- Torque profile
- Archived torque profile

Torque Profile is currently available on:

TEC2000 (open and close), M2CP (open only), and XTE3000

Figure 207 Torque Profile

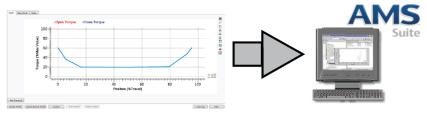

Functions available in Torque Profile View include:

- **Upload Profile:** Gives option to load the current torque profile in the actuator.
- **Upload Archive Profile:** Gives option to load the archive/saved torque profile in the actuator.
- **Archive:** Gives command to the actuator to archive the current profile into memory.
- Add Overlays: Gives option to plot the data from a previously saved dataset on top of the graph currently displayed
- **Save Dataset:** Gives option to save the database whenever user changes any parameter from the tab or when at least one profile is loaded or when user perform Upload profile.
- **Delete Dataset:** Gives option to delete a dataset.

Graph Tab
 Shows the reported torque of the actuator. The blue lines show the closing torque profile and the red line shows the opening torque profile.

Figure 208 Torque Profile View

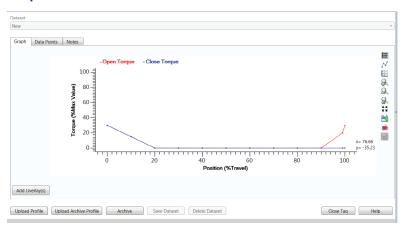

Functions available in the graph portion of torque profile view are:

- Plot Points: Shows plot points on graph.
- Grid Lines: Displays grid overlay on graph.
- Zoom In: Magnifies a particular portion on the graph and showing lines in greater detail.
- **Zoom Out:** Reduces magnification on graph.
- **Zoom Back**: Moves zoom magnitude to the original setting.
- **Save Button**: Saves graph to target directory.
- Print Button: Prints the graph.
- **Full Screen**: Maximizes view of the graph to full screen.
- **Highlight Overlays:** Allow user to cycle through the overlays displayed on graph.

Figure 209 Blue vs. Red Plot Lines in Open and Close Torque

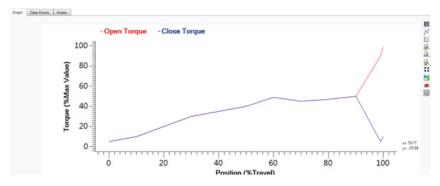

2. Data Points Tab
Shows the actual values of actuator-reported torque.

Figure 210 Data Points Tab

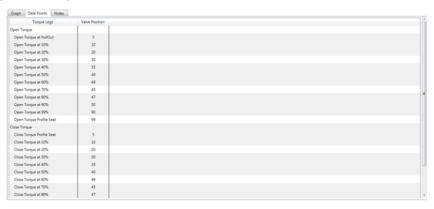

3. Notes Tab
Allows user to take notes on the available information.

#### **NOTE:**

Open and Close torque profile is only available for TEC2000 and TEC2. Open torque profile and archive open torque profile are applicable only for M2CP. There is no torque profile for MPA, HQ, and EHO.

#### Archive Torque Profile

An existing torque profile may be archived for later use by clicking on **Archive** while in Torque profile view.

Figure 211 Archive Torque Profile View

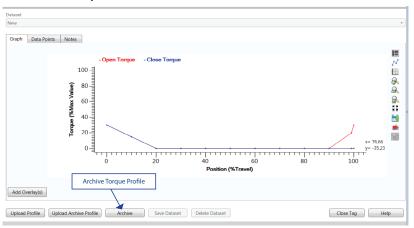

#### 12.1.3.1 Max Torque Profile (Water Mark Torque Profile)

Max Torque Profile is currently available for TEC2 and M2CP Actuator.

Figure 212 Max Torque Profile

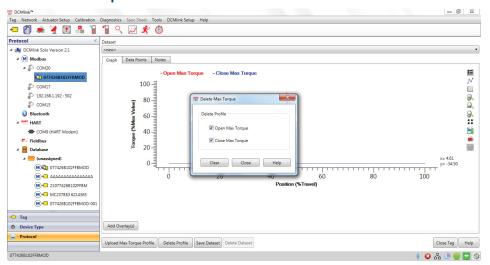

Functions available in Max Torque Profile View includes:

- **Upload Max Torque Profile:** Gives option to load the current Max torque profile in the actuator.
- **Delete Profile:** Gives option to clear current Open/Close Max torque profile in the actuator.

Figure 213 Delete Profile

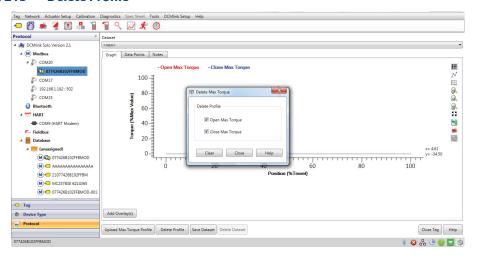

- Add Overlays: Gives option to plot the data from a previously saved dataset on top of the graph currently displayed
- **Save Dataset:** Gives option to save the database whenever user changes any parameter from the tab or when at least one profile is loaded or when user perform Upload profile.
- Delete Dataset: Gives option to delete a dataset.
- Graph Tab
   Shows the reported torque of the actuator. The **blue** lines show the closing Max torque profile and the **red** line shows the opening Max torque profile.

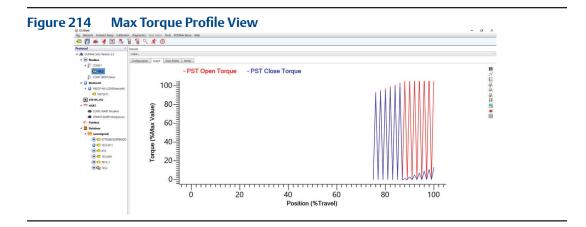

Functions available in the graph portion of Max torque profile view are:

- **Plot Points:** Shows plot points on graph.
- Grid Lines: Displays grid overlay on graph.
- **Zoom In:** Magnifies a particular portion on the graph and showing lines in greater detail.
- Zoom Out: Reduces magnification on graph.
- **Zoom Back:** Moves zoom magnitude to the original setting.
- **Save Button:** Saves graph to target directory.
- Print Button: Prints the graph.
- Full Screen: Maximizes view of the graph to full screen.
- **Highlight Overlays:** Allow user to cycle through the overlays displayed on graph.

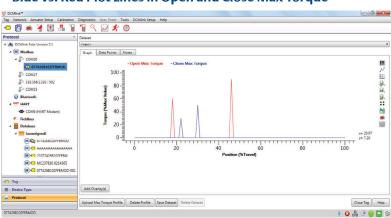

Figure 215 Blue vs. Red Plot Lines in Open and Close Max Torque

Data Points Tab
 Shows the actual values of actuator-reported torque.

Figure 216 Data Points Tab

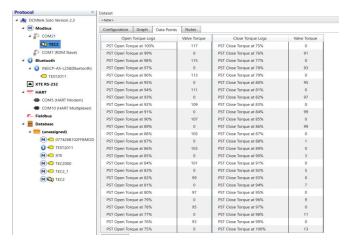

3. Notes Tab

Allows user to take notes on the available information.

#### 12.1.3.2 Commanded Torque (PST/FST) Profile

For TEC2/M2CP: PST/FST is available via Command.

- User need to select TEC2/M2CP Actuator Tag.
- Right click Actuator Tag then click Torque Profile. The Dialog Box will appear.
- In Configuration Tab, PST/FST profile options are available for all funtions like
   Start Diagnostics, Upload Profile, Upload Archive Profile, and Archive.

Functions available in Commanded Torque PST/FST Profile View includes:

- **Start Diagnostics:** Gives option to Start the PST/FST profile.
- **Upload Profile:** Gives option to load the current torque profile in the actuator.
- Upload Archive Profile: Gives option to load the archive/saved torque profile in the actuator.
- **Archive:** Gives command to the actuator to archive the current profile into memory.
- Add Overlays: Gives option to plot the data from a previously saved dataset on top of the graph currently displayed.
- **Save Dataset:** Gives option to save the database whenever user changes any parameter from the tab or when at least one profile is loaded or when user perform Upload profile.
- **Delete Dataset:** Gives option to delete a dataset.

#### Commanded Torque (PST/FST) Profile has 4 Tabs:

- 1. Configuration Tab
- 2. Graph Tab
- 3. Data Points Tab
- 4. Notes Tab

Configuration Tab
 It includes PST/FST parameter groups and user should click **Configure** to edit needed parameters.

Figure 217 Configuration Tab For Commanded Torque (PST/FST) Profile

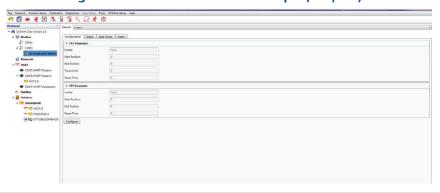

2. Graph Tab
Shows the reported PST/FST of the actuator. The blue lines show the closing profile and the red line shows the opening profile.

Figure 218 PST /FST Profile View

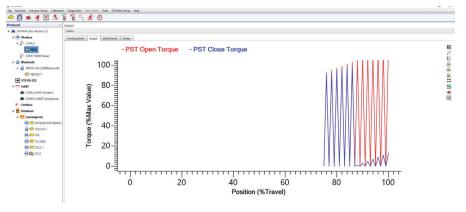

Functions available in the graph portion of PST/FST view are:

- Plot Points: Shows plot points on graph.
- Grid Lines: Displays grid overlay on graph.
- Zoom In: Magnifies a particular portion graph, showing lines in greater detail.
- Zoom Out: Reduces magnification on graph.
- **Zoom Back:** Moves zoom magnitude to the original setting.
- **Save Button:** Saves graph to target directory.
- Print Button: Prints graph reading.
- **Full Screen:** Maximizes the view graph to full screen.
- **Highlight Overlays:** Allow user to cycle through the overlays displayed on graph.

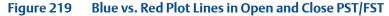

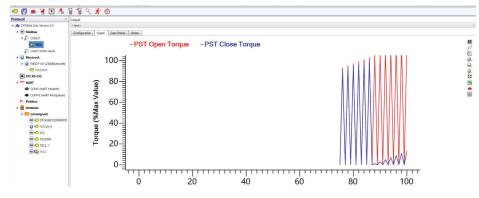

Data Points Tab
 Shows the actual values of actuator reported for PST/FST.

Figure 220 Data Points Tab

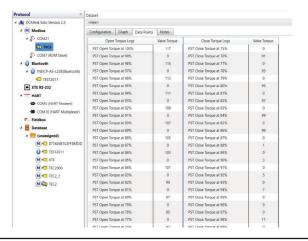

4. Notes Tab

Allows user to take notes on the available information.

Running the Valve Signature Test include the below steps:

- From Diagnostics menu, select Torque Profile.
- On the Configuration page, enter values in the PST and FST Start Position, End Position, travel limit and pause time text boxes, as necessary and click on the Start PST/FST.
- PST/FST status shows the status of the test.
- To save the new diagnostic data in the DCMlink Software database, click the Save Dataset.
- To review other saved diagnostic data, select a dataset.
- To run another new diagnostic test, select >new> in the Datasets list.
- To view valve signature graph, click Graph tab.

#### **12.1.4** Commanded Pressure (PST) Profile

This is applicable for EHO actuator only. For other actuators this option is disabled. Diagnostics to detect emerging valve repair requirements are:

- To access the Pressure Profile, right click Actuator Tag context menu>Profile> Pressure Profile.
- On the Configuration page click Start Diagnostics.
- Click on Start PST.

Functions available in Pressure Profile View includes:

- **Start Diagnostics:** Gives option to start PST profile.
- **Upload Profile:** Gives option to load current PST profile in the actuator.
- **Add Overlays:** Gives option to plot data from a previously saved dataset on top of the graph currently displayed.
- **Save Dataset:** Gives option to save the database whenever user changes any parameter from the tab or when at least one profile is loaded or when user perform upload profile.
- **Delete Dataset:** Gives option to delete a dataset.

#### Pressure Profile has 4 Tabs:

- 1. Configuration Tab
- 2. Graph Tab
- Data Points Tab
- 4. Notes Tab
- Configuration Tab
   Includes PST parameter group, and then user clicks Configure to add necessary parameters.

Figure 221 Configuration Tab

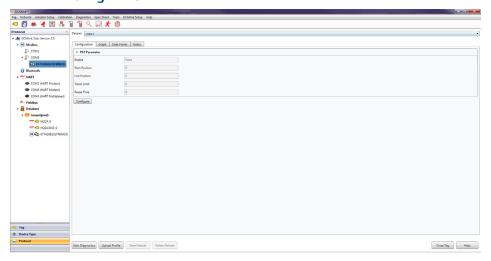

Figure 222 PST Parameters

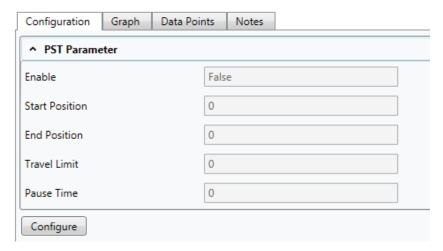

#### 2. Graph Tab

Shows the reported Pressure of the actuator. The blue lines show the closing Pressure profile and the red line shows the opening Pressure profile.

Figure 223 Pressure Profile View

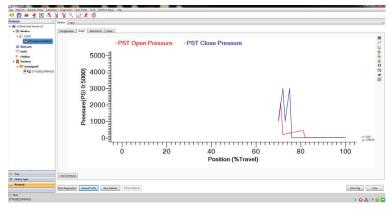

Functions available in the graph portion of Pressure profile view are:

- Plot Points: Shows plot points on graph.
- Grid Lines: Displays grid overlay on graph.
- **Zoom In:** Magnifies particular portion on graph, showing lines in greater detail.
- Zoom Out: Reduces magnification on graph.
- **Zoom Back:** Moves zoom magnitude to the original setting.
- **Save Button:** Saves graph to the target directory.
- Print Button: Prints graph reading.
- Full Screen: Maximizes view of graph to full screen.
- **Highlight Overlays:** Allows user to cycle through the overlays displayed on graph.

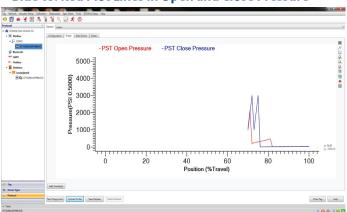

Figure 224 Blue vs. Red Plot Lines in Open and Close Pressure

3. Data Points Tab
Shows the actual values of actuator reported pressure.

Figure 225 Data Points Tab

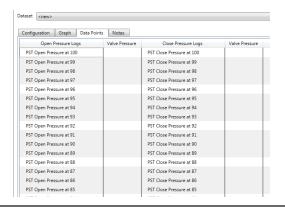

4. Notes Tab
Allows user to take notes on the available information.

Running the Valve Signature Test for Pressure Profile requires the below steps:

- From the Diagnostics menu select Pressure Profile.
- On the Configuration page, enter values in the PST, for Start Position, End Position, travel limit and pause time text boxes, as necessary and click Start Diagnostics to Start PST option.
- PST status will show the status of the test.
- To save the new diagnostic data in the DCMlink Software database, click **Save Dataset**.
- To review other saved diagnostic data, select a dataset.
- To run another new diagnostic test, select >new> in the dataset list.

To view valve signature graph, click Graph tab.

Figure 226 Add Overlay

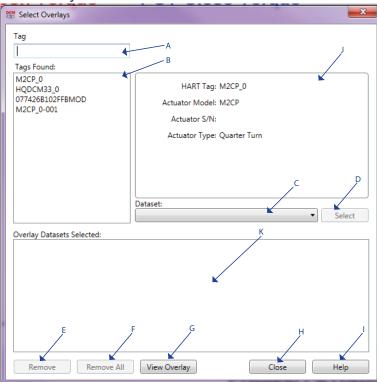

#### Note:

The DCMlink permits a maximum of 10 graph overlays.

- a. **Tag:** In tag text box user can enter the tag name of device and then click Enter to search.
- b. **Tags Found:** Displays all the tags which are saved in database.
- c. **Dataset:** Dataset dropdown allows user to select the previously saved dataset. It contains the dataset name and profile name in bracket ( ).
- d. **Select:** The selected dataset name will be displayed in the overlay datasets selected box.
- e. **Remove:** Removes the selected dataset.
- f. **Remove All:** Removes all datasets added in Overlay Datasets Selected section.
- g. **View Overlay:** Shows the selected dataset graph on graph window.
- h. **Close:** Overlay dialog box gets closed, without applying any settings.

## 12.2 Modbus Traffic Viewer

**12.2.1** This application provides option to launch **Live Communication Viewer** window using the right-click context menu from the Device Tag.

Figure 227 Accessing Device Configuration Viewer

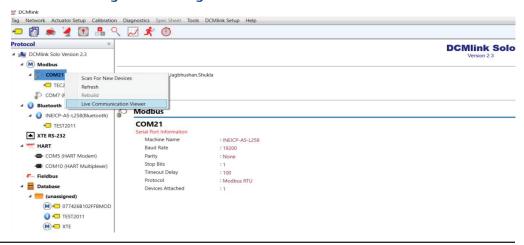

- 12.2.2 Live Communication Viewer must log every request as RX in Red: RX <Date Time> <Communication Data coming from actuator>
- **12.2.3** Live Communication Viewer must log every response as TX in **Blue**: TX < Date Time > < Communication Data sent to actuator >

Figure 228 Live Communication Viewer in Modbus Master

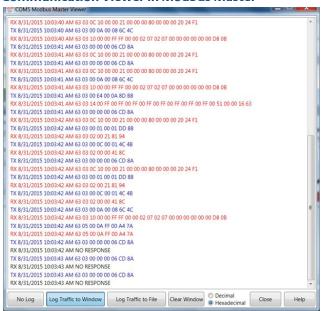

Figure 229 Live Communication Viewer in RDM

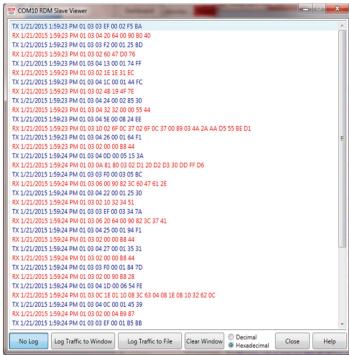

#### Figure 230 Live Communication Viewer in TCP

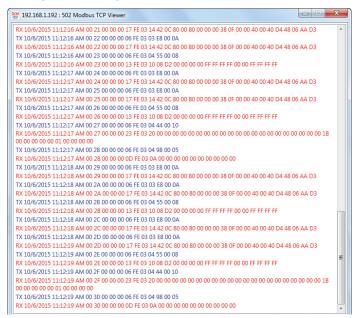

INEICP-EPM-L40 Bluetooth Viewer TX 10/8/2015 10:39:49 AM 01 03 04 CD 00 01 14 C5 RX 10/8/2015 10:39:49 AM 01 03 02 00 00 B8 44 TX 10/8/2015 10:39:49 AM 01 03 03 F8 00 0A 45 BD XX 10/8/2015 10:39:49 AM 01 03 14 C2 44 08 08 83 00 00 FC 88 0E 42 08 40 00 00 64 00 90 82 3C C6 4D TX 10/8/2015 10:39:49 AM 01 03 03 E8 00 0A 45 BD RX 10/8/2015 10:39:49 AM 01 03 14 C2 4A 08 0B 83 00 00 FC 88 0E 42 08 40 00 00 64 00 90 82 3C C6 4D TX 10/8/2015 10:39:50 AM 01 03 04 CD 00 01 14 C5 RX 10/8/2015 10:39:50 AM 01 03 20 2C 07 00 01 00 00 00 01 02 00 00 00 00 42 00 00 00 01 01 00 00 00 04 42 TX 10/8/2015 10:39:50 AM 01 03 04 98 00 05 05 16 RX 10/8/2015 10:39:50 AM 01 03 0A 02 01 04 03 06 05 08 07 0A 09 03 7E TX 10/8/2015 10:39:50 AM 01 03 03 E8 00 0A 45 BD RX 10/8/2015 10:39:50 AM 01 03 14 C2 4A 08 0B 83 00 00 FC 88 0E 42 08 40 00 00 64 00 90 82 3C C6 4D TX 10/8/2015 10:39:51 AM 01 03 03 E8 00 0A 45 BD RX 10/8/2015 10:39:51 AM 01 03 14 C2 4A 08 0B 83 00 00 FC 88 0E 42 08 40 00 00 64 00 90 82 3C C6 4D TX 10/8/2015 10:39:51 AM 01 03 04 55 00 08 55 2C TX 10/8/2015 10:39:51 AM 01 03 04 CD 00 01 14 C5 RX 10/8/2015 10:39:51 AM 01 03 02 00 00 B8 44 TX 10/8/2015 10:39:51 AM 01 03 03 E8 00 0A 45 BD RX 10/8/2015 10:39:51 AM 01 03 14 C2 4A 08 0B 83 00 00 FC 88 0E 42 08 40 00 00 64 00 90 82 3C C6 4D TX 10/8/2015 10:39:51 AM 01 03 03 E8 00 0A 45 BD RX 10/8/2015 10:39:51 AM 01 03 14 C2 4A 08 0B 83 00 00 FC 88 0E 42 08 40 00 00 64 00 90 82 3C C6 4D 

Figure 231 Live Communication Viewer in Bluetooth

- **12.2.4** Also Live Communication Viewer window provides the below options:
  - No Log: To stop logging traffic to window.
  - Log Traffic to Window: To start logging traffic to window.
  - Log Traffic to File: To export logged traffic to external file.
  - Clear Window: To clear logged traffic in window.
  - Log in Decimal: To show traffic communication data in Decimal.
  - Log in Hexadecimal: To show traffic communication data in Hexadecimal.
  - Close: To close Live Communication Viewer window.
  - Help: To launch help related to Live Communication Viewer window.

#### 12.3 XTE3000 RS-232 Communication Viewer

Figure 232

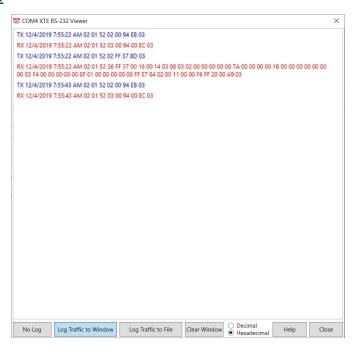

### 12.4 HART Communication Viewer

**12.4.1** This application provides option to launch **Live Communication Viewer** window using the right-click context menu from the Device Tag.

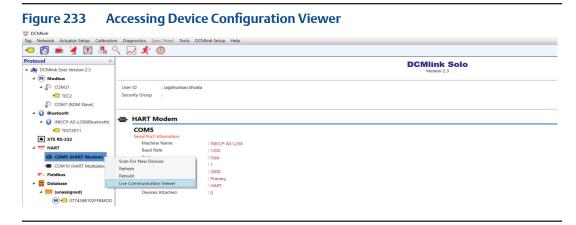

- **12.4.2** Live Communication Viewer must log every request as RX in Red: RX <Date Time> <Communication Data coming from actuator>
- **12.4.3** Live Communication Viewer must log every response as TX in Blue: TX <Date Time> <Communication Data sent to actuator >

Figure 234 Live Communication Viewer HART

#### **12.4.4 Live Communication Viewer** window provides the belwo options:

- No Log: To stop logging traffic to window.
- Log Traffic to Window: To start logging traffic to window.
- Log Traffic to File: To export logged traffic to external file.
- Clear Window: To clear logged traffic in window.
- Log in Decimal: To show traffic communication data in Decimal.
- Log in Hexadecimal: To show traffic communication data in Hexadecimal.
- Close: To close Live Communication Viewer window.
- Help: To launch help related to Live Communication Viewer window.

### 12.5 Event Log

#### NOTE:

Event logging is available only for the TEC2 and M2CP.

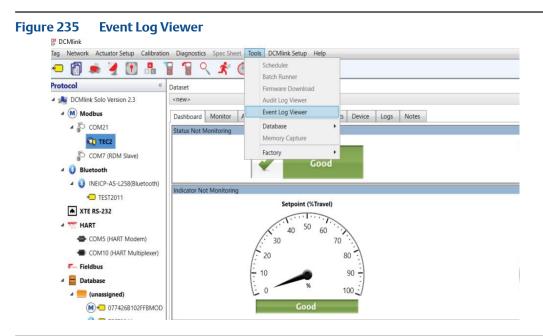

Figure 236 Event Log Viewer Window

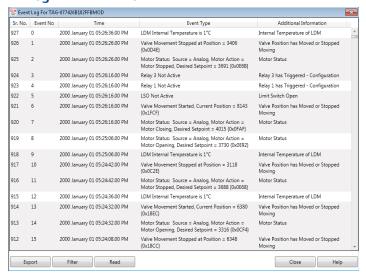

- Export: Exports the entire event log in .csv format.
- Filter: Allows the option to display information based on the selected event type only.

Figure 237 Event Log Filter

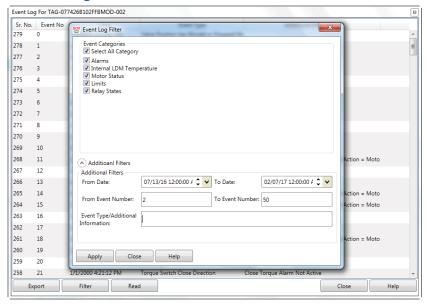

- Read: Reloads the entire event log.
- Close: Closes the Event Log window.
- Help: Opens the help dialog box.

### 12.6 Data Logger

Data Logger is available only for the XTE3000 over Bluetooth and RS-232 protocol.

Figure 238 Data Logger Viewer

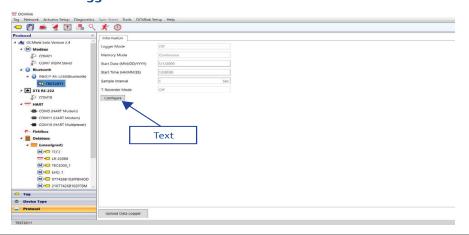

In XTE3000 there are four modes of Data Logger:

- Event
- Recorder
- T-Recorder
- OFF

All Data Logger Information could be configured using the "configure" button. It navigates to the "Detailed Setup" screen where under "Data Logger" tab user can set configuration.

On clicking the 'Upload' button, it will upload all the tabs for the selected Data Logger Mode.

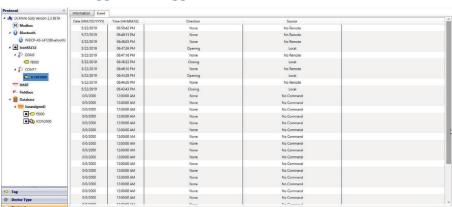

Figure 239 Data Logger with Logger Mode as "Event"

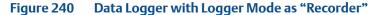

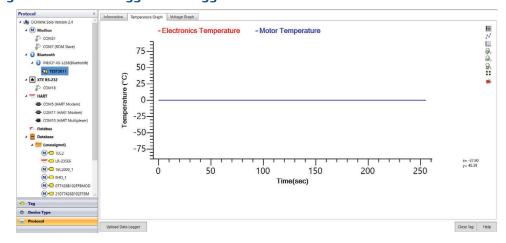

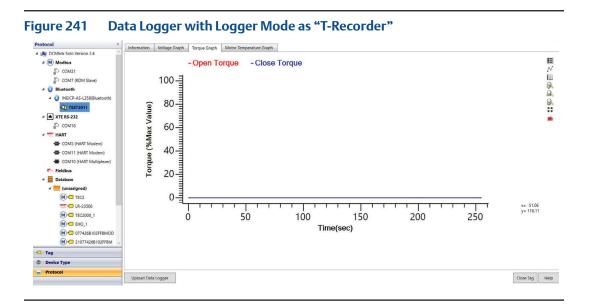

### 12.7 Connection Logger

Connection Logger is available only for the XTE3000 over Bluetooth and RS-232 protocol. Connection Logger screen is launched from Menu **Tools -> Connection Logs Viewer.** 

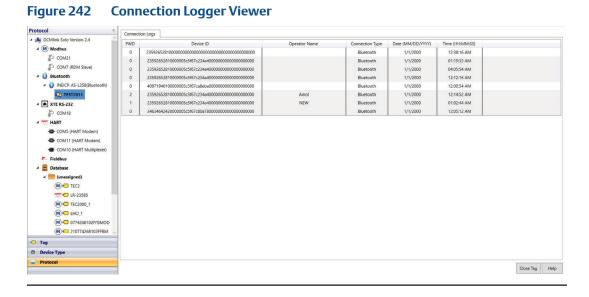

Connection Logger screen keeps the record of all the connections made with the actuator. Its shows information PWD, Device Id, Operator Name, Connection type, Date, and time of connection.

### 12.8 Card Report

Card Report is available only for the XTE3000 over Bluetooth and RS-232 protocol. Card Report screen is launched from Menu **Tools -> Card Report.** 

Figure 243 Card report View

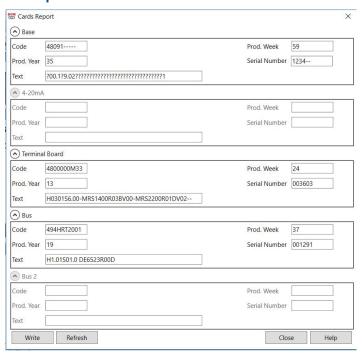

- Refresh: Reloads all Parameters values.
- Write: Write all the changed parameters to actuator.

### 12.9 FDI Controls

FDI Controls is available only for the XTE3000 over Bluetooth and RS-232 protocol. FDI Controls screen is launched from Menu **Tools -> FDI Controls**.

Figure 244 FDI Controls Views

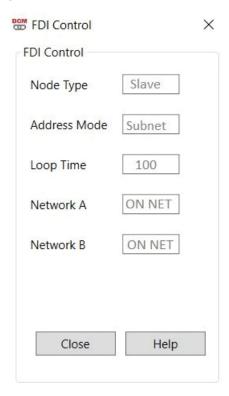

#### **NOTE:**

FDI Controls Details are based on the Hardware Configuration.

### 12.10 Bus Information

Bus Information is available only for the XTE3000 over Bluetooth and RS-232 protocol. Bus Information screen is launched from Menu **Tools -> Bus Information**.

Figure 245 **Bus Information Views** Bus Information X Pro-V1R Status 0 Status of the Active Slave Active Status of the Primary Slave Active Status of the Backup Slave Not Active Status of the Internal Data Area Data area completely transferred SPC Internal Registry 5 DP State Wait\_prm Watchdog state Baud\_Search Status 2 Baud Rate of PROFIBUS 9.6 Kbaud Current Module No Module selected Close Help

#### **NOTE:**

Bus Information Details are based on the Hardware Configuration.

### 12.11 Encoder Information

FDI Controls is available only for the XTE3000 over Bluetooth and RS-232 protocol.

FDI Controls screen is launched from Menu Tools -> Encoder Information.

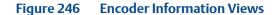

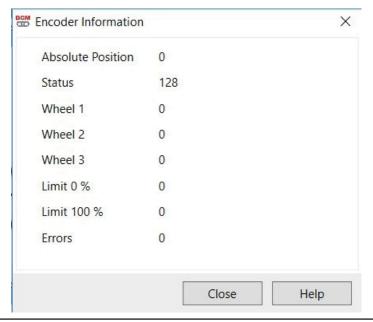

### Section 13: Calibration Procedure

#### 13.1 Introduction

DCMlink provides a step-by-step procedure for end user to perform Analog Input and Output calibration.

Calibration allows the user to calibrate using various calibration tools. It also provides the following functions and advantages:

- Enhance productivity with easy-to-use calibration tools.
- Support for Analog Input and Output Calibration.
- Calibration available for TEC2/M2CP/HQ/EHO.
- Home Port Calibration is only available for the MPA.

#### **NOTE:**

Calibration may be executed only when monitoring is inactive. Perform calibration preferably before device monitoring is activated.

Calibration settings and menus vary per actuator. For example, an M2CP will have different calibration procedures than a TEC2. Check actuator manual for calibration settings.

**13.1.1** On the menu bar, click **Calibration**.

Figure 247 Calibration from the Menu Bar

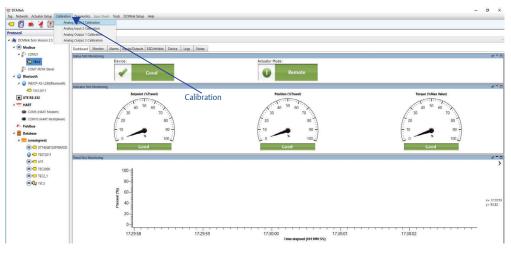

**13.1.2** Alternatively, **Calibration** may be accessed by right-clicking on the actuator Tag in the navigation pane and clicking on **Calibration**. The user may also click on the **Calibration** icons in the tool bar.

## 13.2 Analog Input & Output Actuator Connection Details

Below are the calibration options available from DCMlink.

Table 49.

| Actuator | Analog Input 1                               | Analog Input 2                               | Analog Output 1                                                                                                    | Analog Output 2 | Analog Torque Pot Input                           |
|----------|----------------------------------------------|----------------------------------------------|----------------------------------------------------------------------------------------------------|-----------------|---------------------------------------------------|
| М2СР     | P4 Connector=><br>Pin#1 (+ve)<br>Pin#2 (-ve) | P4 Connector=><br>Pin#3 (+ve)<br>Pin#4 (-ve) | P4 Connector=> Step 1. Pin#5 (apply 24V DC) Step 2. 0V connects to – of loop calibrator Step 3. + of loop calibrator connects to Pin#6 | NA              | Connect a 5K or 10K potentiometer to connector P3 |
| TEC2     | 25+ve<br>26-ve                               | 27+ve<br>28-ve                               | 31+ve<br>32-ve                                                                                                    | 33+ve<br>34-ve  | NA                                                |
| MPA      | NA                                           | NA                                           | NA                                                                                                    | NA              | NA                                                |
| HQ32     | NA                                           | NA                                           | NA                                                                                                    | NA              | NA                                                |
| HQ33     | NA                                           | NA                                           | NA                                                                                                    | NA              | NA                                                |
| TEC2000  | NA                                           | NA                                           | NA                                                                                                    | NA              | NA                                                |
| ЕНО      | 25+ve<br>26-ve                               | NA                                           | 27+ve<br>28-ve                                                                                                    | 29+ve<br>30-ve  | NA                                                |
| XTE3000  | NA                                           | NA                                           | NA                                                                                                    | NA              | NA                                                |

**13.2.1** Apply Current source to Pins of each Actuator as shown below:

Figure 248 M2CP Actuator Analog Input, Output, Ground Connections

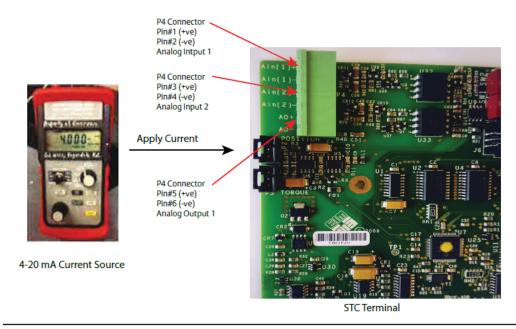

Supply

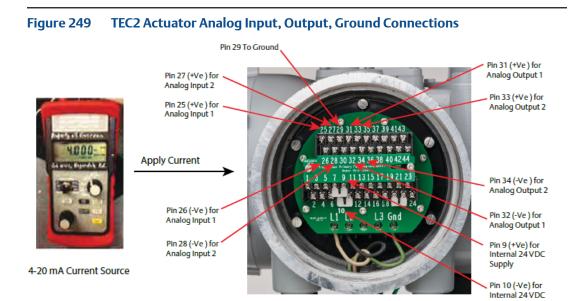

STC Terminal

Figure 250 TEC2 Input, Output, Ground Pin Details

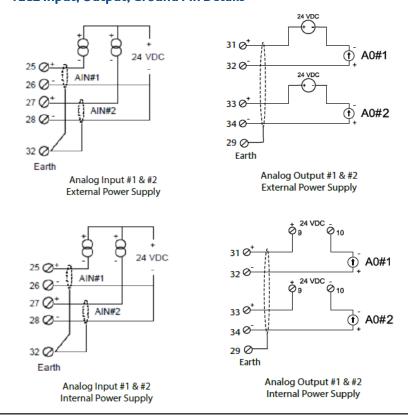

Pin 27 (+Ve ) for Analog Output 1 Pin 29 (+Ve ) for Analog Output 2 Pin 25 (+Ve) for Analog Input 1 Apply Current Pin 30 (-Ve ) for Analog Output 2 Pin 26 (-Ve) for Analog Input 1 Pin 9 (+Ve) for Internal 24 VDC Pin 28 (-Ve ) for Supply Analog Output 1 Pin 10 (-Ve) for Internal 24 VDC 4-20 mA Current Source Supply STC Terminal

Figure 251 **EHO Actuator Analog Input, Output, Ground Connections** 

Figure 252 **EHO Input, Output, Ground Pin Details** 

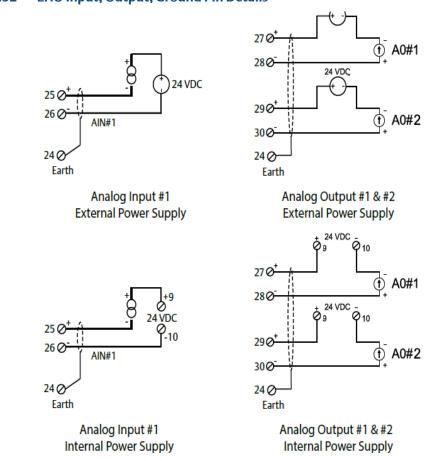

### 13.3 Analog Input Calibration

Figure 253 Calibration from the Navigation pane

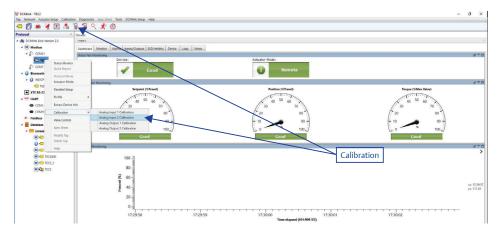

#### **13.3.1** After clicking **Calibration**, click **Accept**.

Figure 254 Analog Input 1 or 2 Calibration

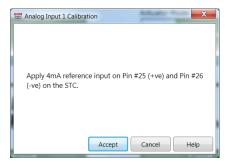

**13.3.2** After calibration completes, click **OK**.

Figure 255 Calibrating to 4 mA Reference

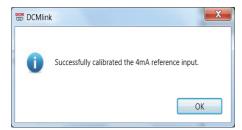

**13.3.3** Another calibration option (20 mA). Click **Accept.** 

Figure 256 Calibrating to 20 mA reference

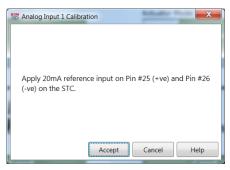

**13.3.4** Calibration is completed after clicking **Accept**.

Figure 257 Analog Input 1 Calibration Completed

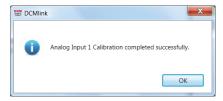

### 13.4 Analog Output Calibration

**13.4.1** Executing Output Calibration using the applicable actuators begins by clicking **Analog Output Calibration.** 

Figure 258 Analog Output Calibration 1 or 2

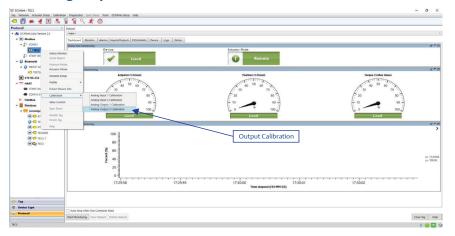

#### 13.4.2 Click Yes.

Figure 259 Start Analog Output Calibration

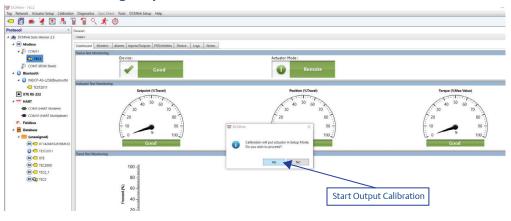

**13.4.3** Ensure correct wire configuration and click **Accept.** 

Figure 260 Start Analog Output Calibration

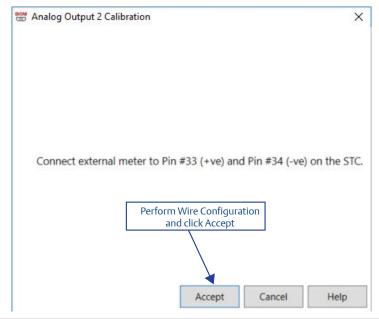

**13.4.4** Click **Up and Down** arrows until the value adjusted for is acceptable. Once complete, click **Accept**. This concludes the 4 mA output calibration.

Figure 261 Start 4 mA Analog Output Calibration

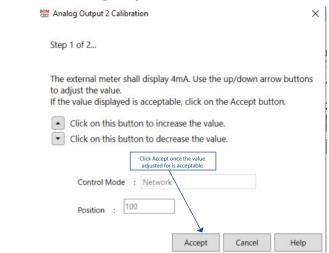

**13.4.5** For the 20 mA output calibration, similar steps apply. Click **Up and Down** arrows until the values are acceptable. Once complete, click **Accept**.

Figure 262 Start 20 mA Analog Output Calibration

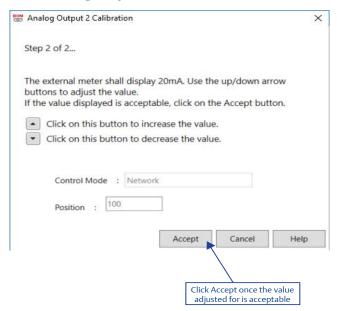

**13.4.6** Once output calibration completes, a window will appear stating this. Click **OK**.

### 13.5 MPA Home Port Calibration

**13.5.1** MPA Home Port Calibration window is used to align the electronic position with the physical ports of the MPA.

Figure 263 Accessing MPA Home Port Calibration

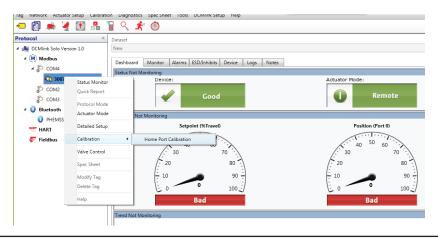

Figure 264 MPA Home Port Calibration

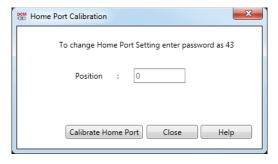

### 13.6 EHO Self-Calibration

**13.6.1** Self calibration can be performed on the EHO Smart electric actuators. After loading an EHO Tag, calibration can be accessed by using the menu bar, the tool bar, or right-clicking on the Tag. In this example, the menu bar **Calibration** is clicked, followed by **Self-Calibration**.

Figure 265 EHO Self-Calibration (1)

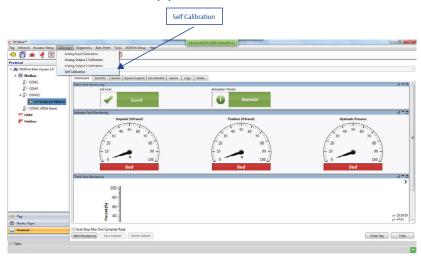

- **13.6.2** A dialog box will appear and ask for calibration to proceed. Click **Yes**.
- **13.6.3** Input the desired values and click **Start**.
- **13.6.4** Self-Calibration concludes once the inputted values are accepted. Click **OK** on the dialog box that appears at the conclusion.

Figure 266 Input values for Self-Calibration

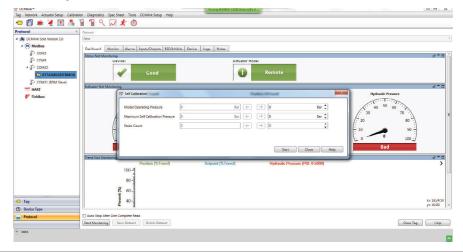

### Section 14: Firmware Download

To download Firmware from **DCMlink**: Select **Tools** Menu and click on **Firmware Download** option.

Figure 267 Firmware Download Menu

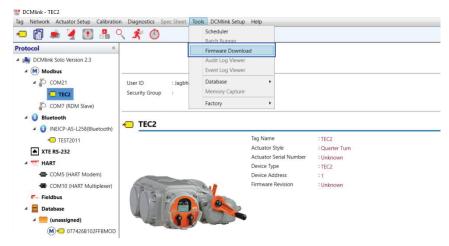

• Click **Firmware Download** option, Dialog Box will appear.

Figure 268 Firmware Download Dialog

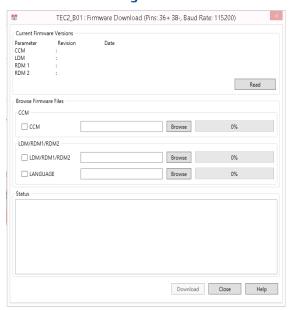

Click on Firmware File Option & click on the Browse to select the file.

Figure 269 Firmware Download Selection Dialog

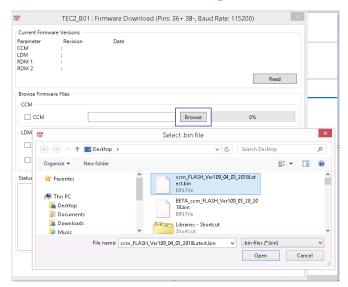

Once all Firmware files are selected click on **Download**.

Figure 270 Firmware Download

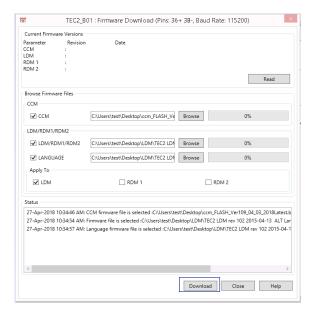

 Firmware Download is in Progress & user can click on **Abort** if Download is not required.

Figure 271 Firmware Download In Progress

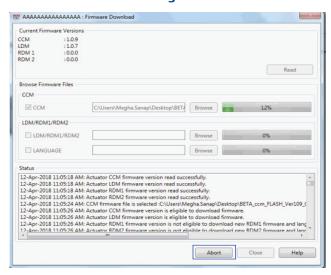

### 14.1 Firmware Download XTE3000

To download Firmware from DCMlink; select **Tools Menu** and click on **Firmware Download** option.

Figure 272 Firmware Download Menu

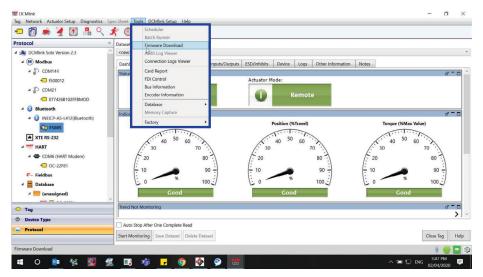

Click Firmware Download option, Dialog Box will appear.

Figure 273 Firmware Download Dialog

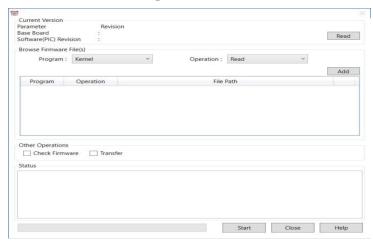

- As it could be seen that Firmware download screen is divided into four groups.
- 1. **Current Version**: By clicking on the Read Button, current Firmware information would get populated.

Figure 274

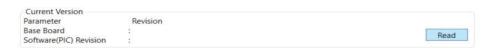

2. **Browse Firmware File(s)**: One by one we select the Program and the Operation need to perform and then browse file location. There are Five Programs – Kernel, Erase, Update, Firmware, and Language. For each program there are two Operations (except language has write operation only). Then Click on Add button to browse file path.

Figure 275

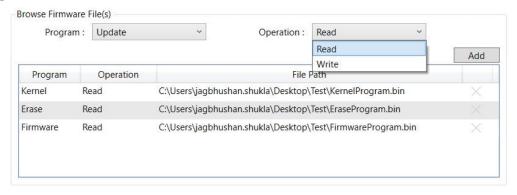

February 2020

3. **Other Operation**: After Browsing all Firmware File, two other operation can be performed.

a. Check Firmware and b. Transfer

# Figure 276 Other Operations Check Firmware Transfer

4. **Click:** Check 'Firmware' to verify the data are correct. Click 'Transfer' to initiate transferring the new firmware from actuator flash memory to the actuator program memory. When the operation ends it needs to repower the actuator.

Figure 277

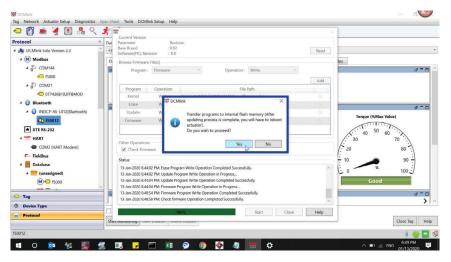

5. **Status:** On clicking start button, it will start performing all the operation listed above and status of all can be seen one after another.

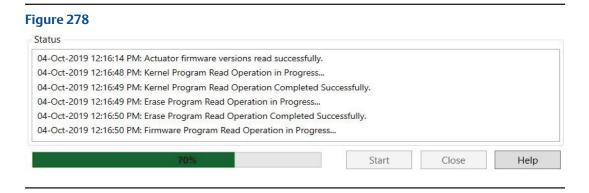

#### Figure 279 Firmware Download in Progress

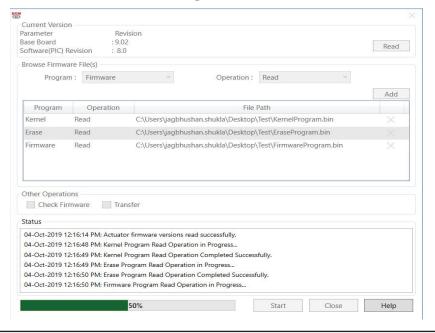

### Section 15: Scheduler

Scheduler is a feature that allows user to run various types of tests at predefined intervals without user intervention. The resulting data is available for later viewing and analysis.

- The Scheduler gives the capability to specify a time and date to automatically run a task on a actuator.
- An unlimited number of tasks can be set up in the Scheduler for a one-time use, daily, weekly, monthly, or yearly occurrence.
- A history of all tasks completed is maintained in the History page of the Scheduler, indicating the problem found, the reason for the problem, and a solution to resolve the problem.
- Scheduler functionality is not available from DCMlink SNAP-ON™ for DeltaV™, and it is only available on DCMlink Software (Solo) installations.
- DCMlink S/W allows the user to enable/disable the scheduler.
- Scheduler information (tag and task data) will be persisted in the database (on a local PC).
- If the Scheduler has initiated a task on an actuator then the corresponding device icon in the tree view is modified to show a stopwatch superimposed on the original icon. Also, the progress will appear in the Taskbar window.

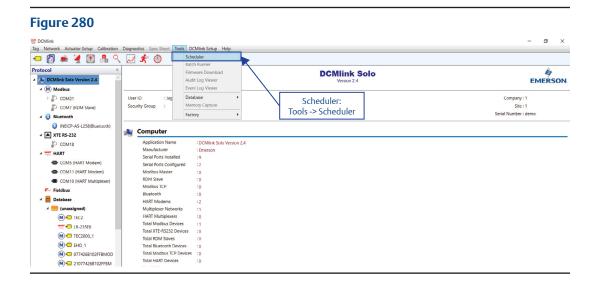

 Scheduler menu item is disabled when polling is on for Status Monitor/Valve Control screen.

Figure 281 DCMlink Tag Network Actuator Setup Calibration Diagnostics Spec Sheet Tools DCMlink Setup Help 石 🗿 🛸 Protocol **DCMlink Solo** DCMlink Solo Version 2.4 Scheduler Tool Bar User ID : Jagbhushan.Shukla Security Group COM7 (RDM Slave) INEICP-AS-L258(Bluetooth) Computer ▲ XTE RS-232 Application Name : DCMlink Solo Version 2.4 : Emerson HART HART Serial Ports Installed COM5 (HART Modem) Serial Ports Configured COM11 (HART Modem) Modbus Master RDM Slave COM10 (HART Multiplexer) Modbus TCP : 0 Bluetooth △ ■ Database HART Modems : 2 (unassigned) Multiplexer Networks HART Multiplexers TEC? : 0

- All error conditions are gracefully handled by Scheduler and noted in the Status column for that task. For example, if the device is disconnected, the Scheduler would display retry under the Status column.
- If the retry limits exceed, then show the reason for failure in the Status column.

### 15.1 Scheduling A New Task

#### 15.1.1 Current Tab

- Scheduler window includes the current tab for showing the list of Scheduled Task.
- This page must contain the current schedule configuration, including tasks that are currently running and ones that are scheduled for the future.
- Current tab data grid shows following columns:
  - Tag: Selected Tag.
  - Task Type: Selected task type for scheduler.
  - Description: Task's description.
  - Parameters: Parameters required for the task.
  - Status: Current Status of the task.
  - Frequency: Frequency of the task to be executed.
  - Next Time: Display next time on which task shall be executed.

Figure 282 Scheduler Current Tab view

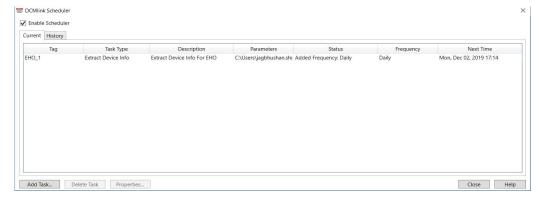

#### **15.1.2** History Tab

- Scheduler window includes the History tab for logging and tracking the status of Scheduler and Scheduled Task.
- A history of all tasks completed is maintained in the History page of the Scheduler, indicating the problem found, the reason for the problem, and a solution to resolve the problem.
- History tab must show following columns:
  - Tag: Tag name.
  - Task Type: Selected task type.
  - Description: Description about the task.
  - Status: Shows the status of the task.
  - Timestamp: Date and Time when this entry is logged.

#### Figure 283

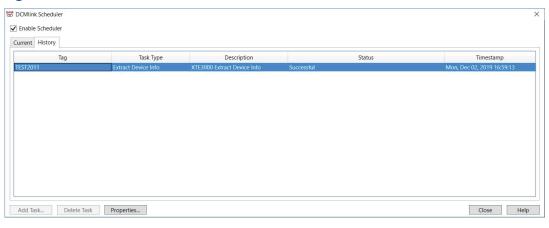

#### **15.1.3** Add New Task

When user clicks on Add Task button then display below dialog to user for adding task into scheduler. The dialog is loaded with below fields and values as shown in below snap.

Figure 284

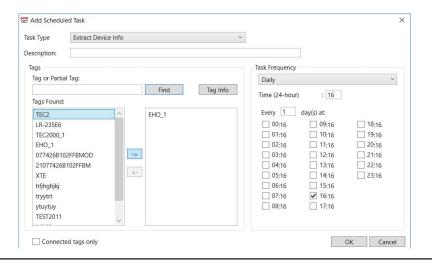

• User can also fetch tag information, after selecting the tags from the list and clicking on tag Info button.

Figure 285

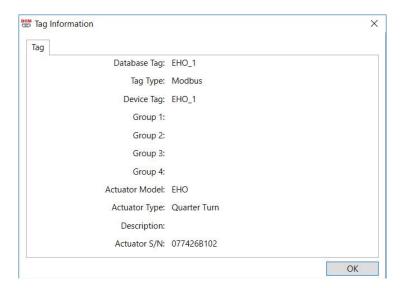

#### **NOTE:**

Scheduler allows unlimited number of tasks to be set up in the Scheduler for a one-time use, daily, weekly, monthly, or yearly occurrence.

#### **15.1.4** Scheduler Task Types

- There is different scheduler task available for different actuators on the basis of protocols.
- Below table states the task list.

#### Table 50.

| Actuator      | Protocol   | Tasks                                     |  |  |
|---------------|------------|-------------------------------------------|--|--|
|               | Modbus     | Extract Device Info, Max Torque, PST, FST |  |  |
| TEC2          | HART       | Extract Device Info, Max Torque, PST, FST |  |  |
|               | Bluetooth  | Extract Device Info, Max Torque, PST, FST |  |  |
|               | Modbus     | Extract Device Info, PST                  |  |  |
| VTF2000       | HART       | Extract Device Info, PST                  |  |  |
| XTE3000       | XTE RS-232 | Extract Device Info, PST                  |  |  |
|               | Bluetooth  | Extract Device Info, PST                  |  |  |
| TEC 2000      | Modbus     | Extract Device Info                       |  |  |
| 1 EC 2000     | HART       | Extract Device Info                       |  |  |
| EHO           | Modbus     | Extract Device Info, PST                  |  |  |
| EHU           | HART       | Extract Device Info, PST                  |  |  |
| M2CD/EW/261)  | Modbus     | Extract Device Info, Max Torque, PST, FST |  |  |
| M2CP (FW 361) | HART       | Extract Device Info, Max Torque, PST, FST |  |  |
| M2CP          | Modbus     | Extract Device Info                       |  |  |
| IVIZCP        | HART       | Extract Device Info                       |  |  |
| MPA           | Modbus     | Extract Device Info                       |  |  |

#### **NOTE:**

DCMlink would initiate PST, FST command, but it would not save the profile information in the dataset.

### Section 16: Extract Device Info

Extract Device Info can be launch through context Menu of the selected tag.

Figure 286 Extract Device Info Launch

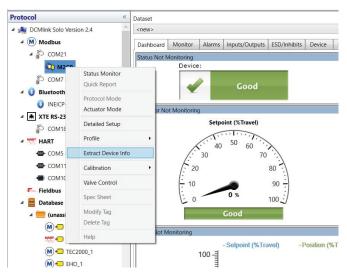

- Whenever user clicks on the "Extract Device Info" Button, it will export all the available actuator data in .dfx file (TEC2, M2CP, EHO).
- Only for XTE3000 over Bluetooth and RS-232 protocol it exports all the available actuator data in .xte file.
- Only for XTE3000 over HART protocol it exports all the available actuator data in .hart file.

Figure 287 Extract Device Info View

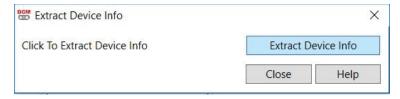

Default path of the open file dialog will be C:\Users\ [user name]\Desktop Default
 File Name will be [TagName]\_ExtractConfig\_[ActuatorName]\_[CurrentDate]\_\_
 [CurrentTime]

#### **NOTE:**

Extract Device Info Operation can also be performed through scheduler.

Extract Device Info 207

### Section 17: DCMlink HART Features

#### 17.1 Write Protect

Write protection is the ability to prevent new configuration from being written or old information being changed. This means you can read the data, but not write. To Enable **Write Protect** from DCMlink select **Actuator Setup** Menu and click **HART**.

Figure 288 Write Protect Menu

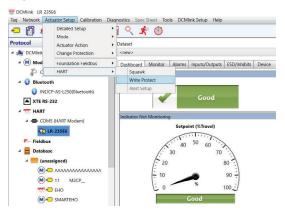

Click Write Protect option, Dialog Box will appear.

Figure 289 Write Protect Dialog Box

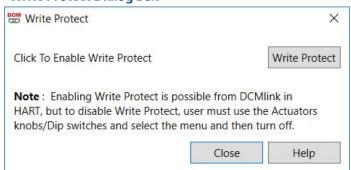

#### **NOTE:**

Write Protect can be Enabled from DCMlink. Once it is Enabled, it can be disabled only through LDM on the actuator. For Disabling the Write Protect please refer to the Actuator Manual.

208 DCMlink HART Features

### 17.2 Device HART Mode Dialog (AUTO/MANUAL)

To change the current **HART protocol Mode** use below steps:

From HART Tag context menu click Protocol Mode.

Figure 290 Protocol Mode From Context Menu

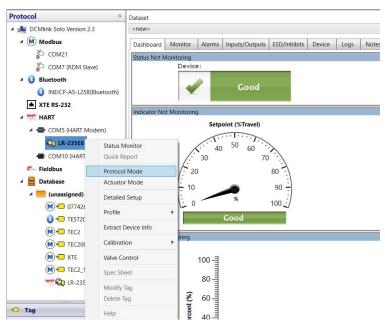

 Below Dialog box will appear, which will allow making the device In service and Out of service mode.

Figure 291 Device HART Mode Dialog

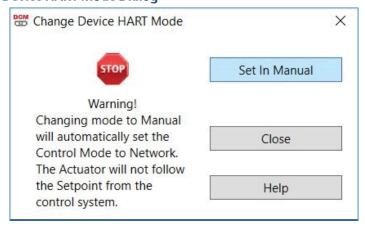

DCMlink HART Features 209

To Set Out of Service:

Figure 292 Set Out of Service (MANUAL) Dialog

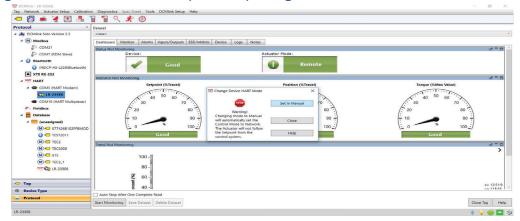

To Set In Service Mode:

Figure 293 In Service Mode (AUTO) Dialog

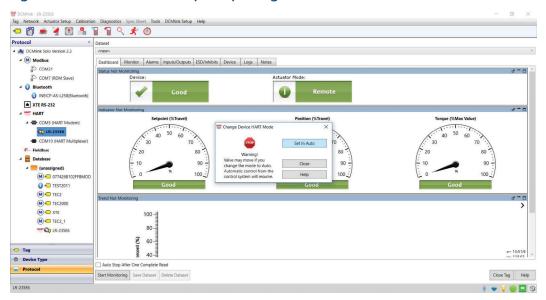

210 DCMlink HART Features

# 17.3 Rebuild HART Network

There are 2 Rebuild options:

■ Bluetooth

**★** XTE RS-232

**■ HART** HART

- HART Modem
- HART MUX rebuild
- From Network Menu click Rebuild Option.

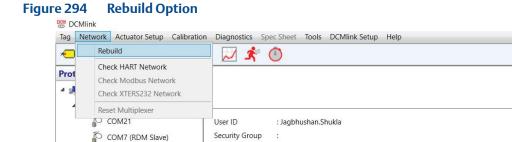

HART Modem

Machine Name

Baud Rate

Parity

: INEICP-AS-L258

: 1200

Odd

COM5

• For **HART Modem Rebuild** below Windows will appear.

Figure 295 HART Modem Rebuild Menu

INEICP-AS-L258(Bluetooth)

△ COM5 (HART Modem)

COM10 (HART Multiplexer)

€ LR-235E6

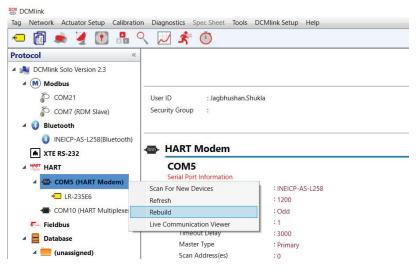

DCMlink HART Features 211

Figure 297

× COM7 HART Modem Rebuild Scan Start Device Found: 0 Stop Address Status/Selection 15 30 Help Close

Figure 296 HART Modem Rebuild Dialog

For **HART MUX Rebuild** below Windows will appear.

**HART MUX Rebuild** 

(unassigned)

M ← 077426B102FFBMOD

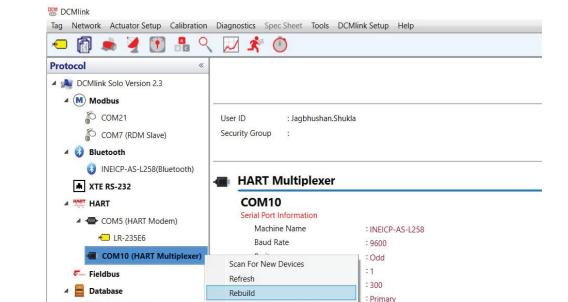

Live Communication Viewer

Protocol

:2

HART

212 DCMlink HART Features

× COM10 HART Multiplexer Rebuild -Scan -Start Device Found: 0 Stop Multiplexers Found: 0 Address Status/Selection 0 15 30 45 60 Not Found 33 48 63 34 49 35 50 37 52 38 53 Help 14 29 44 59 Close

Figure 298 HART MUX Rebuild

DCMlink HART Features 213

# Section 18: Database

Database is a collection of data stored systematically to allow rapid searches, sorts, and simple retrieval. DCMlink database stores data about Tags and associated devices. A Tag's database record might include multiple datasets from actuator specifications, configuration parameters and diagnostic test results.

# 18.1 Database for Diagnostic Storage

### **18.1.1** Database for SOLO

### 18.1.1.1 SOLCE

By default DCMlink uses the SQL CE 4.0 or later database.

### **18.1.1.2** SQL Server

Installation of the SQL server need to be done by the customer.

### 18.1.1.3 Switch Between SQL CE and SQL Server

 User can switch between SQL CE and SQL server from DCMlink. DCMlink will copy the data content from SQL CE database to the SQL Server database whenever user want to switch.

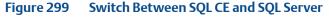

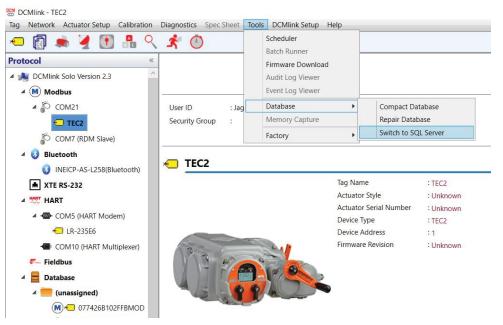

- Switch to SQL Server
  - Once the tables are created in the main SQL server, the DCMlink remembers the SQL server details and begin storing the data to the new database.

Figure 300 Switch to SQL Server

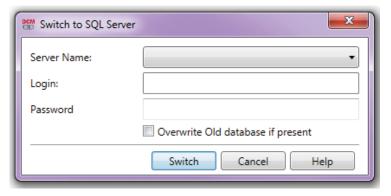

### **NOTE:**

User must have a licensed version of SQL server. DCMlink will **not** distribute the SQL server license.

- Switch to SQL CE
  - Once the tables are created in the SQL CE, the DCMlink remembers the SQL CE connection details and begin storing the data to the new database.

Figure 301 Switch to SQL CE

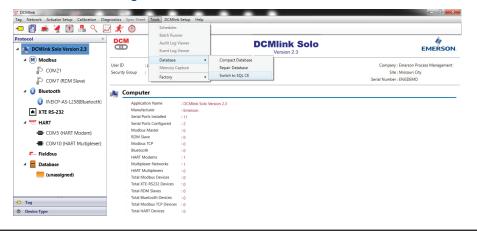

### 18.1.2 Database for AMS SNAP-ON

The DCMlink SNAP-ON will use the SQL-CE 4.0 or later.

# 18.2 Tag Management for SOLO and SNAP-ON

For SOLO and DTM, the user can add, delete or modify existing Tags.

### **NOTE:**

Database makes entry while user opens (launches: Status Monitor, Detailed Setup, etc.) any Tag for the first time.

The offline Tags are already stored in the local SQL-CE DB of DCMlink. They are available even if the corresponding DTM device is not available.

If the database Tag is referenced to a live Tag, user can perform operation like a live Tag.

If there is no live reference Tag available, any operation that needs communication with actuator is restricted (like: Start Monitoring on Status Monitor, Saving settings to actuator on Detailed Setup). These buttons (write/action) are disabled. When the actuator column is empty, means no data is showing in the device. Under scheduler user can schedule any task for DB Tag, but it will fail during execution, as DCMlink will not find live matching Tag connected.

• When user opens Tag (launches: Status Monitor, Detailed Setup, etc.) then DCMlink updates Tag icon in both live Tag and corresponding matching DB Tag with Magnifying icon overlapped to Tag icon.

Figure 302 Magnifying Symbol

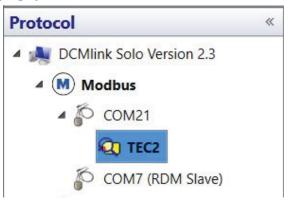

### **18.2.1** HART Tag Management

There are more options for Offline Tags:

- 1. New HART Tag
- Modify HART Tag
- 3. Delete HART Tag

### 1. New HART Tag

Creating a Tag establishes a new database record in the DCMlink database to store information about the actuator.

- The New HART Tag option is available in Tag New Tag menu.
- New Tag Dialog Box will appear, enter information about the actuator in the HART Tag Window tabs: Valve, Groups, HART Mux, and Notes in the New Tag window.
- When you finish entering information, click Save Tag.

Figure 303 New HART Tag

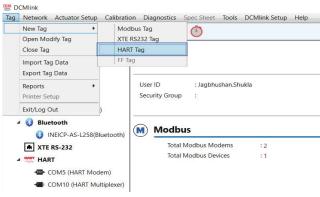

- When user clicks on HART Tag option below options appear.
  - HART Tag Window contains below four groups:
  - a. Valve
  - b. Groups
  - c. HART Mux
  - d. Notes

Figure 304 HART Tag Window-Valve

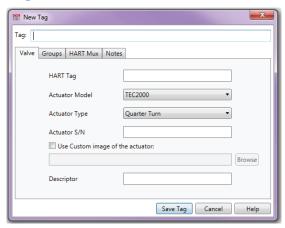

a. Valve

### HART Tag:

- The HART Tag should be up to 8 characters.
- It is any combination of up to 32 letters, numbers, and characters as a Tag.
   The Tag can be saved in the DCMlink database when user clicks Save Tag.
- While creating a HART Tag manually, DCMlink checks if there is any old Tag
  present in the database with the same Tag value (not the HART Tag). If there is
  no matching Tag found, then DCMlink creates a new Tag entry in the database.
  But if DCMlink finds a matching Tag, it displays a message box to the user.
- This Means multiple Tags can be present in the database, with same HART
   Tag. But multiple Tags with same Tag name can't be present. Also, with the same HART Tag value, there could be multiple Tags present (having different Tag value).

### Actuator Model:

TEC2000, TEC2, M2CP, MPA, HQDCM33, EHO, XTE3000.

## Actuator Type:

Quarter-turn or Multi-turn (NA for XTE3000).

### Actuator SN:

Actuator serial number.

### Use Custom image of the actuator:

 In case customer wants to see any other image that DCMlink shows by default for an actuator. This image information gets stored in the database for that particular Tag.

### Descriptor:

User can enter the 16 characters description of the device.

### b. Groups

Figure 305 HART Tag Window-Groups

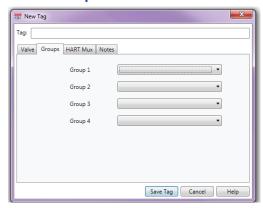

# Group label:

 The labels are the Groups created or available. The default group names are Group 1 to Group 4.

### Drop down list:

- The drop down list displays the Sub Groups that are available in the main group.
- c. HART MUX

Figure 306 HART Tag Window-HART MUX

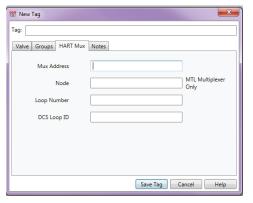

## Mux Address:

 DCMlink allows the user to enter the multiplexer address to which the instrument is attached. Values range from 0 to 31.

### Node:

 Information in this field applies to the MTL multiplexers only. DCMlink allows user to enter the node number for the MTL4842 HART interface module to which the instrument is attached in a MTL4840 Maintenance system; values range from 1 to 16.

### **NOTE:**

If the instrument is not connected in an MTL system, DCMlink allows to enter 0 in the Node field.

### Loop Number:

The loop number is for the actuator. its Value ranges from 0 to 255.

### **NOTE:**

Mux address, Node and loop number should not be empty. If fields are empty then display message box to user as following.

### DCS Loop ID:

 Enter the DCS (Distributed Control System) point Tag, or other identifying information, for the loop associated with the actuator. The DCS is the controlling system that sends a 4-20 mA analog signal to the actuator.

### d. Notes tab:

Notes field is used for entering descriptive information of the HART Tag.
 This note gets saved with current system date/time as dataset in the database.
 DCMlink allows modifying this note, without creating a new dataset.
 Means the new note text gets updated against the dataset ID.

## 2. Modify HART Tag

- Right Click on HART Tag and click Modify Tag option
- Modify Database Tag Dialog Box will appear, enter information about the Actuator in the Modify Tag Window tabs: Valve, Groups, HART Mux, and Notes (for HART Tag Window Tabs detail information refer to section New HART Tag).
- When you finish entering information, click Save Tag button.

Figure 307 Modify HART Tag

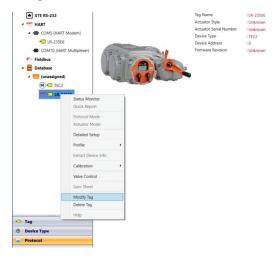

Figure 308 Modify HART Tag Dialog Box

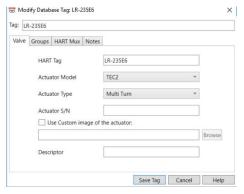

### 3. Delete HART Tag

When user wants to delete a tag, it also deletes all DCMlink Software database records associated with that tag.

### **NOTE:**

User cannot delete an open tag. Tag must be in Closed condition.

- Right Click on HART Tag and click Delete Tag option.
- An alert Dialog box will appear to confirm the Tag Delete operation. At the
  confirmation message, click **Yes** to delete the selected tag and its associated
  DCMlink software database records. Click **No** to close the confirmation
  message window and return to the Tag Management window.

Figure 309 Delete HART Tag

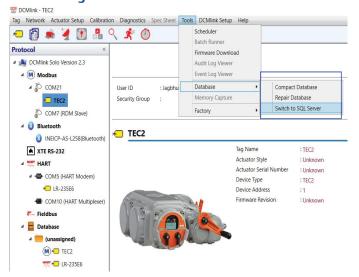

## **18.2.2** Modbus Tag Management

Creating a tag establishes a new database record in the DCMlink database to store information about the Actuator.

- The New Modbus Tag option is available in Tag New Tag menu.
- New Tag Dialog Box will appear, enter information about the Actuator in the New Tag Window tabs: Valve, Groups and Notes (for New Tag Window tab detail information refer to section New HART Tag).
- When you finish entering information, click Save Tag.

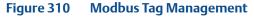

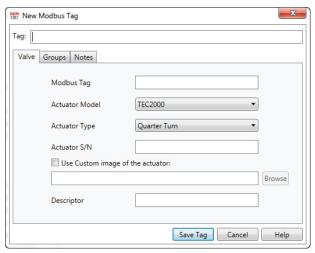

# 18.3 XTE RS-232 Tag Management

- The New XTE RS-232 Tag option is available in New Tag menu.
- New Tag Dialog Box will appear, enter information(s) about the Actuator in the New Tag Window tabs: Valve, Groups and Notes (for New Tag Window tab detail information refers section New HART Tag).
- When you finish entering information, click Save Tag.

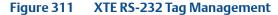

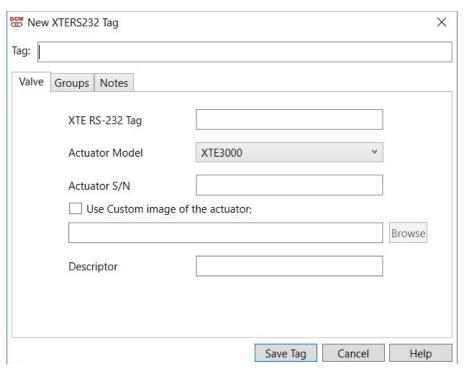

### **NOTE:**

XTE RS-232 Tag could only be created for XTE3000 actuator.

# 18.4 Database Operation (SOLO on SQL CE)

Database has 3 options available.

- 1. Compact Database
- 2. Repair Database
- 3. Switch Between SQL CE and SQL Server

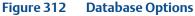

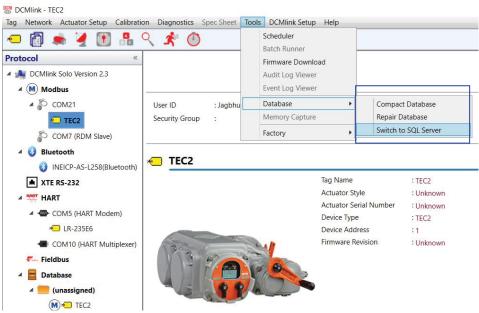

- 1. Compact Database
  - It helps to reclaim wasted space in database by creating a new database file from the existing file.
- 2. Repair Database
  - This option is used to repair a corrupted database.
    - First try to recover the corrupted rows.
    - Then remove the remaining corrupted rows (If repair does not work.)
- 3. Switch Between SQL CE and SQL Server
  - For details refer to Section 18.1.1.3.

# 18.5 Dataset

A Dataset is a grouping of actuator information that can be saved as a date and time stamped record in the database. Datasets are historical records of the particular condition and state of the actuator the time the dataset was saved. The values saved in a dataset are for the user's reference only.

Dataset may be saved in many different DCMlink functions:

- Detailed Setup
- Status Monitor
- Factory Settings
- PST/FST (Profile)

Figure 313 Dataset

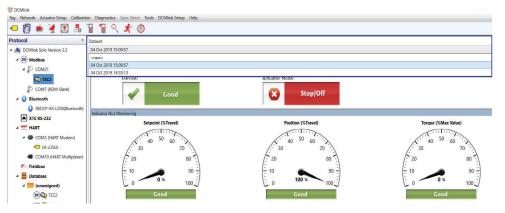

### **18.5.1** New Dataset

It is used to save new entry in the database or if user makes any changes to the Saved Dataset and save with **New Dataset**. It is available while opening any Tag function listed below:

- Detailed Setup
- Status Monitor
- Factory Settings
- Profile

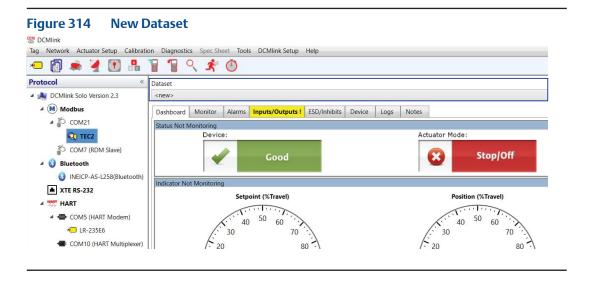

### 18.5.2 Select Saved Dataset

 DCMlink allows user to select from any **Saved Dataset**. Click on the dataset item that needs to be retrieved and wait till the dataset values get loaded.

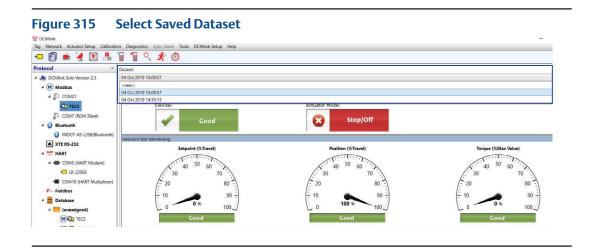

## **18.5.3** Changing Dataset Dropdown Item

## **Changing Dataset**

 DCMlink prompts user in case of changing the drop down option from Saved dataset to **New**.

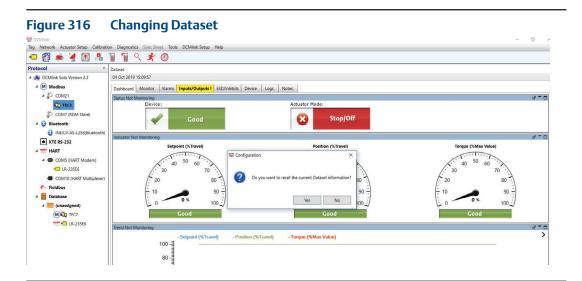

 If user makes any changes in the dataset side, below message will appear while changing the Dataset drop down option from the top.

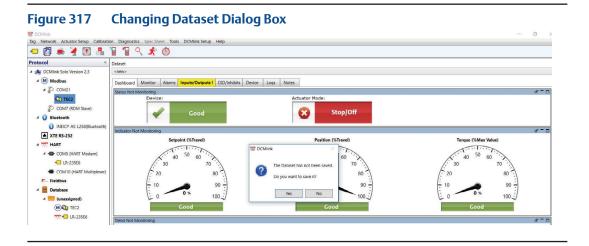

### **18.5.4** Notes Tab

 Notes field is used for entering descriptive information on the alert conditions and monitor values.

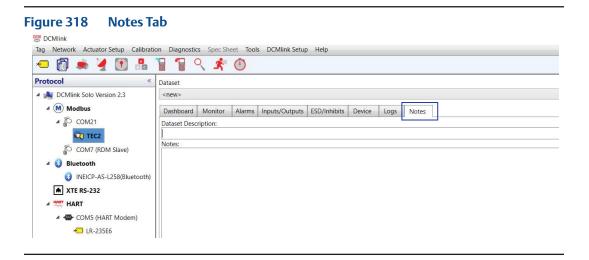

### 18.5.5 Save Dataset

This is used to save new dataset or if user makes any changes to the Saved Dataset.

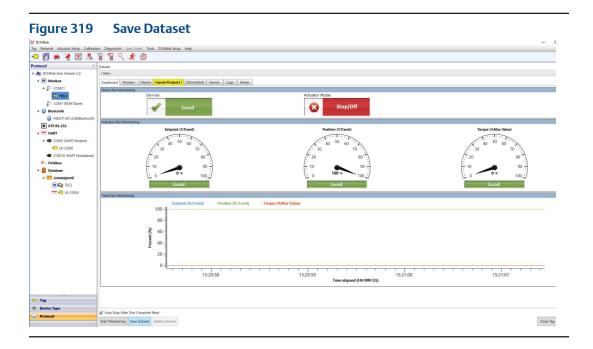

### **NOTE:**

While monitoring is going on (polling is going on) **Save Dataset** will remain disabled. If user stops monitoring (means stops polling) the **Save Dataset** will be enabled.

### **18.5.6** Delete Dataset

- When user deletes a tag, it also deletes all database records associated with that tag.
- When user clicks on **Delete Dataset**, the Dataset name gets deleted from the dropdown combo box. DCMlink allows deleting saved dataset.

Figure 320 Delete Dataset

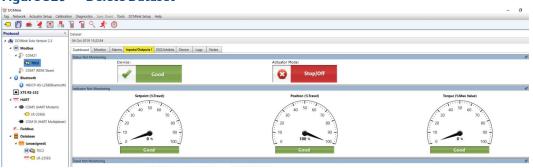

### 18.5.7 Reset Dataset

Reset Dataset option is not applicable for Status Monitor. It is only applicable
for Detailed Setup, Factory Settings and Profile. This option resets the
Dataset column values for all the parameters to their default values.

Figure 321 Reset Dataset

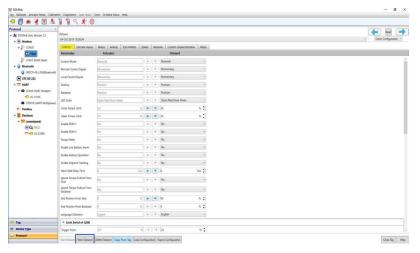

## 18.5.8 Copy From Tag

Copy From Tag Option is not applicable for Status Monitor.

Figure 322 Copy From Tag

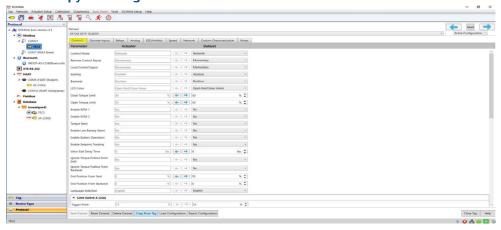

- Once user clicks on this option below Dialog box appears.
- DCMlink shows all the saved dataset available against the particular Tag;
   so that user can select any one among the saved datasets.

### **NOTE:**

Only Includes Tags with the same actuator types.

Figure 323 Copy Configuration From Tag

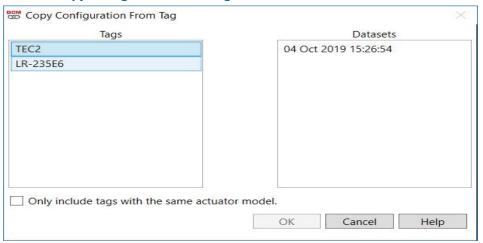

## **18.5.9** Download/Upload Entire Configuration

This function is available in actuator **Detail Setup** menu.

There are the 2 options available to write parameters to the actuator.

- Download To Actuator
  - User can make changes to the parameters in DCMlink and write those parameters to the actuator. When user clicks on save all changes arrow button for Page/Entire configuration as shown below, then DCMlink shows a message box which contains accumulated text of all the individual parameters with Yes and No button. This option is disabled until DCMlink Software is connected to the actuator.
- Actuator To Dataset
  - User can make changes to the dataset value of parameters and write those parameters to the DCMlink database. When user clicks on save all changes arrow button for Page/Entire configuration as shown below. This option is disabled until DCMlink Software is connected to the actuator.

Figure 324 Download To Actuator and Actuator To Dataset

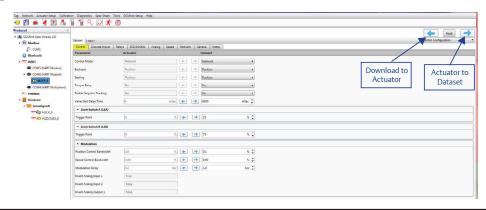

Figure 325 Message Box for Parameter Changes

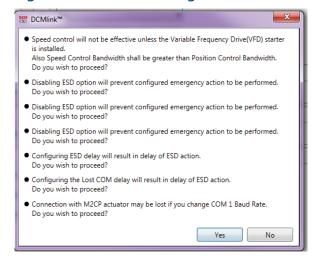

## 18.5.10 Import/Export Tag

DCMlink provides an option to **Import** and **Export** Tag data in file format.

Figure 326 Import/Export Tag

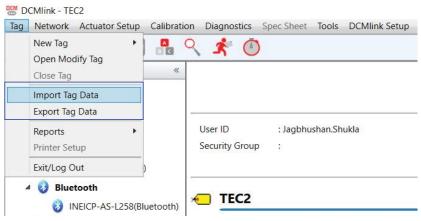

### Import Tag Data

Copy a file containing tag information and datasets into the DCMlink Software database.

- From Tag menu click on Import Tag Data.
- User can select a file to import and click Open.
- Import tag option shall be enabled and executed when live device tag is closed.

## **NOTE:**

When an import is selected it will bring in all information that was exported. One exported Tag file can have details of multiple Tags.

Figure 327 Import Tag Data

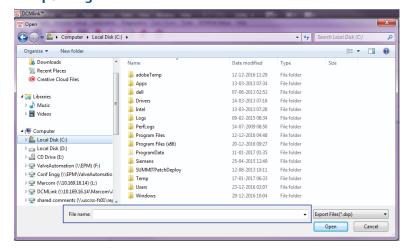

- After importing Tag, DCMlink copies the database records contained in the file into the DCMlink Software database.
- If a Tag has the same name as an existing Tag, DCMlink Software notify user with a message and provides options for handling the duplicate Tag.

## Figure 328 Tag Already Exists

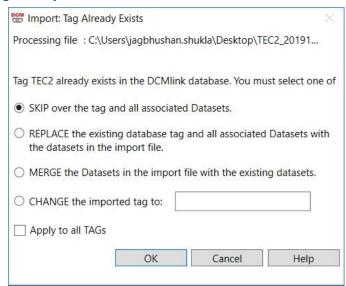

### Skip

 DCMlink do not import the Tag into the database. The existing Tag and its dataset remains unchanged.

### Replace

 DCMlink imports the Tag and replace the existing Tag. The imported Tag's datasets replace the existing Tag's datasets.

### Merge

DCMlink imports the Tag datasets and includes them with the existing Tag's datasets.

### Change

 DCMlink provides this option to the user to type a new Tag that does not match the name of an existing Tag in the database. DCMlink changes the Tag and imports the Tag and its associated datasets. The existing Tag and its datasets remains unchanged.

### Apply to all Tags

DCMlink selects same option for the remaining Tags while importing.

## Export Tag Data

Copies selected tags and selected datasets from the DCMlink database into a file. User can import this file into another DCMlink Software database or into other Windows applications.

### **NOTE:**

The **Datasets to Include in Export File** option is only available under DCMlink Solo. When running SNAP-ON, all datasets are always included in the export file.

- From Tag menu click Export Tag Data.
- Below Dialog Box will appear for Export options.
- Select Tag to export and click Add.
- While Exporting Tag user can select/deselect the Dataset to include in the Export file.
- Click Export Tags.

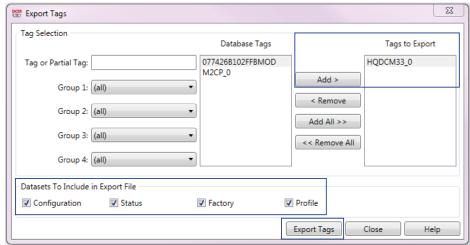

Figure 329 Export Tag Data

- File Name:
  - For Single Tag: TagName\_YYYYMMDD\_HHMM (e.g.: 03631470\_20160225\_1755.dxp)
  - For Multiple Tags: MULTIPLE\_TagS\_YYYYMMDD\_HHMM
     (e.g.: MULTIPLE\_TagS\_20160225\_1755.dxp)

## 18.5.11 Open Modify Tag

This option is available in Tag Menu and Database option. The **Tag Management** window opens when this command is selected. The Tag Management window enables user to search for and select a particular tag to open, modify, copy, or delete. Use tag groups to narrow search criteria.

From Tag menu click Open Modify Tag.

Figure 330 Open Modify Tag From Tag Menu

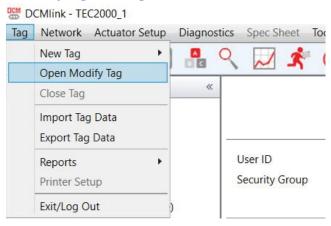

- Right click Database **Open Modify Tag**.

Figure 331 Open Modify Tag From Database option

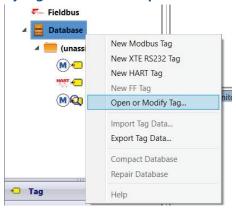

Tag Management Dialog box will appear to select the Tag to Open, Modify,
 Delete, Copy, and Print List option.

Figure 332 Tag Management

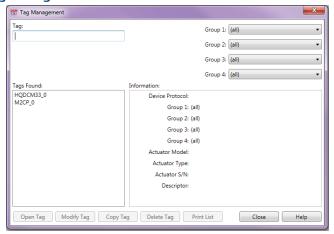

### Tags:

- Allows search for Tag in list.
- If user entered Tag is found, Tag will be shown and highlighted.
- Tags Found list shows all the Tags available in application.

### Tag Groups:

- It contains group name.
- The drop down list contains the associated selections.
- DCMlink lists Tags associated with the selected group and selection in the Tags Found box.

### Tags Found:

 Tags Found lists the Tags that matches the search criteria entered in the Tag box and selected from the Tag groups.

### Information box:

- It shows important data associated with the selected Tag as below.
  - Device Protocol: HART/FF.
  - HART Tag: HART Tag Number. For FF this should be Device Tag.
  - Group name: Group 1 to 4 names should be displayed.
  - Actuator Model: TEC2000, TEC2, M2CP, MPA, HQDCM33, and EHO.
  - Actuator Type: Quarter turn or Multi-turn.
  - Actuator S/N: Actuator serial number.
  - Descriptor: Description about the device.

After selecting a Tag in the Tags Found box, it further allows to open, modify, copy, or delete the Tag or print a Tag report.

### **NOTE:**

DCMlink allows to select only one Tag at a time from **Tags Found** list.

### Open Tag:

- If click on this, DCMlink opens the selected Tag related to Status Monitor screen.
- Opens the selected tag so that you can configure, calibrate, or test an instrument.

## Modify Tag:

- If click on this, DCMlink opens Modify Tag dialog.
- Opens a window where user can change information that identifies the selected tag and its associated database record in DCMlink software.

### Copy From Tag:

 Opens the Copy Tag dialog box. Note that the selected tag is identified in the window title bar. Enter a new tag descriptor up to 25 characters. Click the OK button to copy information that identifies the selected tag and its associated database record in DCMlink software.

### Delete Tag:

- It deletes the selected Tag from the Tags found list and all associated database records from DCMlink software.
- At the confirmation message, user need to click **Yes** to delete the selected tag
  and its associated DCMlink Software database records. Click **No** to close the
  confirmation message window and return to the Tag Management window.

### **NOTE:**

DCMlink does not allow deleting an Open Tag.

### Print List:

 Opens Print Tag Report window. In the Print Tag Report window, select information to print and design the format of the printed tag report for the selected tag.

# Section 19: Frequently Asked Questions

# 19.1 Usage

- 1. Where can I get the latest version of DCMlink?
  Please contact the nearest Emerson Local Business Partner for the latest version.
- 2. **Will I be notified if a new version of DCMlink is released?**No. However, users can call Technical Support regarding the latest version.
- 3. What do I do if my DCMlink installation doesn't detect the installed actuator(s)?
  - a. Cross check wire connection.
  - b. Check communication settings.
  - c. Refer to the above chapters for connection details.
  - d. If the steps in the User's Guide fail to solve the issue, please contact Emerson technical support.
- 4. **Can I add actuator models to the device scan function to use unlisted models?**No. User can request to add unlisted actuator models by calling Technical Support team.

# 19.2 RS485 Modem and Driver Details

DCMlink is tested using the USB to RS485 modem from B&B Electronics.

Figure 333 B&B Electronics USB to RS485 Modem

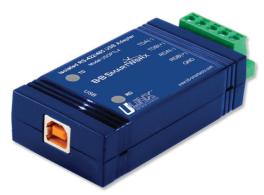

- **19.2.1** Installation is accomplished by downloading and installing the latest driver. The version listed below (and newer) is fit for use.
  - USB-to-Serial-2.08.28 or later.
     (Verify through control panel; **Device Manager**)

Figure 334 Version Listing in Device Manager

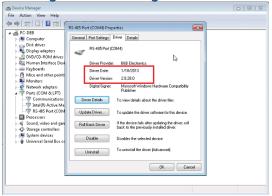

# 19.3 Wiring the Modem and Actuator

- **19.3.1** Details on wiring the actuator can be found in Section 7.
- **19.3.2** Details on wiring the modem are shown below:

Figure 335 Modem Wiring Legend (1)

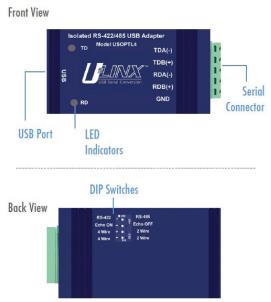

Figure 336 **Modem Wiring Legend (2)** 

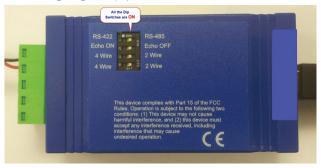

Modem Wiring Legend (3) Figure 337

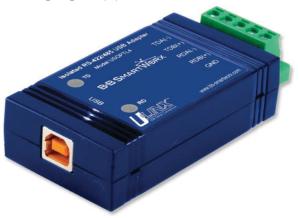

# **NOTE:**

Wiring connection details are found on the datasheet of the modem the user has purchased.

# 19.4 Bluetooth Stack Information

### 19.4.1 Microsoft Stack

This type of stack is the first of the two Bluetooth stacks supported in DCMlink. Microsoft stack is a Bluetooth stack developed by Microsoft for the Windows operating system.

Figure 338 Microsoft Bluetooth Device in Device Manager

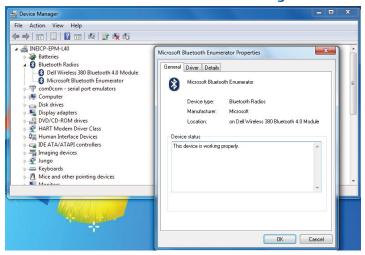

Figure 339 Microsoft Bluetooth Driver Details

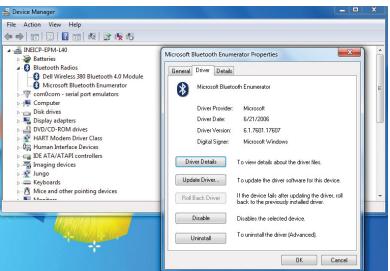

### 19.4.2 Broadcom Stack

This is the second supported Bluetooth stack in DCMlink. Widcomm was the first Bluetooth stack for the Windows operating system. The stack was initially developed by a company named Widcomm Inc.

Figure 340 Broadcom Bluetooth Device in Device Manager

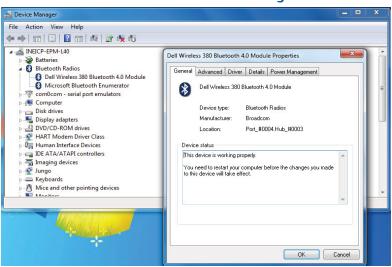

Figure 341 Broadcom Driver Details

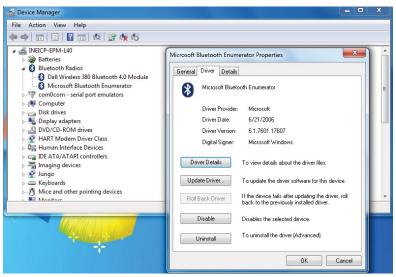

# 19.5 Wiring the HART Modem and MUX

- **19.5.1** Details on wiring the actuator can be found in Section 7.
- **19.5.2** Details on wiring the modem are shown below:

Figure 342 HART Modem Wiring

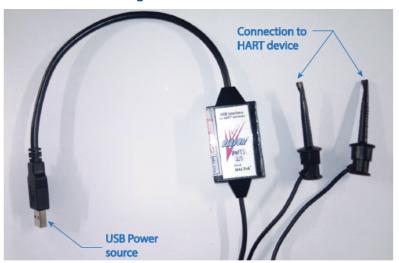

Figure 343 MUX Wiring

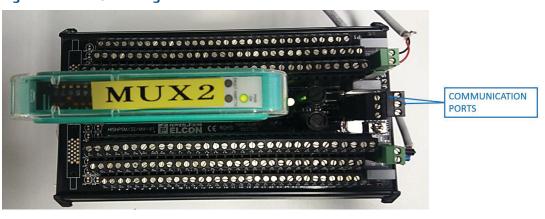

# 19.6 Technical Support and Contact Details

## Whom will I contact for installation and licensing issues?

Please contact the nearest Emerson Local Business Partner. For further help, please contact the DCMlink Helpdesk using the contact information below:

### Phone Number:

International Access Code +1(281) 499-1561 / (800) 679-1561 toll-free (US Only)

### Fax Number:

International Access Code +1(281) 499-8445

### E-Mail Address:

DCMlink.Registration@Emerson.com

# 19.7 Trademarks

- DCMlink Software, Bettis<sup>™</sup> and EIM<sup>™</sup>, Fisher<sup>®</sup>, AMS<sup>™</sup> Intelligent Device Manager, SNAP-ON<sup>™</sup>, PlantWeb<sup>®</sup>, Ovation<sup>®</sup>, and DeltaV<sup>™</sup> are the trademarks owned by one of the companies of Emerson Electric Co.
- Emerson logo is a trade and service mark of Emerson Electric Co.
- FOUNDATION™ is a trademark of the Fieldbus Foundation.
- HART<sup>®</sup> is a registered trademark of the HART Communication Foundation.
- Bluetooth<sup>®</sup> is a registered trademark of Bluetooth SIG Inc.
- All other company and product names mentioned in this document are trademarks or registered trademarks of their respective companies.

# Section 20: Assembly Numbers

• **87360:** DCMlink Software Basic

• **87361:** DCMlink Software Advanced

87367: CD Media

• 87368: DCMlink - USB Media

Assembly Numbers 245

# Section 21: Troubleshooting

# 21.1 Device Scan Troubleshooting

COM port settings shall match with device(s)

- The Baud rate, parity and polarity shall match.
- ALL devices connected to the same COM port shall use the same settings.
- Use multiple COM ports in case different settings are required.
- Monitor traffic with Live Communication Viewer.
- Available via each COM port listed on the Tree view.
- BAD PACKETS are indicative one or more of the issues listed.
- Physical connection:
  - Incorrect COM port
  - Incorrect communication settings
  - Polarity of physical connection
  - Actuator not powered

# 21.2 DCMlink Services Error

For DCMlink Service Error click on **Restart DCMlink serices** from **DCMlink Setup** Menu.

Figure 344 DCMlink Services Error

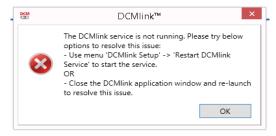

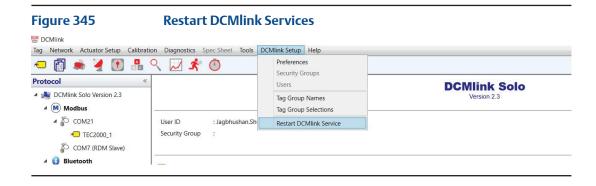

246 Troubleshooting

# Section 22: Document Revision

Table 51. Revision Overview

| REVISION | ACTION                                            | STATUS    | BY *                            | DATE          |
|----------|---------------------------------------------------|-----------|---------------------------------|---------------|
| 0        | Original User's Guide made by<br>Valve Automation | Compiled  | Charles Khalid S. Rico          | Aug. 2015     |
| 1        | Review Technical Content                          | Reviewed  | Pijush Nath<br>Rhishikesh Lathe | Oct. 2015     |
| 1        | Final Approval                                    | Approved  | Mahesh Gade                     | Dec. 2015     |
| 1.1      | Updates                                           | Approved  | Mahesh Gade                     | May 2016      |
| 2.0      | Addition of HART                                  | Compiled  | Archana Ambekar                 | Mar. 2017     |
| 2.0      | Review Technical Content                          | Reviewed  | Pijush Nath                     | Jan. 2018     |
| 2.0      | Final Approval                                    | Approved  | Mahesh Gade                     | Jan. 2018     |
| 2.1      | Updates                                           | Approved  | Pijush Nath                     | April 2018    |
| 2.2      | XTE3000 Support & M2CP Profile addition           | Approved  | Pijush Nath                     | Sep. 2018     |
| 2.3      | Draft                                             | In Review | Pijush Nath                     | February 2020 |

Document Revision 247

# Appendix A: Glossary

# A.1 Definition of Terms

### 1. **ACM**

Acronym: Auxiliary Control Module

### Address

One or more integers arranged to identify the location of an instrument or multiplexer.

### 3. **AI/AO**

Acronym: Analog Input/Analog Output

### 4. **AMS**

AMS Device Manager is plant asset management software from Asset Optimization (Emerson). It provides a single application for predictive diagnostics, documentation, calibration management, and device configuration for managing field instruments and digital valve controllers.

### 5. **APD**

Acronym: Absolute Position Detector

This module eliminates the need for any and all mechanical cam-driven switches. The assembly eliminates the need to open and close the control compartment to set travel and torque limits. It has no contacting components and is impervious to oil, greases and grime.

### 6. **ARM**

Acronym: Auxiliary Relay Module

### ASCII

Acronym: American Standard Code for Information Interchange

## 8. Byte

A unit of binary digits (bits). A byte consists of eight bits.

### 9. **Baud Rate**

Data transmission speed. The baud rate is the rate at which information is transferred in a communication channel. In the serial port context, **9600 baud** means that the serial port is capable of transferring a maximum of 9600 bits per second. If the information unit is one baud (one bit), the bit rate and baud rate are identical.

### 10. **CAM**

Acronym: Communication Adapter Module

### 11. **CCM**

Acronym: Central Control Module

### 12. **COM Port**

COM (Communication port) is the original, yet still common, name of the serial port interface on IBM PC-compatible computers. It might refer not only to physical ports, but also to virtual ports, such as ports created by Bluetooth or USB-to-serial adapters.

### 13. Data Bits

The number of data bits in each character can be 7 (for true ASCII) or 8 (for most kinds of data, as this size matches the size of a byte). 8 data bits are almost universally used in newer applications.

### 14. **Device ID**

A unique identifier embedded in the instrument at the factory. DCMlink software uses this identifier to ensure it is communicating with the correct instrument.

### 15. **DCMlink**

Acronym:

**D**iagnostics - Torque Profile, Archived Torque profile, Partial Stroke **C**onfiguration - Detailed Setup for easy access to every parameter **M**onitoring - Real-time status of the device with pass/fail indication

# 16. **DI/DO**

Acronym: Digital Input/Digital Output

### 17. **Discrete**

Individually separate and distinct. Actuators take input and provide output in discrete format. The actuator can be controlled by discrete inputs: two-wire control, three-wire control and four-wire valve control. Discrete outputs are used primarily for hardwired status feedback. Each Discrete outputs (Relay) may be configured (assigned) to various status, alarm, or control functions.

### 18. **Download**

Sending configuration instructions and calibration information from the DCMlink software database to a device.

### 19. **ESD**

Acronym: Emergency Shut Down

### 20. **EHO**

Acronym: Electro-Hydraulic Operator

### HART

Acronym: Highway Addressable Remote Transducer

The HART Communications Protocol (Highway Addressable Remote Transducer Protocol) is an early implementation of Fieldbus, a digital industrial automation protocol. Its most notable advantage is that it can communicate over legacy 4-20 mA analog instrumentation wiring, sharing the pair of wires used by the older system.

### 22. **HZ** (Hertz)

The frequency of the applied motor voltage and control package voltage.

### 23. **IOM**

Acronym A: Instruction and Operation Manual Acronym B: Input/Output Module

### 24. Inhibit

Actuators can be prevented from operating in either OPEN or CLOSE direction, or both, until an external contact has been made. This is useful when interlocking with other process equipment (e.g. pumps, other valves, sensors, PLC, DCS, etc.), and it will inhibit operation in both remote and local operating modes.

### 25. **LDM**

Acronym: Local Display Module

### 26. **LSA**

Acronym: Limit Switch A It's the Intermediate limit A.

## 27. **LSB**

Acronym: Limit Switch B It's the Intermediate limit B.

### 28. **LSC**

Acronym: Limit Switch Close It's the Close limit.

### 29. **LSO**

Acronym: Limit Switch Open It's the Open limit.

### 30. **mA**

Milliampere(s): Unit of measurement for small electric currents.

### 31. **MCP**

Acronym: Modular Controls Package – first generation

### 32. **MCM**

Acronym: Motor Control Module

### 33. **MPA**

Acronym: Multiport Actuator

### 34. **MPFS**

Acronym: Multiport Flow Selector

### 35. Modbus

Modbus is a serial communications protocol originally published by Modicon (now Schneider Electric) in 1979 for use with its programmable logic controllers (PLCs). Simple and robust, it has since become a de facto standard communication protocol, and it is now a commonly available means of connecting industrial electronic devices.

### 36. **MUX**

Acronym: Multiplexer

### 36. **Navigation Pane**

Sidebar view in DCMlink that shows the communication protocols and installed Tags.

### 37. **Parity**

Parity is a method of detecting errors in transmission. When parity is used with a serial port, an extra data bit is sent with each data character, arranged so that the number of 1 bits in each character, including the parity bit, is always odd or always even.

### 38. **Phase**

This is the electric service used with the actuator's motor.

### 39. **Polling Range**

Range of actuator addresses in Modbus.

### 40. **PST**

**Partial Stroke Test** 

### 40. **FST**

Full Stroke Test

### 40. **QSG**

Acronym: Quick Start Guide

### 41. **RDM**

Acronym: Remote Display Module

### 42. **RPM**

Constant speed of the actuator motor on this individual actuator. Can be 1725 or 3400 RPM motor.

### 43. **RPM/Seconds**

This is the time in seconds that it takes an actuator to operate a multi-turn or quarter turn valve. For example, a 30-second rating is the time it takes the actuator to move the attached valve from open to close or close to open.

## 44. Run Amps

This is the amperage that the motor should draw at full load without the thermal overloads tripping. This also indicates that the motor is a limit duty unit that must be allowed to cool off after 15 minutes of continuous operation. There are no vents or airways used to cool the motor during operation except through ambient conditions outside of the housing.

### 45. **STC**

The TEC2000 STC (Separate Terminal Chamber) is an isolated point that is separate from the controls enclosure.

### 46. **Stall amps**

This is the locked rotor amperage of a motor when it is mechanically prevented from rotating the actuator's power gear train. Generally, this is at least three times the running amperage of the motor and the point at which the thermals will trip the motor offline.

### 47. **Stop Bits**

Stop bits sent at the end of every character allow the receiving signal hardware to detect the end of a character and to re-synchronize with the character stream. Electronic devices usually use one stop bit.

### 48. **Tac**

A unique identifying mnemonic or label for a controller or point of a process control system. Typically, this is a valve Tag number or location for assembly placement in a plant's operation.

### 49. **TBM**

Acronym: Terminal Board Module

### 50. **TCP/IP**

TCP/IP (Transmission Control Protocol/Internet Protocol) is the basic communication language or protocol of the Internet. It can also be used as a communications protocol in a private network (either an intranet or an extranet).

### 51. **Tmot**

Abbreviation: Timeout

# Index

## Α

ACM, 5 AMS, 9, 52, 64, 73, 76, 80, 81, 82, 179 APD, 5, 99, 107

### В

Baud Rate, 32, 36, 37, 42, 48, 57, 62, 69, 104, 210

# C

CAM, 6, 57, 60, 74, 83, 86, 100, CCM, 5, 98, 99, COM Port, 32, 35, 36, 42, 44, 45, 47, 50, 51, 62, 67, 73, 79, 83, 84, 210

### D

Database, 19, 110, 112, 147, 150, 153, 156, 157, 178-188, 191, 194, 196, 197 DI/DO, 119, 143 Discrete, 96, 103, 105, 106, 119, 120, 121

## Ε

ESD, 104, 106, 116, 120, 121, 123, 124-136, 143, 145, EHO, 1, 2, 5, 6, 59, 60, 83, 98, 99, 100, 101-105, 121, 133, EIM HQ, 1, 2, 5, 6, 58, 59 60, 74, 83, 149, 164

# F

FOUNDATION™ fieldbus, 6, 31, 83

# Н

HART, 6, 19, 31, 40-48, 51, 57, 64-69, 71-75, 77-83, 92, 108, 109, 142, 161, 171-177, 181-186, 200, 207

### ı

Inhibit, 103, 106, 120-135

### L

LDM, 5, 99, 103, 171, LSA, 123-135 LSB, 123-135 LSC, 123-135 LSO, 123-135

252 Index

M

M2CP, 1,2 5, 6, 58, 60, 74, 83, 98-105, 109, 114, 120, 128, 138, 147, 149, 164, 182, 200 M2CP Family, 6, 83, 103, 109 mA, 101, 184 MCM, 98 MPA, 1, 2, 5, 6, 53, 57, 60, 61, 83, 98,-104, 114, 120, 127, 138, 145, 149, 164, 169, 182, 200 Modbus, 1, 5, 6, 19, 31, 32, 34, 37, 38, 39, 55-60, 83-89, 116, 158, 186

### P

Parity, 32, 37, 43, 49, 62, 210 Phase, 98, 99, 123-135 Polling Range, 84

### R

RDM, 31, 34, 36, 37, 55, 62, 86, 87, 88, 99, 116, 119, 159

### S

STC, 55, 56, 61, 62, 75, 98, 99, 102, 104, 143 Stop Bits, 32, 37, 43, 49, 62

### Т

Tag, 30, 33, 39, 52, 69, 71-73, 85, 89, 83, 107, 109, 110, 114, 118, 120, 137, 142, 150, 153, 157, 158, 161, 164,170, 172, 180-188, 192, 193, 196-201
TBM, 98, 99, 102, 143,
TCP/IP, 6, 37, 39, 55, 60, 61, 83, 88,
TEC2, 1, 2, 5, 6, 56, 57, 60, 75, 83, 91, 98-105, 121, 128-131, 138, 149, 150, 162, 164, 182, 200
TEC2000, 1, 5, 6, 36, 37, 55, 56, 60, 62, 75, 83-87, 98-105, 114, 120, 124-127, 147, 149, 182, 200
TEC Family, 6, 83, 98-103, 109, 114, 138

## U

Upload, 100, 147, 150, 153, 194

Index 253

World Area Configuration Centers (WACC) offer sales support, service, inventory and commissioning to our global customers. Choose the WACC or sales office nearest you:

#### **NORTH & SOUTH AMERICA**

19200 Northwest Freeway Houston TX 77065 USA

T +1 281 477 4100

Av. Hollingsworth 325 Iporanga Sorocaba SP 18087-105 Brazil T+55 15 3413 8888

### **ASIA PACIFIC**

T +65 6777 8211

No. 9 Gul Road #01-02 Singapore 629361

No. 1 Lai Yuan Road Wuqing Development Area Tianjin 301700 P. R. China T +86 22 8212 3300

### **MIDDLE EAST & AFRICA**

P. O. Box 17033 Jebel Ali Free Zone Dubai T +971 4 811 8100

P. O. Box 10305 Jubail 31961 Saudi Arabia T +966 3 340 8650

24 Angus Crescent Longmeadow Business Estate East P.O. Box 6908 Greenstone 1616 Modderfontein Extension 5 South Africa

# **EUROPE**

Holland Fasor 6 Székesfehérvár 8000 Hungary T +36 22 53 09 50

T +27 11 451 3700

Strada Biffi 165 29017 Fiorenzuola d'Arda (PC) Italy T +39 0523 944 411

For complete list of sales and manufacturing sites, please visit www.emerson.com/actuationtechnologieslocations or contact us at info.actuationtechnologies@emerson.com

# www.emerson.com

VCIOM-14668-EN ©2020 Emerson. All rights reserved.

The Emerson logo is a trademark and service mark of Emerson Electric Co. All other marks are property of their respective owners.

The contents of this publication are presented for information purposes only, and while every effort has been made to ensure their accuracy, they are not to be construed as warranties or guarantees, express or implied, regarding the products or services described herein or their use or applicability. All sales are governed by our terms and conditions, which are available on request. We reserve the right to modify or improve the designs or specifications of our products at any time without notice.

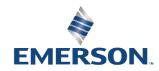